# 经行總誌

虚擬的應用,近年來在各式各樣的領域內被廣泛討論,研究的方向幾乎無所不用其極的希望利用虛擬技術 取代真實,但事實上唯獨在娛樂產業上的應用獲得了高度回報,不論電玩或是影音娛樂皆是如此,原因在於這 方面的產業,本身原本就多為虛擬的產出,因此虛擬技術的進步,等於是在原本良好的基礎上再打一劑強心針, 因此成果豐碩是可以預見的。

那在其他領域的應用呢? 以設計領域來說,要完全用虛擬取代真實,以目前所知的種種面向來看是有難度 的。但如果轉個彎,考量虛擬與現實的結合,也就是「虛實整合」,結果則令人驚豔。SOLIDWORKS 對於虛 實整合便有獨到的見解,除了在熱門的 VR 領域開發,也對於相關的 AR ( 擴增實境 ) 應用上提升效能, 在這樣 的發展歷程上,可以看到明確的目標,也就是運用虛擬技術,提升設計上的判斷以及製作前的預判效能,甚至 是虛擬展示的利用,可以幫助產品加快進入市場,這都是成功的虛擬整合案例。SOLIDWORKS 作為一個創新 的 3D 研發設計平台, 了解全球使用者的需求, 因而能將新技術與自身做出最好的結合, 對 3D 研發設計來說, 自然也能獲得加乘的效果。

本期技術通報,首先便以 SOLIDWORKS 相關的動畫、虛擬零件功能為開端,讓您能快速掌握製作的關鍵, 可以更為妥善的使用相關功能,另外也將談到 SOLIDWORKS 相關的環境優化,輸入和輸出功能設定等選項, 以及加工項目上的最新技術介紹,當然在資料管理上,也藉由SOLIDWORKS PDM帶來了報表產生的優化機制, 還有相關 SOLIDWORKS Electrical 使用者資料可譯數據的變化功能,希望對您的設計工作,以及相關研發新知 上有所幫助。

實威國際 總經理

部系染

# Gontents

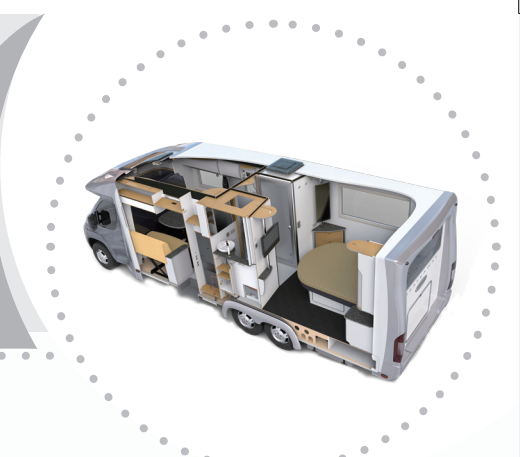

### **目錄**

**發行總誌**

#### SOLIDWORKS **技術專欄**

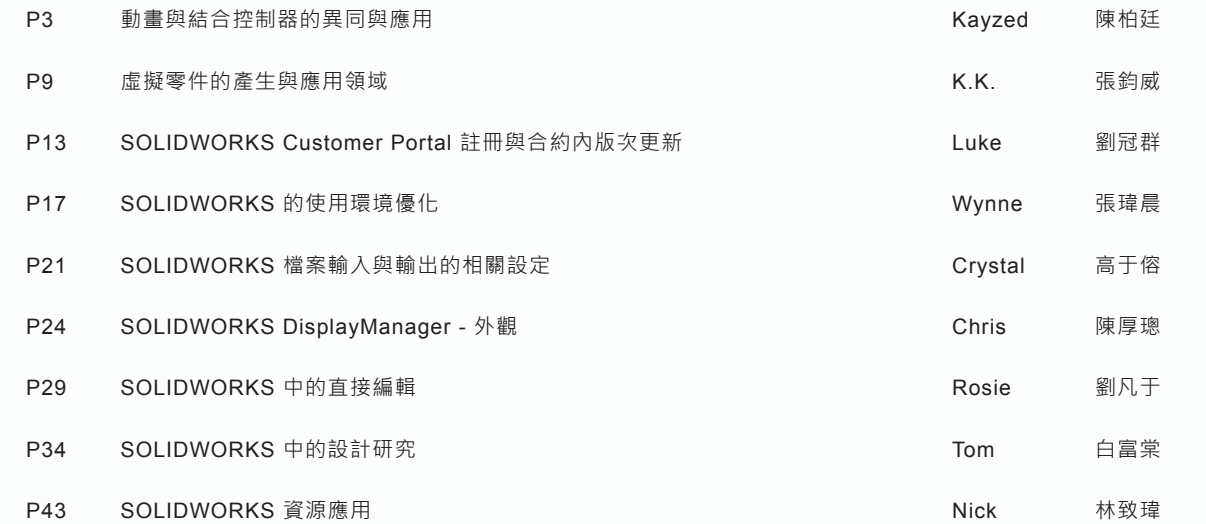

#### **加工製造技術專欄**

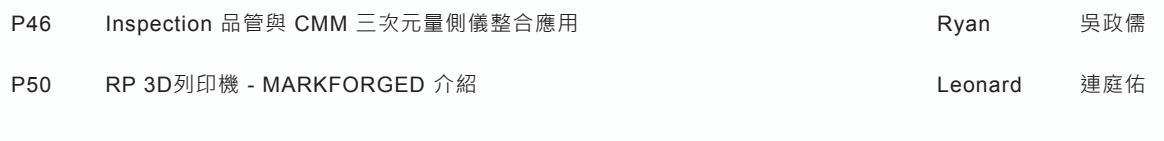

#### **其它專欄**

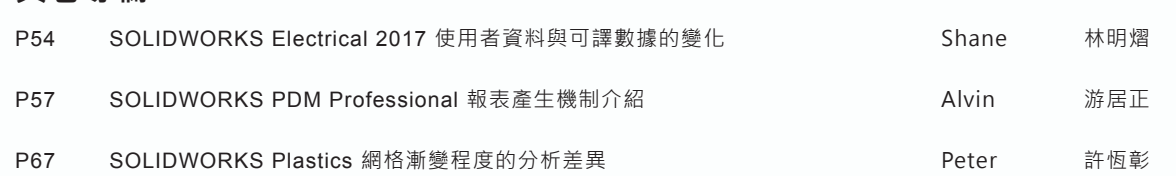

#### 總編輯 行銷中心 美術編輯 許泰源 陳世龍 施偉朕 陳緯任 發行所 實威國際股份有限公司 創刊 1998年5月 Garry Hsu Shih-Lung Chen Neo Shih Rooney Chen Publisher Editor-in-Chief Marketing Center Art Designer FAX:886-2-2795-2338 TEL:886-2-2795-1618 11494台北市內湖區行愛路78巷28號5樓之5

新竹 台中 台南 高雄 天津 蘇州 寧波 廈門 東莞 TEL:886-3-6577-388 TEL:886-4-2475-8008 TEL:886-6-3840-678 TEL:886-7-5371-919 TEL:86-22-2745-1357 TEL:86-512-6878-6078 TEL:86-21-6326-3589 TEL:86-574-2791-0688 TEL:86-592-2213-168 TEL:86-769-2202-6658 30273新竹縣竹北市嘉豐11路一段100號12樓之1 40878台中市五權西路二段236號15樓之2 70955台南市安南區工業二路31號研究二館302室 80661高雄市前鎮區復興四路12號10樓之5 天津市河東區冠福大廈801室 蘇州市新區獅山路199號新地中心15樓1505室 上海市閔行區宜山路1768號608室(耀光-Office虹橋中心) 寧波市江東區楊木契路487號萬特商務中心1-1210室 福建省廈門市廈禾路189號銀行中心1616B 廣東省東莞市南城區元美路華凱廣場B座413-415

FAX:886-3-6576-873 FAX:886-4-2475-8958 FAX:886-6-3841-299 FAX:886-7-5371-616 FAX:86-22-2745-5122 FAX:86-512-6878-7918 FAX:86-21-6326-2386 FAX:86-574-8780-8169 FAX:86-592-2213-268 FAX:86-769-2202-7676

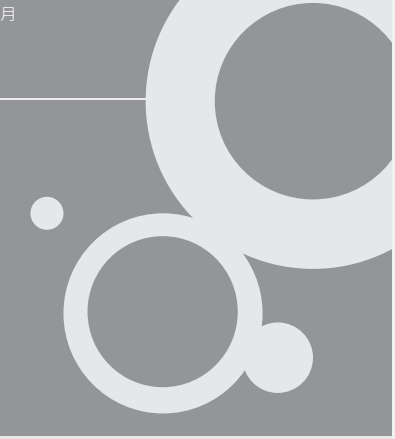

## **動畫與結合控制器的異同 與應用**

使用 SOLIDWORKS 進行設計的同時,除 —— 使用 SOLIDWORKS 進行設計的同時 · 除 **動畫控制器**<br>◆<br>【<u>十一</u> <sub>了靜態的工程圖可供組立 <sup>、</sup>加工的施作之 動畫控</sub> 外,有時候我們也會使用動畫來表現出整體的動態 表現,使得整體的說明更加清晰,也能為您的設計 增添不少質感。在 SOLIDWORKS 中的動畫控制器, 可利用時間影格操作組合件的作動情況,或者是利 用現成的爆炸圖,透過精靈來快速產生爆炸或是組 裝動畫,可以說是非常方便的工具。

然而受限於結合條件以及零組件階層的關係, 當您試著在各時間格中拖動零組件來作動,往往是 無法移動、或是連帶去移動到不該動的零件。而在 2016 年更推出了動作控制器,可進一步精確且自由 的移動零組件的位置狀態,在想要精確地做出每個 時間的動作點的時候,動作控制器絕對是非常好用 的功能,接下來將介紹動畫控制器以及動作控制器 的應用。

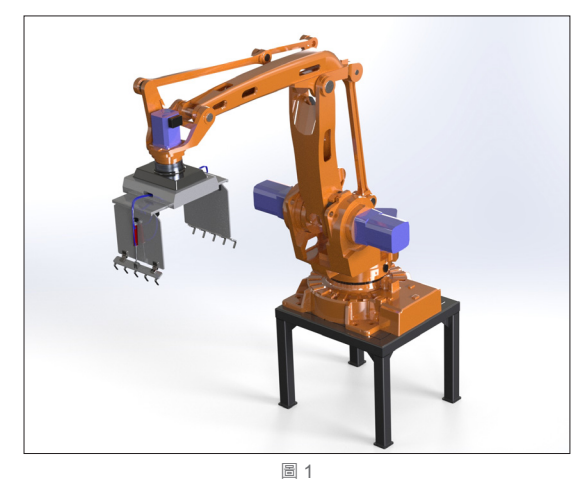

新竹工程部 / 陳柏廷 Kayzed

動畫控制器利用設置關鍵畫格的方式,讓使用 者自行決定動作的狀態,中間的變化將由軟體幫忙 計算,省略掉很多細部設置的麻煩。而開啟動畫控 制器的方式很簡單,在 SOLIDWORKS 畫面下方有 許多頁籤,可以切換不同的模組功能,像是 MBD、 模擬、等...都是以頁籤的方式作切換,其中可以看到 Motion Study ( 或是動作研究 ) 如圖 2, 切換到此頁 之後就可使用動畫控制器的各種功能。

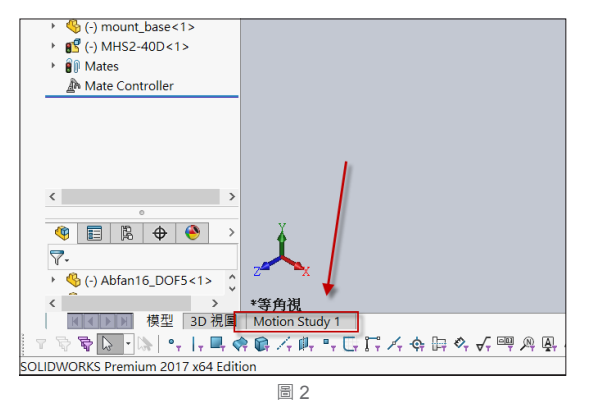

切換頁籤之後可以看到如圖 3 的介面開啟,可 以看到時間軸以及計算、播放動畫的控制按鈕可以 切換不同的播放速度或是控制播放以及暫停,而在 右側則可看到各零組件在時間軸上的相關位置 ( 如 圖 3)。

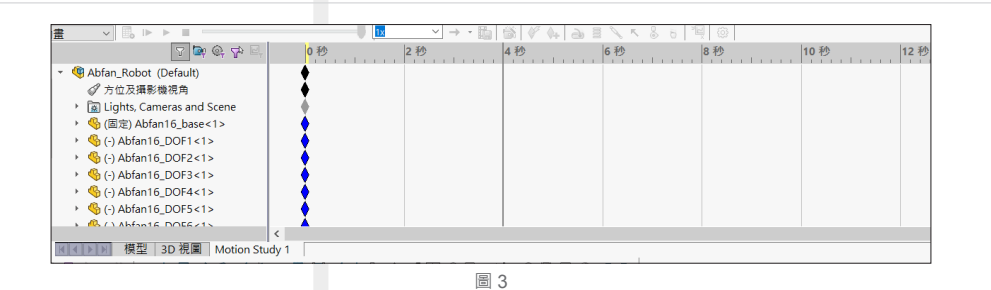

 時間軸是用來決定撥放影片以及各零組件作動 的相對時間位置點的,透過時間軸的拖拉,可以設 定關鍵影格,而關鍵影格是甚麼呢?我用以下圖片 來表示:假設我們今天要表現出機械手臂的連續動 作,而在這些動作之間的中途點,就可以當作所謂 的關鍵影格。以一段四秒的連續動作來說,大約可 以分成三張關鍵影格,分別是圖 4、圖 5、圖 6。

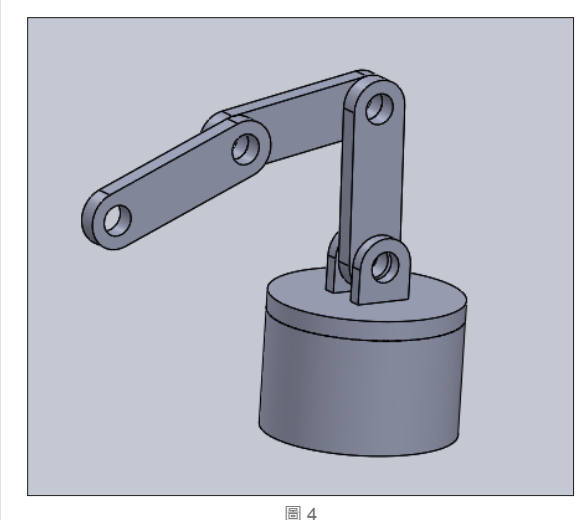

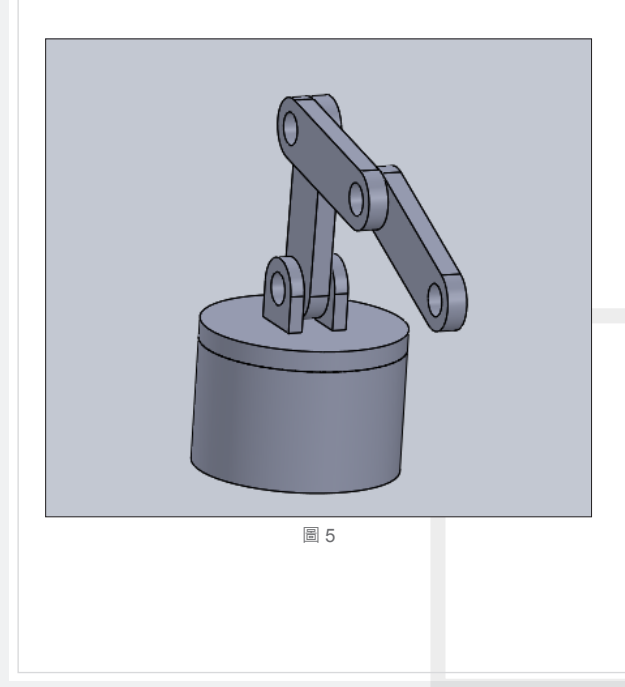

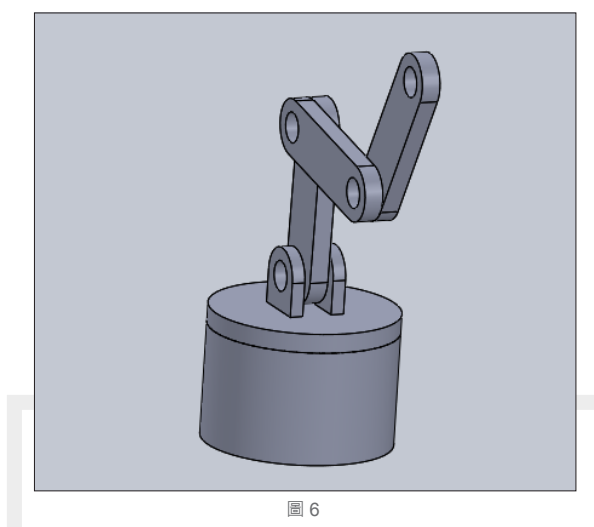

圖 4 為初始的狀態,預設就會當成一張關鍵影 格,而這時可以將時間軸拉到中間的時間點,也就 是兩秒的位置,按下右鍵後可以看到「放置關鍵影 格」的選項 ( 如圖 7)。

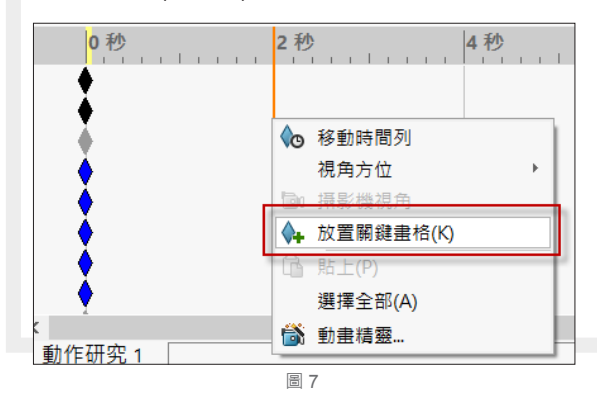

放置好關鍵影格之後,再將零組件擺放成如圖 5 的樣子。在擺放的過程當中會發現各組件間因結 合關係與自由度的原因,很難移動到想要的位置, 此時可利用「暫時固定 / 組成群組」功能, 將不必 要移動的零組件固定或是要一起移動的零組件群組 起來,讓您在拖動、轉動時不會再隨便移動。使用 的方法很簡單,在零組件上按下滑鼠右鍵並選取其 功能 ( 如圖 8)。

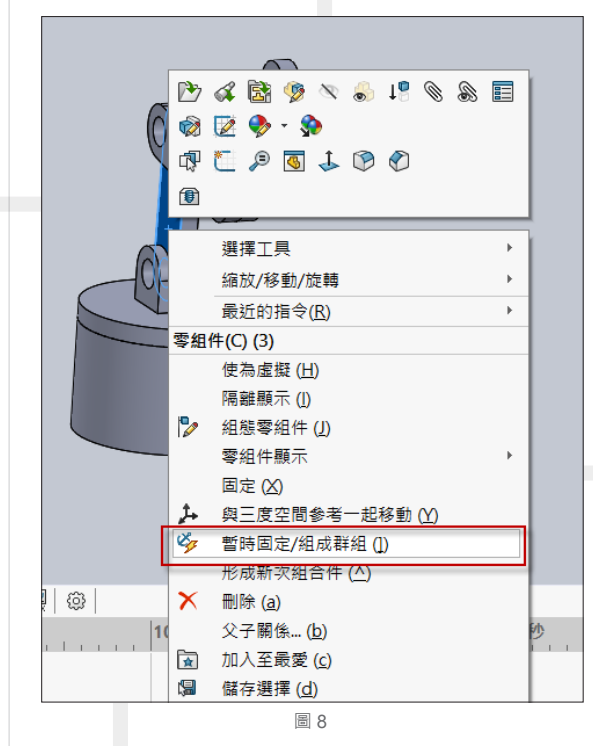

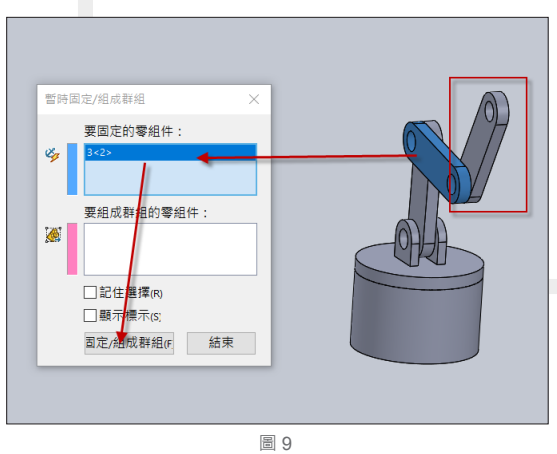

 之後依照需求選取適當的零組件後按下固定 / 組成群組即可,圖 9 所示是為了能夠拖動框中的零 件而不影響其他零件作動,可將中間的零件暫時固 定,之後就可單獨移動此末端零件。同理其他零組 件也可利用同樣的方式作設定。最後將時間軸拖到 四秒的位置一樣放置關鍵影格後,將整體的動作調 整成如圖 6 一般,要注意的是去拖動零組件的放置 位置而非單純的視角移動。完成之後可按下功能列 表的計算動畫來觀看最終的結果 ( 如圖 10)。

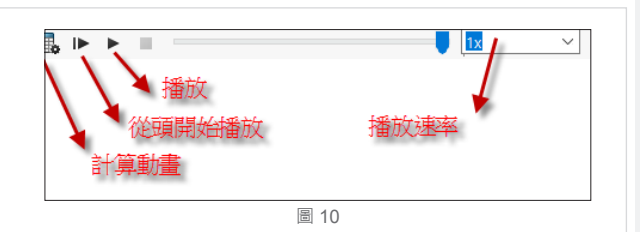

 做到這裡恭喜您已完成了一個基本的動畫了! 如果想要再做更流暢的動畫就必須要將時間軸的間 距縮小並且擺入更多關鍵的影格,這樣呈現出來的 動畫才會更加精準且流暢。除此之外,如果已經做 好零組件的爆炸圖,則可以使用動書精靈來快速製 作爆炸、組裝的動畫,更是加快了許多操作的時間!

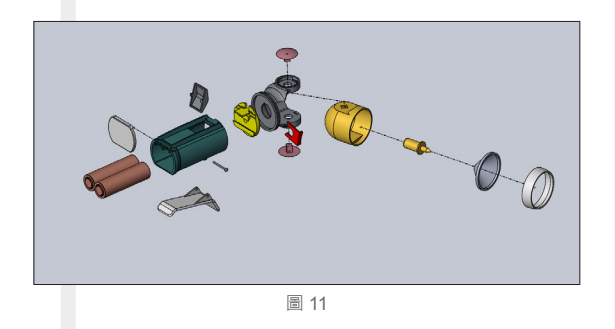

#### **動畫精靈**

如圖 11 般做好零件的爆炸圖之後,就可直接利 用動畫精靈產出爆炸動畫以及組裝動畫 ( 圖 12、圖 13)。

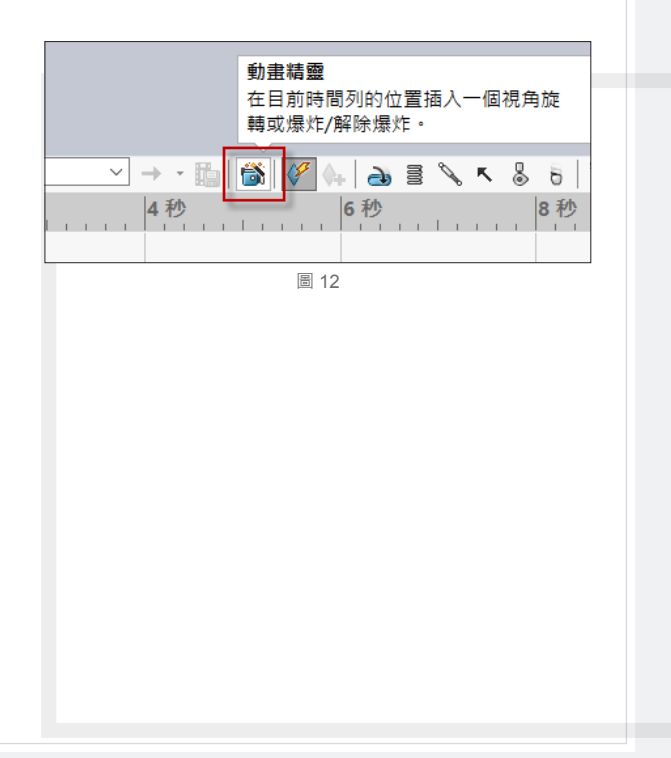

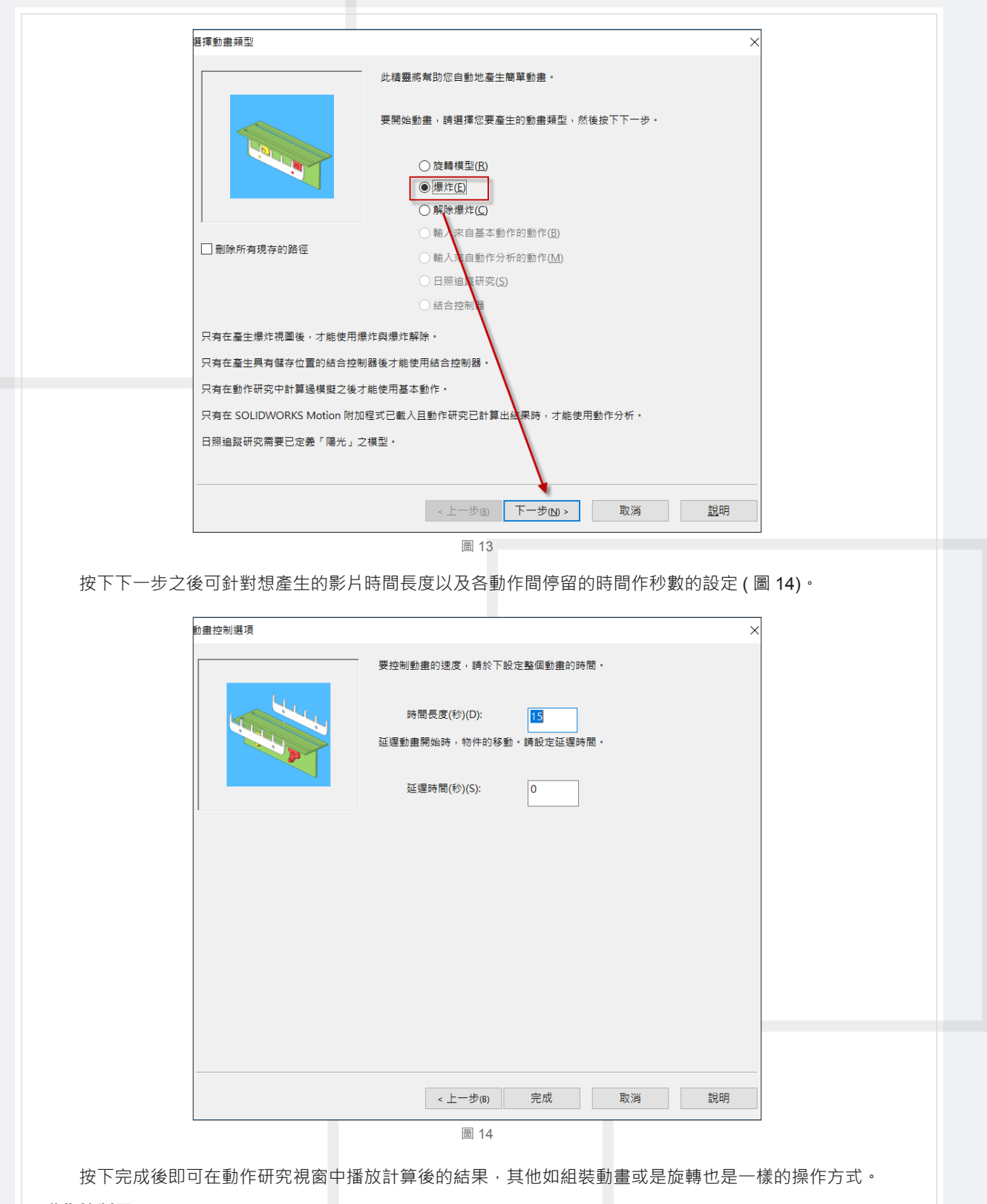

#### **動作控制器**

在 SOLIDWORKS 2017 所推出的動作控制器,大大了改善了以往拖動零組件時的不方便!在插入選單中 選取動作控制器之後,此功能會以特徵的方式在特徵管理員中方便做管理 (圖 15、圖 16)。

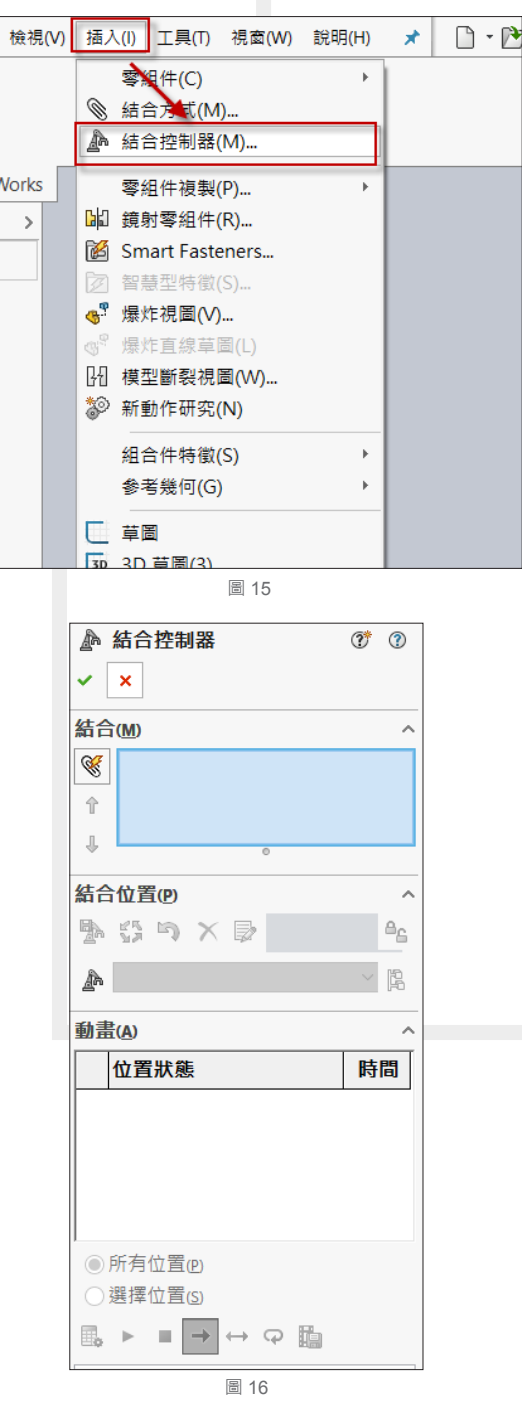

不過需要注意的是在使用動作控制器之前,需 要再多設定額外的結合條件,例如本例中的機械手 臂,在轉動關節上除了原有的同軸心、重合之外, 需要再設定角度的結合條件,建議可使用進階結合 中的角度結合,設定角度的最大及最小值可模擬 出真實情況中的角度上死點以及下死點的狀況 ( 圖 17)。

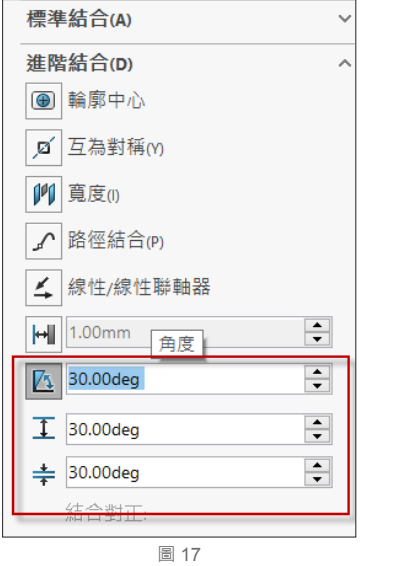

 而設定好角度結合後再開啟結合控制器便可在 上方的區塊中,將所有支援的集合條件放置於選項 中 (圖 18) · 再來的部分就非常簡單了, 前面我們講 到動畫控制器時,關鍵影格需設置後再慢慢的拖曳 出想要的位置的方式常常會不小心移動到不該移動 的零組件,而在結合控制器中,可利用新增位置的 方式取代關鍵影格點的設置 (圖 19), 設置完成後再 去下方利用拉桿或是輸入數值的方式精確的移動每 個關節的角度 ( 換言之, 如果是控制開合狀態可利 用進階結合中的距離結合 )。

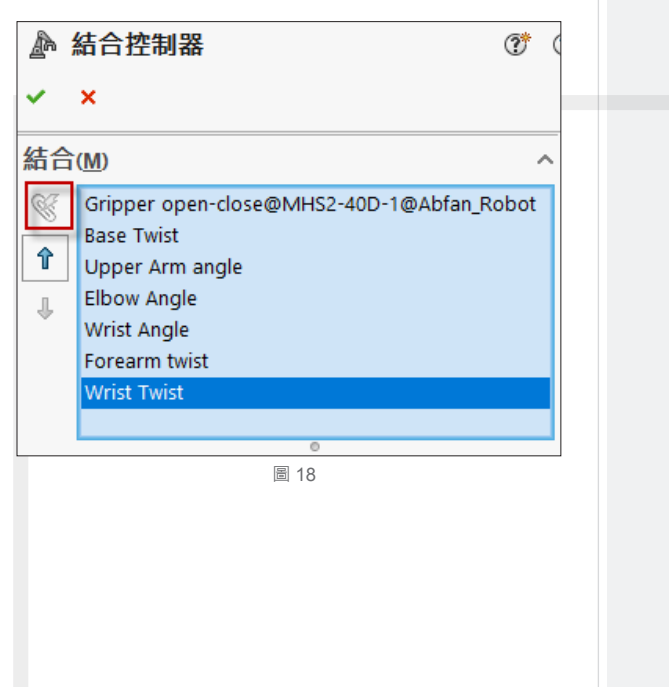

Vol.64 SolidWizard 2017 | 7

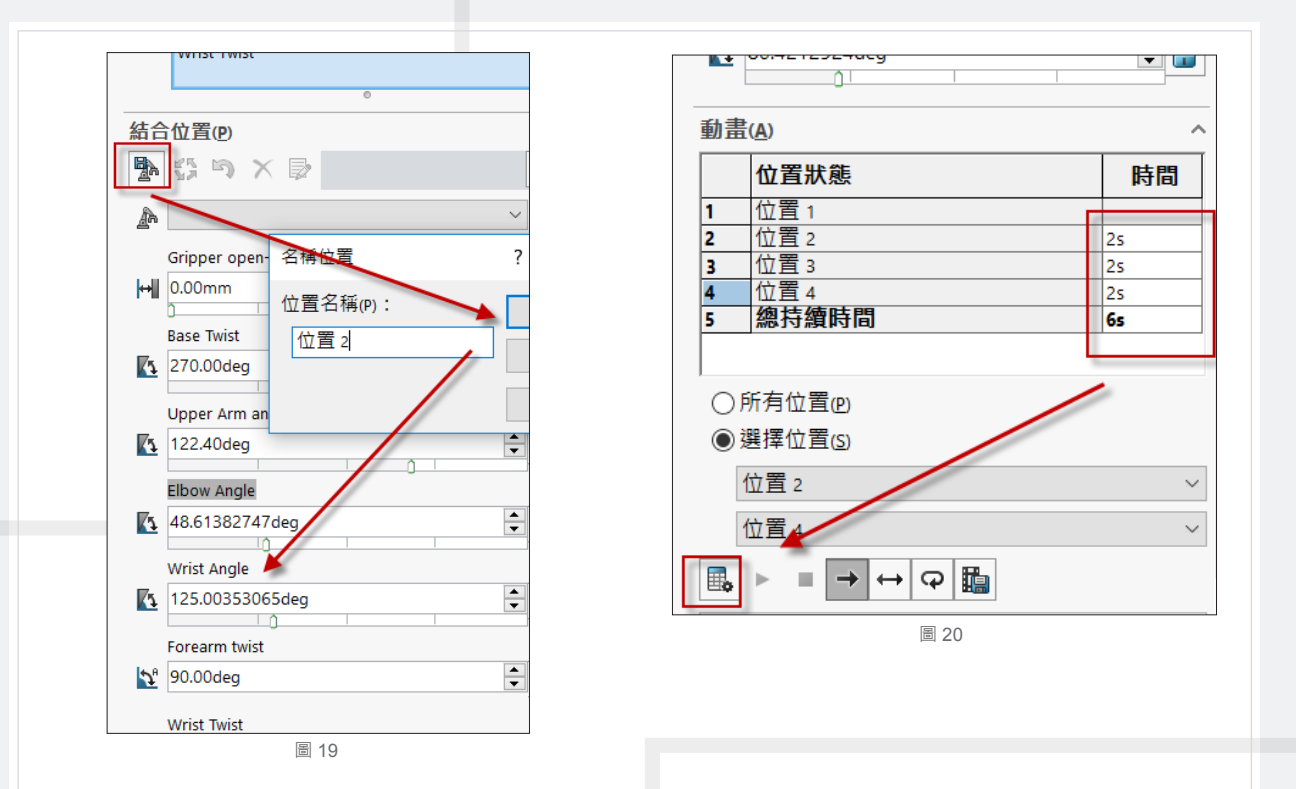

 設置後可將屬性視窗向下設定各動作點之間的時間,也就是在動畫控制器中我們利用手動的方式拖曳時間 軸的功能。設定完成後可按下計算完成動畫的設置並可另存出 AVI 的影片檔。

 利用動作控制器除了可精確控制每個零組件的移動之外,也更大大縮短的製作動畫的時間以及精力。您是 否還在為了製作動畫來展示您的設計煩惱呢?快來使用 SOLIDWORKS 2017 體驗本文中的各項功能吧,您也 可以成為動畫的製作大師!?

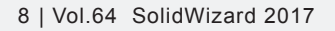

## **虛擬零件的產生與應用領域**

台北工程一課 / 張鈞威 K.K.

┣┓ 擬零件是將零件藉由內部儲存方式把零件儲 【<del>七7</del> 擬零件是將零件藉由內部儲存方式把零件儲 稱始終包括父組合件的名稱。<br><br>■ <mark>公出上</mark> 存在組合件檔案中,而非個別的零件或次組 虛擬零組件名稱的格式為 : [零 合件檔案中。跳脫出組合件給予同仁或客戶時,需 夾帶所有該組合件其底下零組件的臃腫印象。其虛 擬零件可以應用在各種產品設計領域初期概念設計 過程期間特別有用,使用由上而下的設計中,如果 您需要經常針對組合件結構與零組件進行實驗以及 變更,使用虛擬零組件在某些方面會比由下而上的 設計方法擁有以下更大優勢:

- 您可以在 FeatureManager (特徵管理員) 中將這 些虛擬零組件重新命名(不需要開啟它們)、另 存副本,以及使用取代零組件指令。
- 您只需一個步驟即可製作出獨立於其他副本的虛 擬零組件副本。
- 零組件設計反復變更時,儲存組合件的資料夾將 不會放置由此產生的未使用零件與組合件檔案, 避免出現雜亂。

 在正常預設情況下,如果您在組合件的關聯中 產生零組件,我們都可以透過 SOLIDWORKS 將它 們儲存在組合件檔案內部,作為虛擬零件。那麼如 何產生虛擬零件及其相關操作?我們將在這本篇中 深入剖悉,來讓大家了解操作應用!

#### ․ **重新命名虛擬零組件**

 當使零組件虛擬化後,您可以在特徵管理員 (Feature Manager) 上重新命名虛擬零組件, 其該名

虛擬零組件名稱的格式為:[ 零件名稱 ^ 組合件名稱 ] 範例:

<sup>4</sup> [ 0315\_ENSAMBLE BUT 28^ASM BOOM 14 ]

(4) (-) [ Retractable Boom^ASM BOOM 14 ]<1>

由上列範例了解,方括弧表示該零組件為虛擬 零組件。

您僅可變更名字零件名稱,而不能變更姓氏組 合件名稱,以確保虛擬零組件的名稱唯一。當您將 虚擬零組件移動或複製到其他組合件時,姓氏亦會 變更以反映該組合件的名稱。

重新命名虛擬零組件:

- ․ 在 FeatureManager ( 特徵管理員 ) 中用右鍵按一 下虛擬零組件,然後按一下重新命名零件 (圖1)。
- 輸入新名稱然後按下 Enter, 虛擬零組件即被重 新命名。

例如,假設您有名為 KNUKLE BOOM 的組合件, 其中包含一個名為 [Copy of Expander^ KNUKLE BOOM] 的虛擬零組件。如果在重新命名零組件時 輸入 Expander pin\_, 該名稱將變更為 [Expander pin\_^ KNUKLE BOOM]。

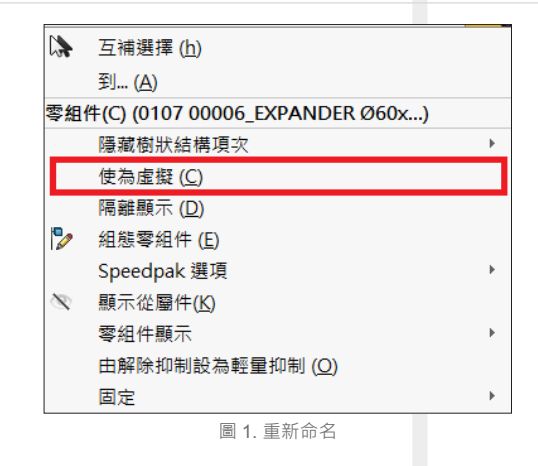

#### ․ **將外部零組件設為虛擬零組件**

 您可以將外部儲存的零組件設為虛擬零組件, 這樣即會斷開到外部零組件檔案的連結。現有參考 將被略過,零組件也會重新命名;且外部儲存的零 件不管是插入組件時或插入組件後都可將其設定為 虛擬零組件。

#### ․ **在外部儲存的零組件插入組合件時將其設為虛擬 零組件:**

1. 執行下列操作之一:

- 按一下開啟新檔,來產生一個新的組合件 文件。
- ․在現有的組合件中,按一下插入零組件(「組 合件」工具列 ) 或 插入→零組件→現有的 零件 / 組合件 。
- 2. 在 PropertyManager 中的選項之下, 選擇使

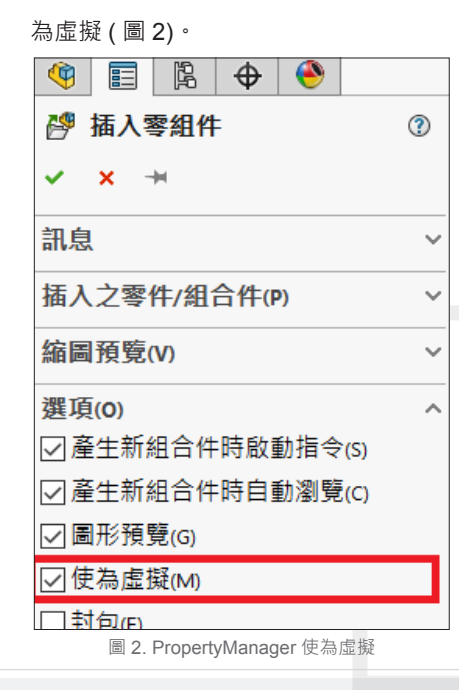

3. 在要插入之零件 / 組合件中, 選擇或瀏覽至零 組件並按一下滑鼠左鍵以將其置於圖面中。軟 體會警告您,將零組件設為虛擬會斷開到外部 檔案的連結 (圖3)。

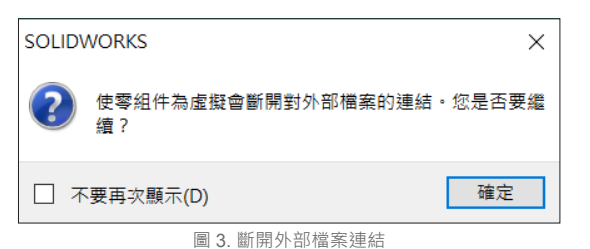

4. 按一下確定。零組件即作為虛擬零組件新增至 組合件中。

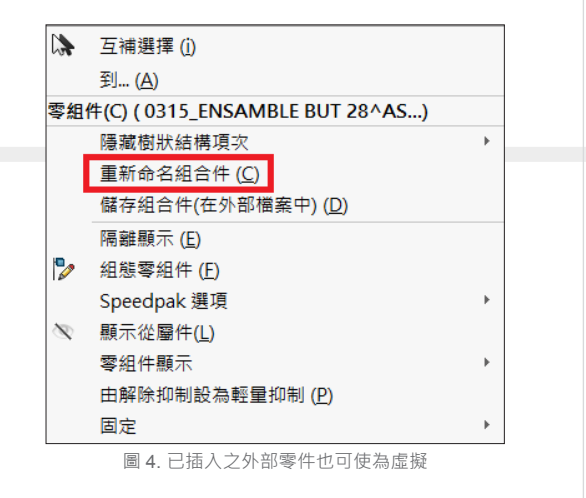

如果外部儲存的零組件已經在組合件中,您可 以用右鍵按一下它並按一下 使為虛擬 以將其設為虛 擬零組件 (圖4),虛擬化時可以選擇僅次組合件虛 擬化或是所有零組件虛擬化 (圖5)。

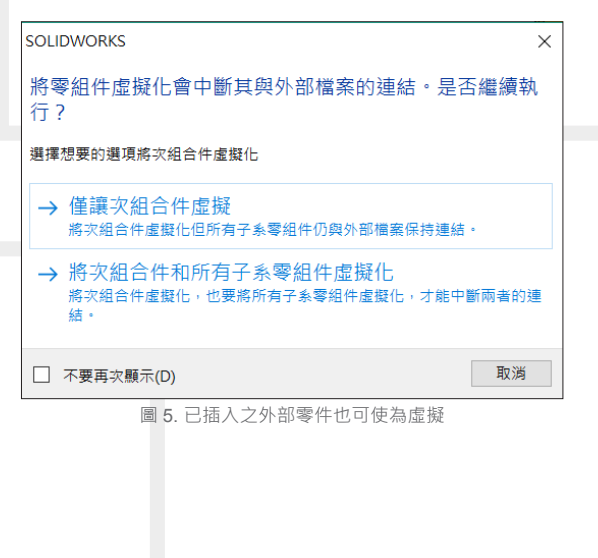

#### ․ **移動虛擬零組件**

C。然後,在目標組合件中按下 Ctrl + V。

此外,您也可以使用鍵盤快速鍵複製虛擬零組 件。在來源組合件中選擇虛擬零組件並按下 Ctrl + 您可以在 FeatureManager ( 特徵管理員 ) 的階 層關係內移動虛擬零組件。 現有參考將被略過,零 組件也會重新命名。

圖 7. 複製虛擬零件至另一組合件裡

GERA

移動虛擬零組件方法為, 在 FeatureManager (特

員 ) 中,選擇虛擬零組件並將其拖至目標組合 件的圖面中。軟體會警告您:複製虛擬零組件 至其他檔案將會斷開到原始檔案的連結 ( 圖 3)

.<br>Inislaidh

4. 零組件即被複製到目標組合件中。( 圖 7)

丄 人 -等角视 圖 6. 將檔案設為垂直非重疊顯示並拖曳虛擬零件

3. 從來源組合件的 FeatureManager ( 特徵管理

6 (-) 0120 01045 ESPACIADOR Ø81xØ14 (-) [ 複製 of 複製 of 0315 02005-03 \_ PL.

laciones de no

 $\mathbb{P}\left[\left.\right|\right.\right. \left\langle \left.\right|\right.\left\langle \left.\right|\right.\right. \left\langle \left.\right|\right.\left\langle \left.\right|\right.\left\langle \left.\right|\right.\left\langle \left.\right|\right.\left\langle \left.\right|\right.\left\langle \left.\right|\right.\left\langle\left.\right|\right.\left\langle\left.\right|\right.\left\langle\left.\right|\right.\left\langle\left.\right|\right.\left\langle\left.\right|\right.\left\langle\left.\right|\right.\left\langle\left.\right|\right.\left\langle\left.\right|\right.\left\langle\left.\right|\right.\left\langle\left.\right|\right.\left\langle\left.\right|\right.\left\langle\left.\right|\right.\$  $\bullet\quad$ 

複製後,該虛擬零件及新增到左側組合件中

 $LPLGABB - B - r - 0A - F$ 

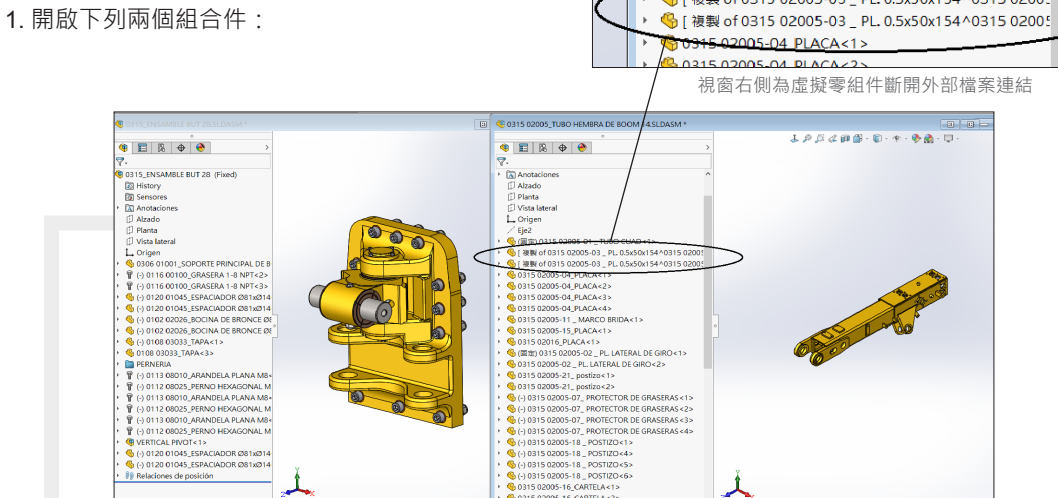

Eje2

#### ․ **複製虛擬零組件**

 您可以在組合件之間複製虛擬零組件。其副本 不會連結至原始虛擬零組件。現有參考不會進行複 製,而副本將獲得一個新名稱。

將虛擬零組件從一個組合件複製到另一個組合件:

SOLIDWORKS **技術專欄**

․ 包含虛擬零組件的來源組合件

-<br>(固定) 0315 02005-01 \_ TUBO CUAD<1> S [ 複製 of 0315 02005-03 \_ PL. 0.5x50x154^0315 02005

․ 要新增虛擬零組件副本的目標組合件 2. 按一下視窗→垂直非重疊顯示, 使兩個組合件 都可見,或空白鍵啟動方位→兩個視角。(圖6)

SOLIDWORKS

Vol.64 SolidWizard 2017 | 11

徵管理員 ) 中:

- 1. 展開包含虛擬零組件的次組合件。
- 2. 拖曳您要移動的零組件。

當您移到其他零組件上方時,指標會變為指示 將發生下列的狀況。

- ․ **當拖曳到零件上方:**會顯示 符號,代表將零 組件放在零件正下方,與該零件位於同一級別。
- ․ **當拖曳到次組合件的圖示上方時:**會顯示 符 號,代表將零組件放在零件正下方,與該次組合 件位於同一級別。
- ․ **當拖曳到次組合件的名稱上方時:**會顯示 符 號, 代表將零組件至於次組合件內部, 與該次組 合件的其他零組件位於同一級別。並軟體會警告 您:如果您將虛擬零組件移至另一個組合件,該 零組件將被重新命名,並且到原始零組件的連結 將會斷開 (圖8)。

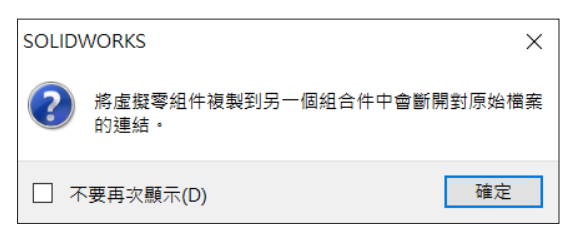

圖 8. 移動至另一個零組件,連結將會斷開

知您零組件的影響特徵將被刪除與最終位置。按下 移動。零組件被重新命名以反映它現在是另一個組 合件中的零組件 ( 圖 9)。

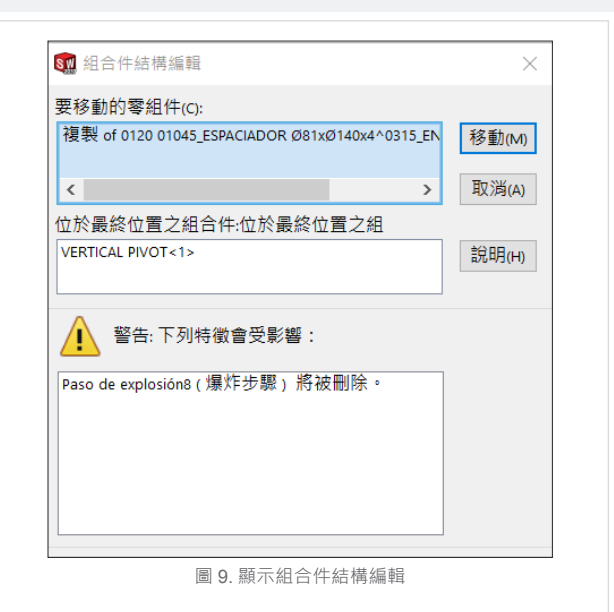

․ **儲存新的關聯零組件**

您可以指定用於儲存新的關聯零組件的預設行

- 為,可以將新的關聯零組件儲存為下列:
- ․ **外部檔案:**新的零組件有其自己的零件或組合件 檔案,所以您可以獨立於組合件來修改它。
- ․ **虛擬零組件:**新的零組件作為虛擬零組件被儲存 在組合件檔案的內部。

#### **指定預設儲存行為:**

按一下 ① (「標準」工具列 ) 或按工具→選項 。在系統選項標籤上,按一下組合件。選擇或清除 按下確定,組合件結構編輯對話方塊出現。告 將新零組件儲存至外部檔案。按一下確定 ( 圖 10)。 む

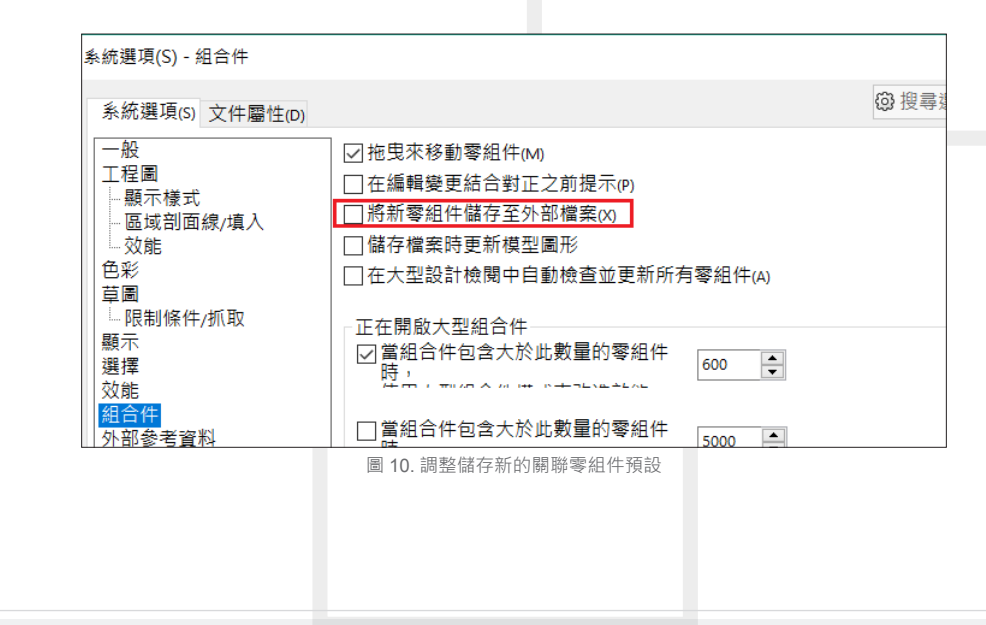

## SOLIDWORKS Customer Portal **註冊與合約內版次更新**

台北工程一課 / 劉冠群 Luke

SOLIDWORKS Customer Portal 為 SOLIDWORKS 原廠所提供的線上資源,只要註冊並開通產品序號就 可以享有一系列的資源,如線上下載最新版的 SOLIDWORKS、MySolidworks 使用、SOLIDWORKS 論壇與 線上知識庫使用…..,接下來說明如何註冊 Customer Portal, 首先請進入 www.solidworks.com 點選左上角的 Login, 點選 SOLIDWORKS Customer Portal 下方的 Log in (圖 1)。

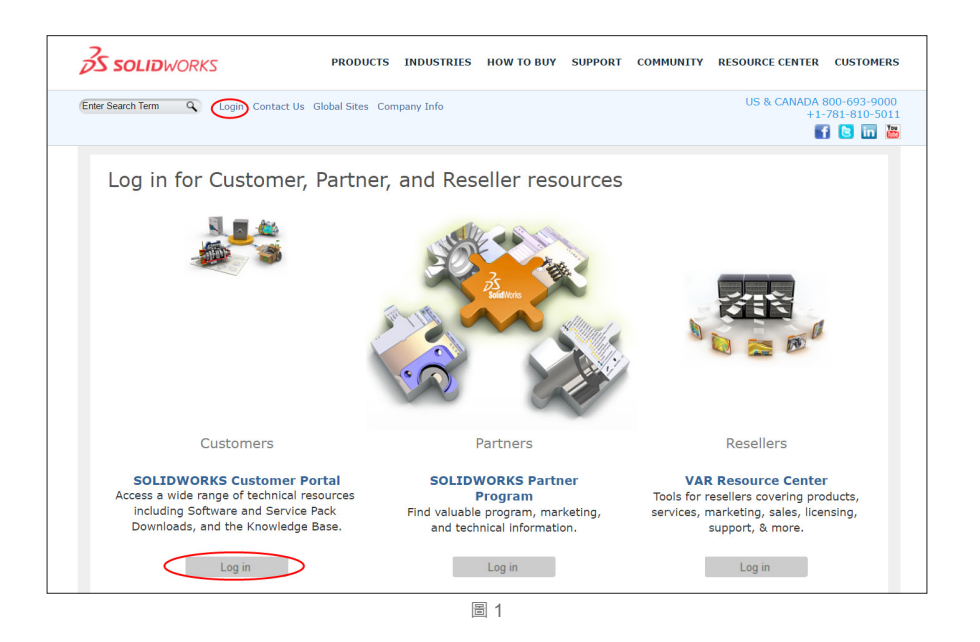

進入登入畫面後可選繁體中文後點選創造 SOLIDWORKS 帳號, 並輸入 Email 與 SOLIDWORKS 序號 (圖 2), 注意若沒有輸入序號會有部分功能無法使用, 完成後請確認公司的資訊是否正確, 必要時請進行修正必須 使用英文輸入 (圖3)。

 $\frac{2}{2}$ SOLIDWORKS

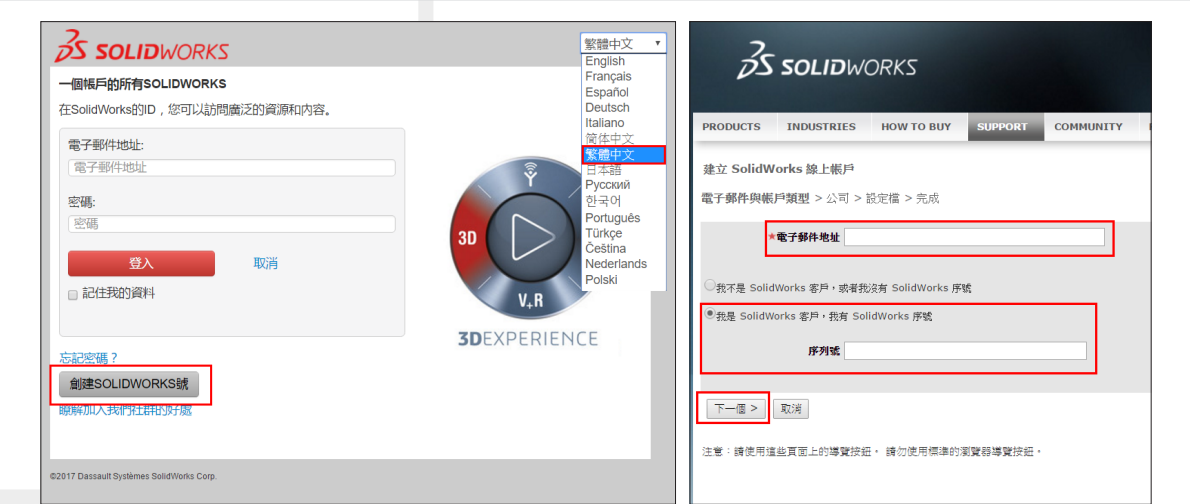

圖 2

確認完成後會需要輸入基本資料,請注意一樣 全部輸入英文,完成後系統會自動發信到剛剛所註 冊的信箱,請記得點選啟動 (圖4)。

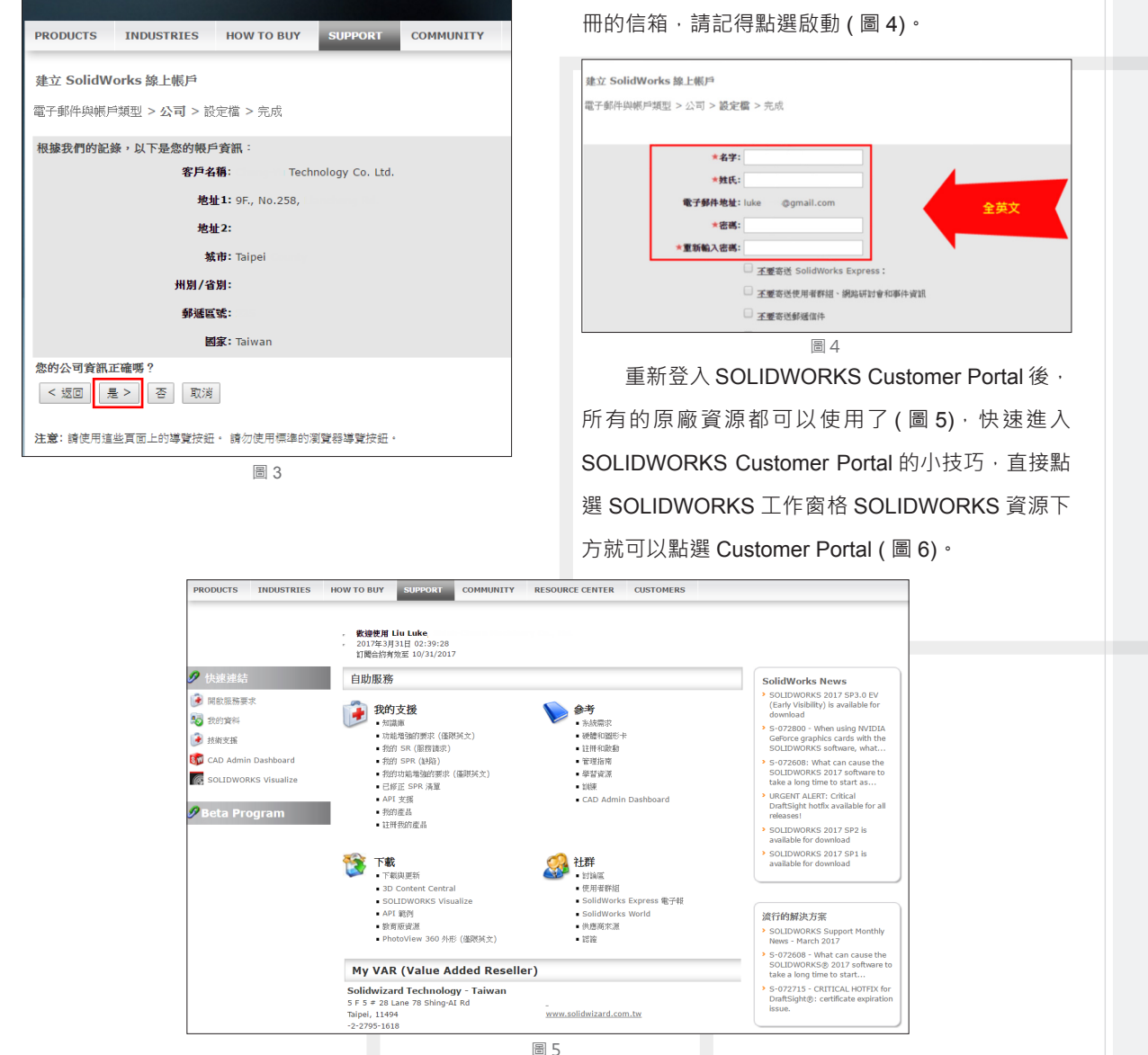

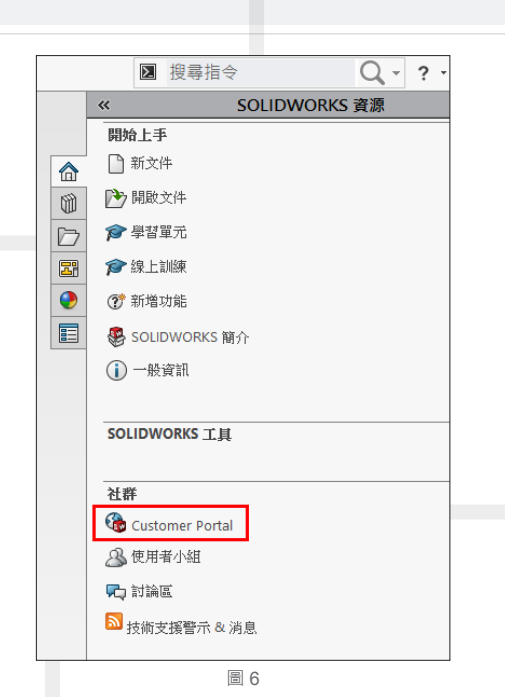

 SOLIDWORKS 每年都會針對當年版本不斷地 進行修正與改進,絕大部分都是來自世界各地的使 用者所回饋的問題,而每一個大版本也都會當年維 持一定的小版次更新。關於大版本與小版次,這裡 先舉例說明。

一般來說,完整的版本所看到的應該是 『SOLIDWORKS 2017 SP01』,『2017』即是大 版本,『SP1』則是小版次,而每一個大版本約有 SP0 至 SP5 共六個修正小版次,如果因為重大的程 式錯誤,也會有緊急發布更新的修正版本,因此也 不全然都只有 SP0~SP5 · ※ SP: Service Pack

 一般來說升級方式有兩種,第一種是使用 SOLIDWORKS 中的檢查更新來下載最新版次 ( 圖 7), 第二種方式是進入 Customer Portal 下載 (圖8),

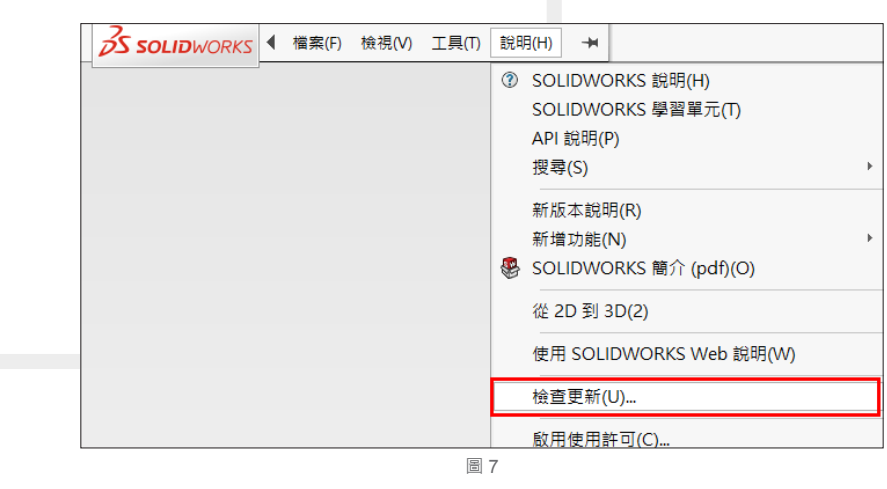

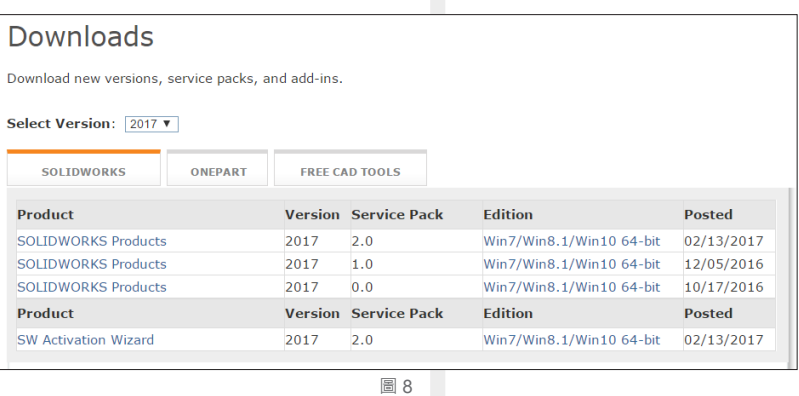

不管使用那種方式下載當看到有 Beta、Pre-Release 或是 EV 版本 (Early Visibility) 字樣的版本 · 請勿下 載,這些版本皆是原廠釋出的測試版本,僅供測試用。若是將這些測試版本用於工作中且發生無法預期的結果, SOLIDWORKS 將保有一切的免責權。

當然下載時有些選項需要特別注意,安裝的類型中請務必選擇下載並共用所有檔案......的選項 ( 圖 9) ·透 過這個選項,我們所下載的安裝程式將會是完整的安裝主程式,這些安裝程式的資料可以在其他電腦直進行 SOLIDWORKS 的安裝程序。

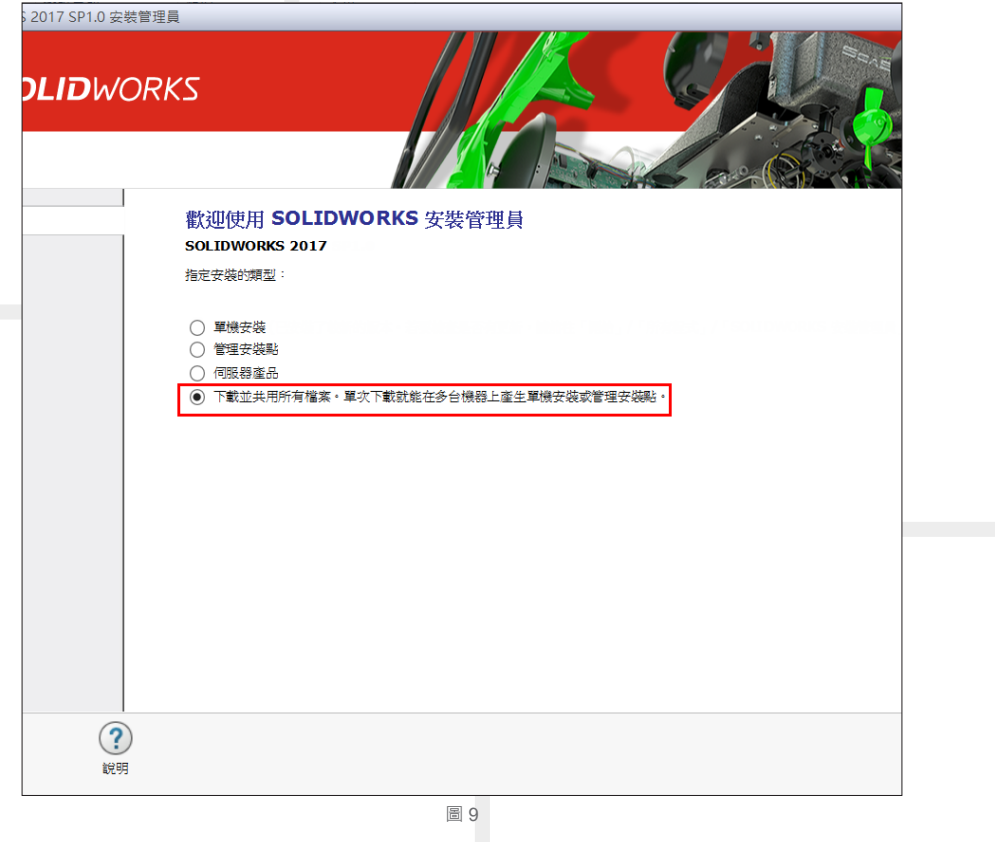

接著出現的視窗畫面試驗證序號的產品模組,這將會引導您下載必要的安裝程式與系統元件。 開始下載之後,接著就是等待 SOLIDWORKS 安裝管理員下載完成即可。完成後建議使用還原精靈備份環

境,並將 SOLIDWORKS 完全移除後再安裝新的版本。<

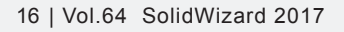

## SOLIDWORKS **的使用環境優化**

新竹工程部 / 張瑋晨 Wynne

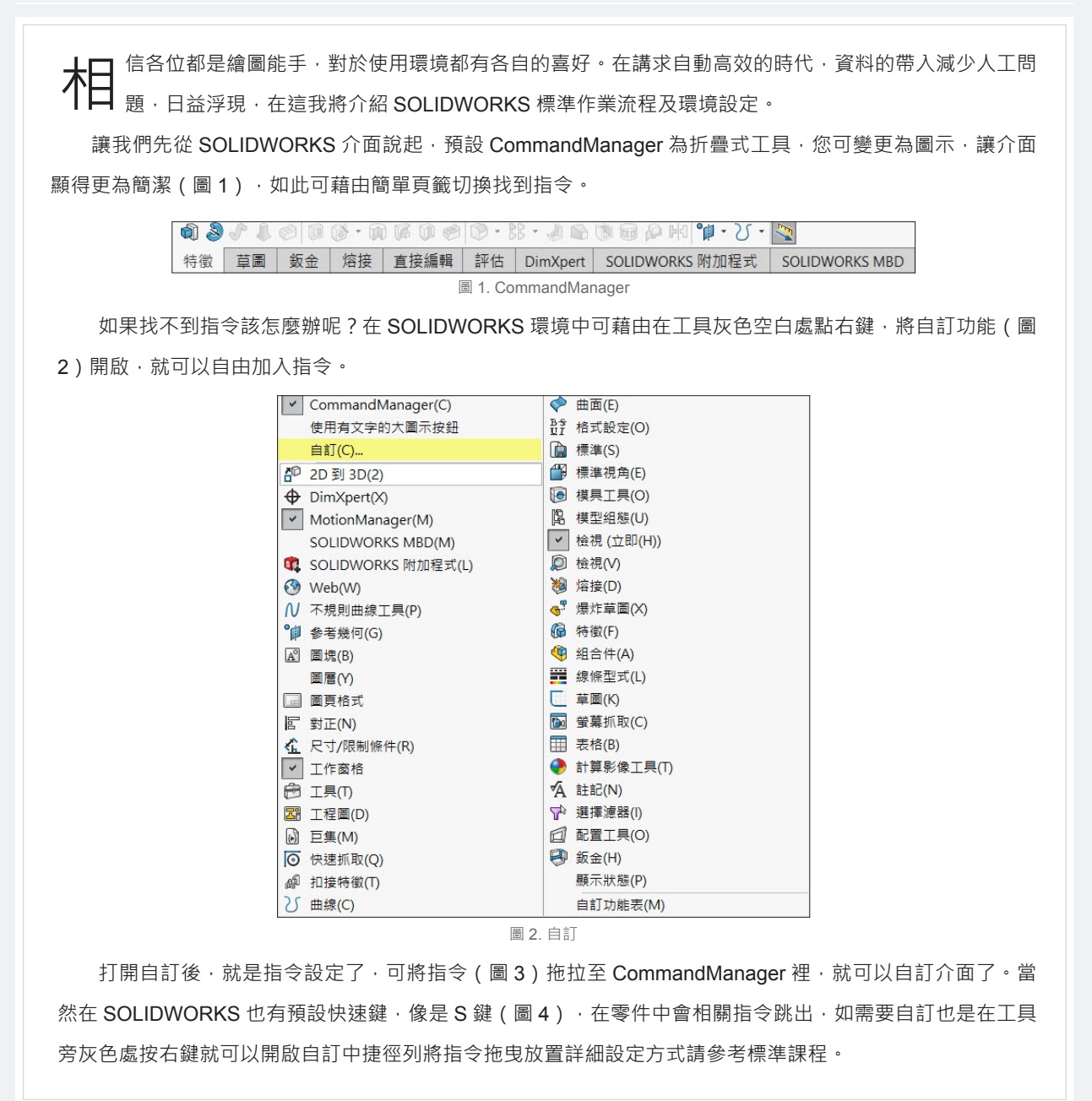

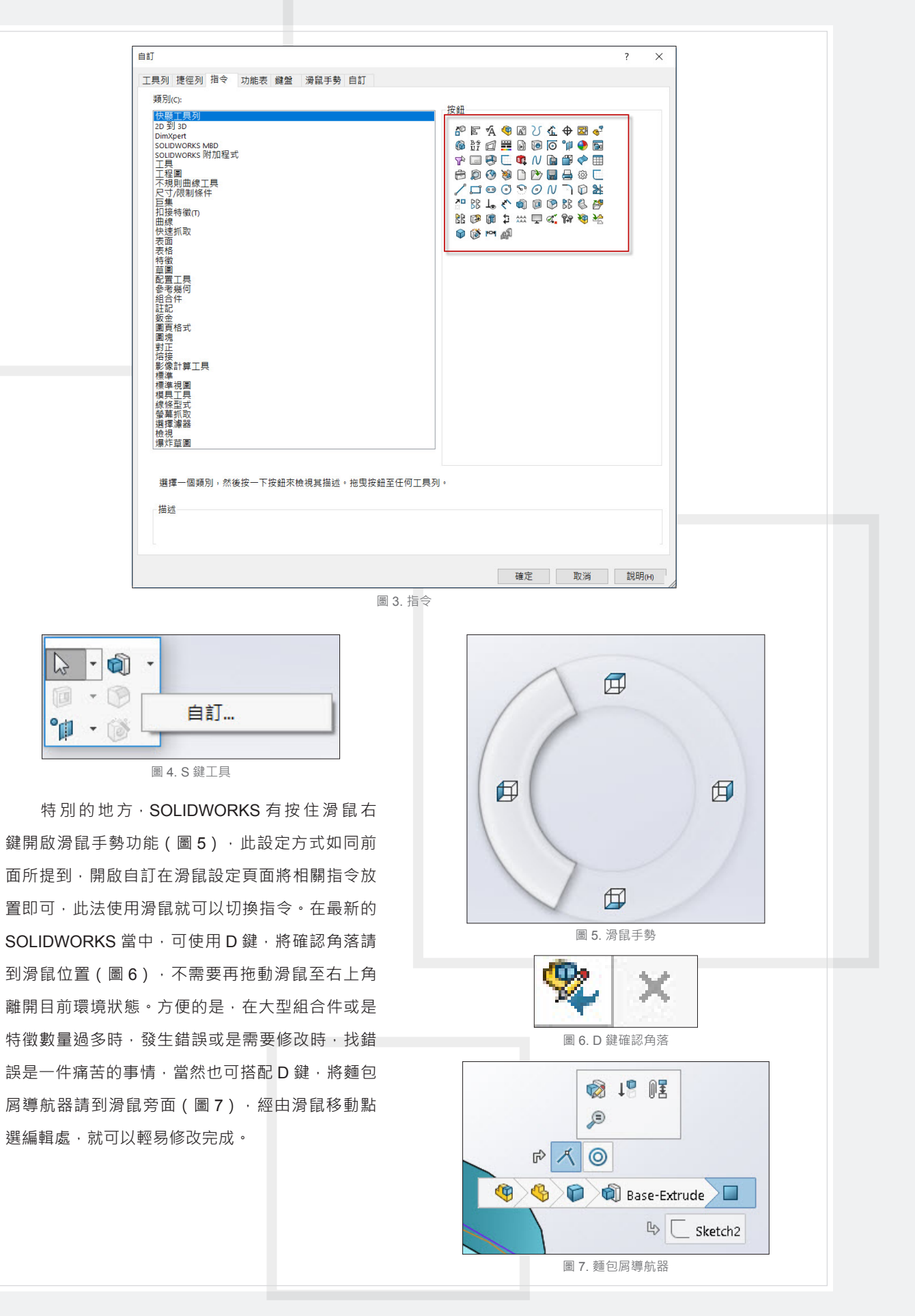

以上介紹的都是 SOLIDWORKS 的預設鍵及預設工具,如果不想記太多鍵盤指令的話,自訂介面確實能使 繪圖效率加快。加上 SOLIDWORKS 的預設鍵及工具會依照使用環境的不同而指令上有所不同(零件、組合件、 工程圖),相信各位都很常在工程圖人工輸入資料,不知道各位有沒有設範本,如此可減少人工重複輸入的問 題。首先零件、組合件、工程圖,都有檔案屬性(圖8),包含繪圖者、審核者、日期、版本、圖名、圖號、備註。 這些資料都可預設至範本當中,接下來在工程圖新增註解連結零件屬性後,儲存為工程圖範本。

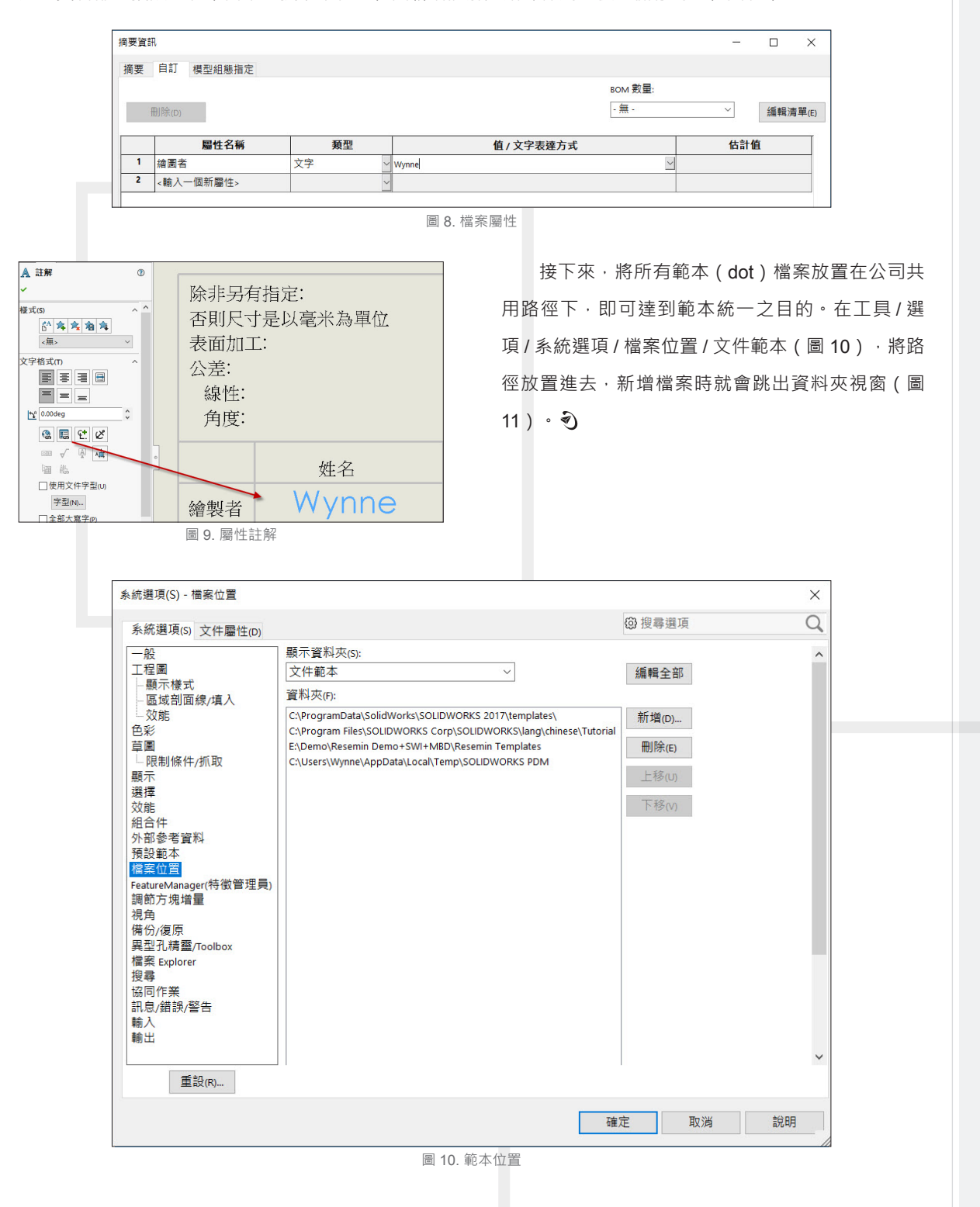

Vol.64 SolidWizard 2017 | 19

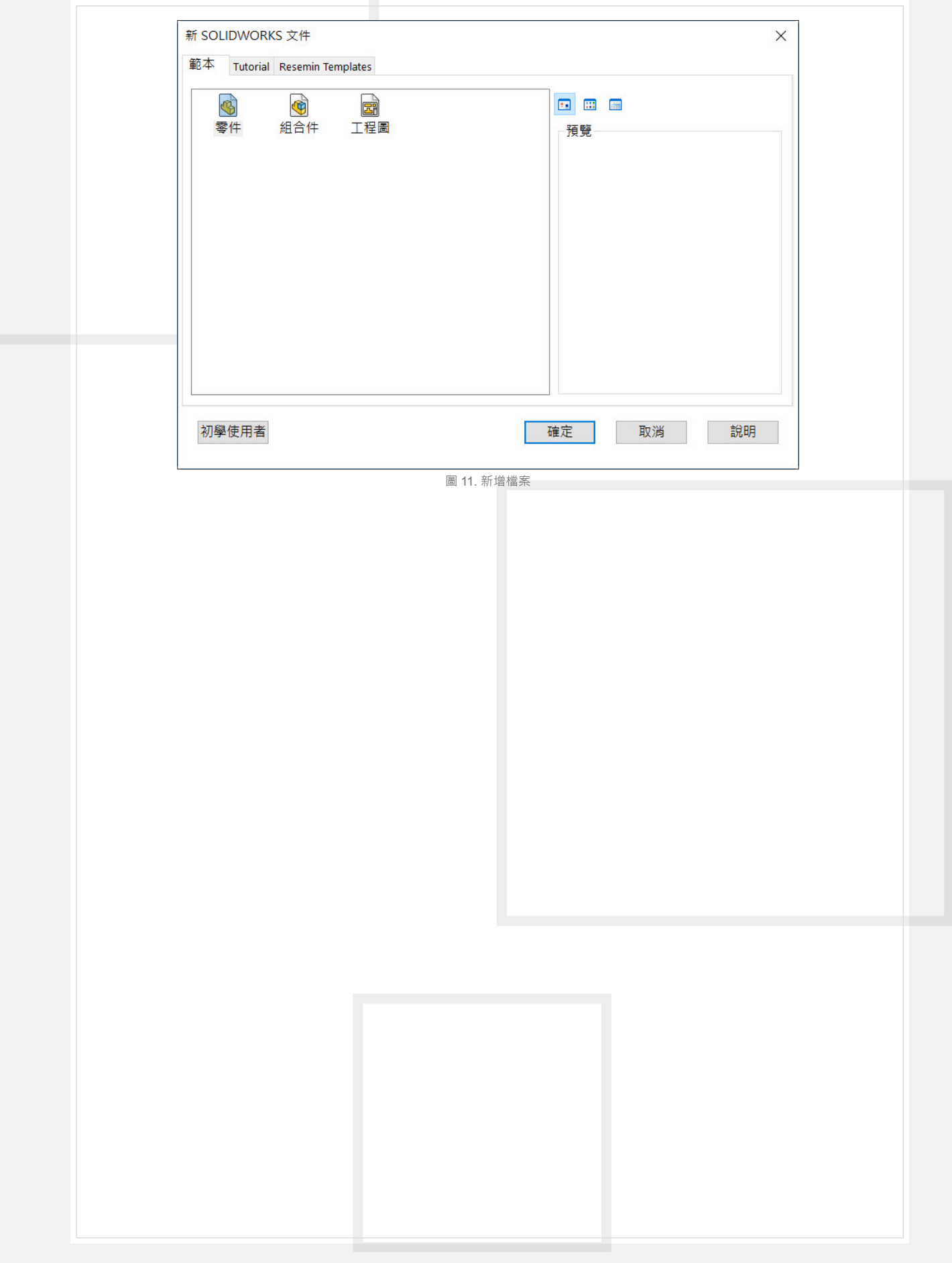

## SOLIDWORKS **檔案輸入與輸 出的相關設定**

們常常會需要跟其他 3D 軟件做檔案的交流 與溝通,一般我們都會使用中繼格式檔案做 我 NX™ 軟體: UG 11 – NX 10 的 .prt 交流,常見的中繼檔案,如 .x\_t,.step,.igs...,但 在溝通上常常或遇上開啟的檔案不如預期,今天主 要就是想跟大家分享當我們無論是要輸入或是輸出 其他檔案格式的時候, SOLIDWORKS 會提供一些 相關的設定功能,好讓我們將輸出檔案可以相容更 多其他軟體,甚至是可以讓我們在輸入檔案的時候 可以降低損失的幾何以保留更多原始的狀態。輸入 與輸出檔案的相關設定功能已全部都整合到系統選 項當中。

 在 SOLIDWORKS 2017 的版本,更在輸入檔 案格式上做了一番改變,讓使用者們都能夠享有更 多輸入的選擇,我們在這邊,針對有改變的部分, 做一個簡單的功能介紹 (圖1):

 在輸入的部分可以直接讀取搭配廠商的原始 CAD 檔案做交流,不須再藉由中繼的格式做開啟 3D Interconnect 輸入支援下列格式及其版本:  $CATIA<sup>®</sup>$  V5:V5R8 – 5–6R2016 的 .CATPart  $\cdot$  . CATProduct( 需 SOLIDWORKS Premium) Autodesk<sup>®</sup> Inventor : V6 – V2016 的 .ipt · V11 – V2016 的 .iam PTC $^\circ$ :Pro/ENGINEER $^\circ$  16 – Creo 3.0 的 .prt  $\cdot$  . prt.\*、.asm、.asm.\* Solid Edge<sup>®</sup>:V18 – ST8 的 .par丶.asm丶.psm

新竹工程部 / 高于傛 Crystal

要載入以上這些格式檔案,只需到系統選項→ 輸入的地方做檔案格式的選擇。

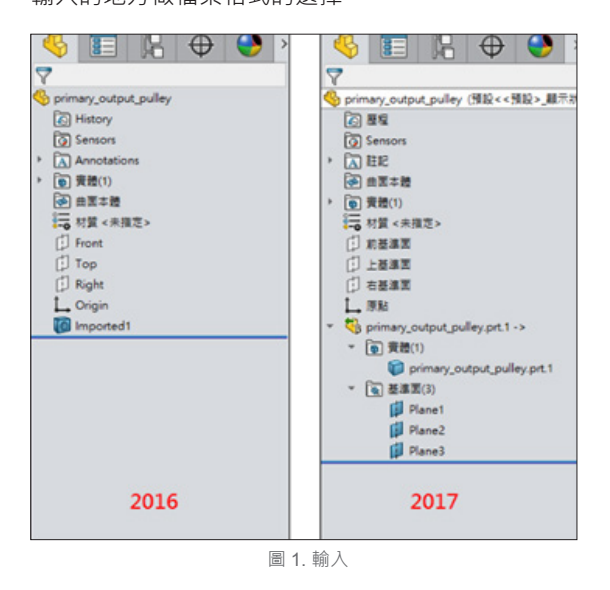

在還沒有 3D Interconnect 輸入時, 檔案格式最 常選擇是一般, 一般輸入支援下列格式 : IGES (\*.igs,\*.iges) STEP AP203/214 (\*.step、\*.stp) ACIS (\*.sat) VDAFS (\*.vda) SLDXML (\*.sldxml)

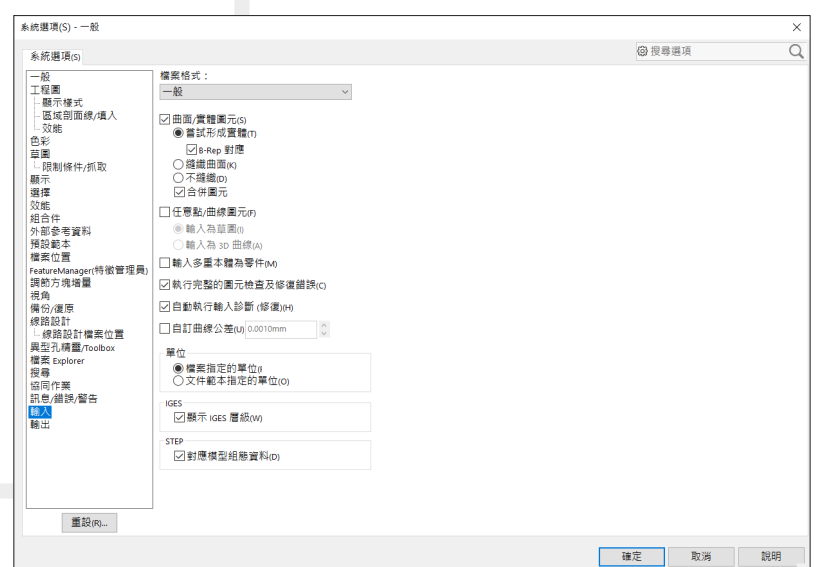

圖 2. 檔案格式下一般

 在一般格式內很多人會不清楚什麼是 B-Rep 對應選項代表的意思,其實是邊界表示 (BREP) 資料來直接對 應拓撲以嘗試輸入模型。 一般而言,此模式比縫織模式快,尤其是對複雜的模型。 如果您選擇嘗試形成實體, 但沒有選擇 B-Rep 對應選項, SOLIDWORKS 應用程式會嘗試縫織曲面為實體。

檔案的輸入與輸出,新的版本當中特別針對『IFC』、『3MF』、『網格 (Mesh) 檔案』增加了更多支援性能, 其中對於大家常見的 Creo、NX、Inventor、SolidEdge 和 Catia 的檔案,更是提供了百分之百的相容性。

IFC 檔案較常見於建築軟體當中, 例如 MicroStation、OpenStudio、ARCHICAD 或是 Autodesk Revit, 為 了能讓這些建築軟體可以讀取更完整的 SOLIDWORKS 模型資訊, 過去的版本當中就已經允許使用者特別針對 IFC 模型所需要的資訊來進一步設定,不過稍嫌不足的地方就是必須要在另存新檔的選單中才能賦予屬性資料, 若有大量零組件要轉換的話,這就會是一個相當瑣碎的一件事情了,但是在 2017 的版本當中,這些 IFC 屬性 資料可以直接在自訂屬性當中來設定。

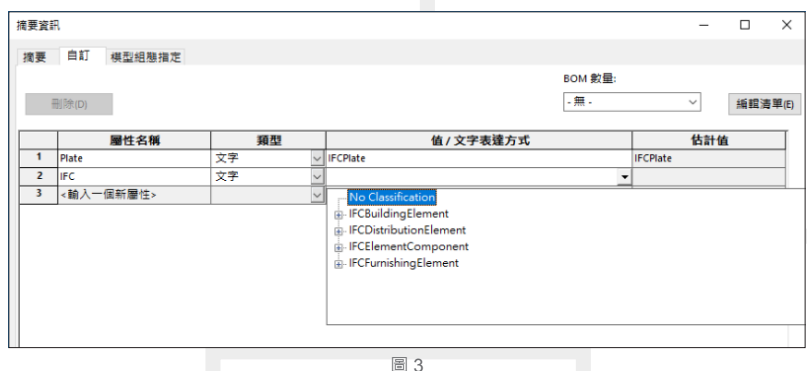

而且可以隨著檔案來保存,如此一來,若是有零組件較多的模型需要輸出 IFC,就可以直接轉換可對應的 資料。

3MF 檔案主要是流通於 3D 列印的設備 · 為了能扣夠讓原始的 3D 檔案可以更完整的傳輸到 3D 列印 設備來列印成型,因此才會發展出3MF 檔案格式,而且更優於傳統的 STL、VRML、3DS 等檔案格式。 SOLIDWORKS 在前幾個版本當中就有開始支援一些 3D 列印設備來直接傳輸並列印,而發展至今為止,更讓 SOLIDWORKS 提供 3MF 來讓更多的設備可以讀取。

網格 (Mesh) 檔案在 SOLIDWORKS 的功能當中一直都是可以直接讀取的檔案格式,最常看到的就是 STL 與檔案格式但是如果想讀取其他的網格檔案, 例如 obj、off 或是 ply, 這就必須要仰賴 SOLIDWORKS Professional 當中的 ScanTo 3D 模組才能開啟。SOLIDWORKS 2017 版本已開放這些檔案格無須任何額外模組 就可以輸入,這大幅提高了網格檔案的使用機會,不過有一點還是沒有改變,那就是網格的編輯功能還是需要 ScanTo 3D 模組。

除了在輸入的部份我們有支援多種檔案格式可以讀取,調整獲取更完善的資訊,在輸出的部分我們也提 供了完善的解決方案,一般我們若要提給檔案給不同的3D 繪圖軟體做使用,檔 SOLIDWORKS 是提供者 時,我們不僅僅提供一個輸入檔案而已,我們可以搭配 SOLIDWORKS MBD,將含有 3D PMI 加工的資訊的 SOLIDWORKS 零件和組合件輸出為 STEP 242 格式。讓接收檔案的人可以更直覺得獲得相關的加工訊息,減 少許多繁瑣的量測工程。

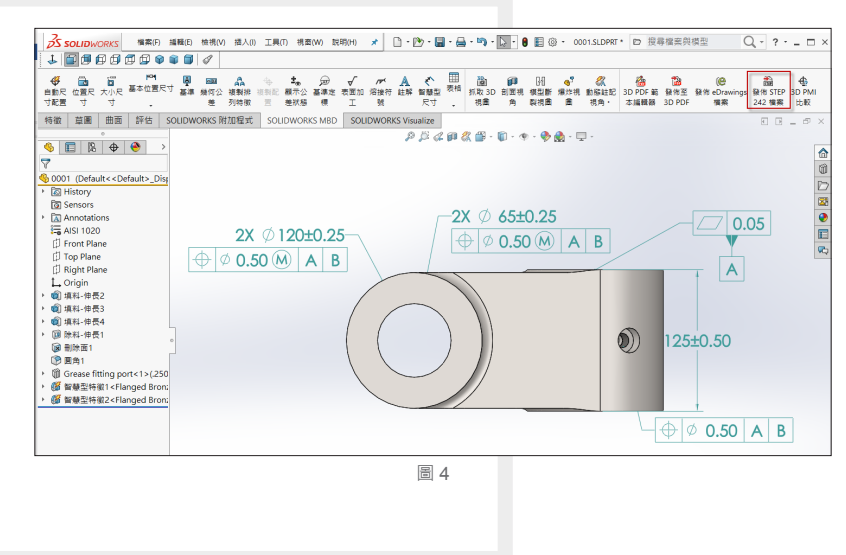

## SOLIDWORKS DisplayManager - **外觀**

 DisplayManager( 顯示管理員 ) 在 SOLIDWORKS 中為管理模型顯示外觀之屬性,包括色彩和紋路…等 的管理設定員,使用者們可以在這裡將您的模型改變 顏色外觀,或是執行移畫印花 (貼圖),甚至是可以 調整光源的方向、強度和色彩。即為只要是有關於模 型之顯示,皆由 DisplayManager 當中來加以設定。 而它的位置在左方的管理員系列中的第五個標籤 ( 圖 1),只要切換此標籤,即可以立即使用。

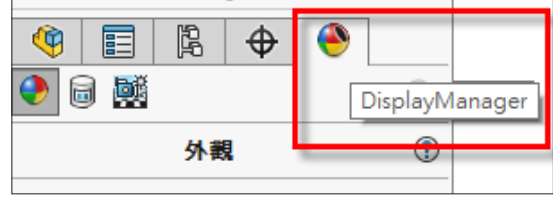

圖 1. DisplayManager 位置

 執行 DisplayManager 之後可以分為三大主要 選項,分別為一、外觀,二、移畫印花,以及三、 全景、光源及攝影機 (圖2)。外觀, 定義模型的可 見屬性,包括色彩和紋路並且不影響由材質確定的 具體屬性。移畫印花,可將外部圖片套用至模型上。 您可以使用移畫印花來套用警告或說明標籤到模型 上。您也可以使用移畫印花來產生可用影像而非模 型幾何的模型細節的有效呈現。全景、光源及攝影 機,提供模型後方的一個視覺背景,所以可在此設 定非模型上的所有背景與光源。

台南工程部 / 陳厚璁 Chris

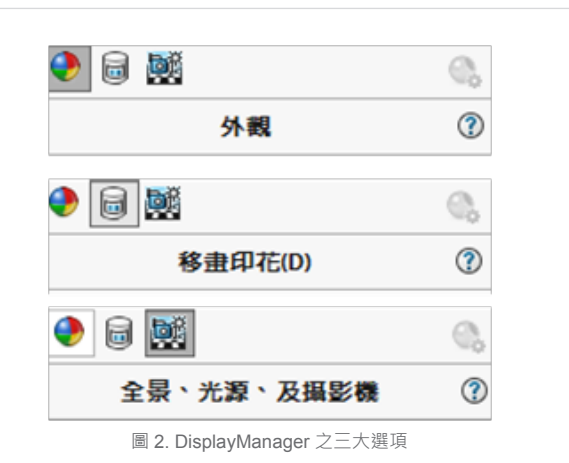

因為每一個選項的內容皆很龐大,所以此篇先 已"外觀"來做基本介紹,當我們來到外觀選項後, 若模型是自行繪製,並且尚未設定過外觀色彩,即 會只出現"沒有指定外觀。請至…… 的模型上。"的 訊息 ( 圖 3)。

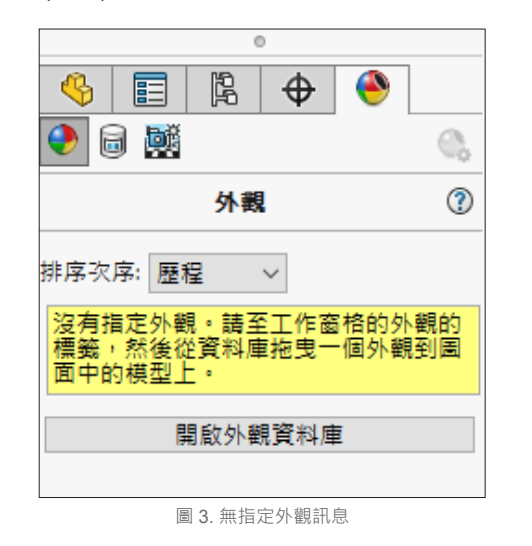

所以使用者可以執行"開啟外觀資料庫",系 統會自動的將右方的工作窗格切換至"外觀、全景、 及移畫印花"之標籤,接著可以依據設計者的喜好 與需求拖曳顏色來變換模型的顏色,例如可以選擇" 外觀 (color)"→"漆"→"噴塗"中的"紅色噴漆"

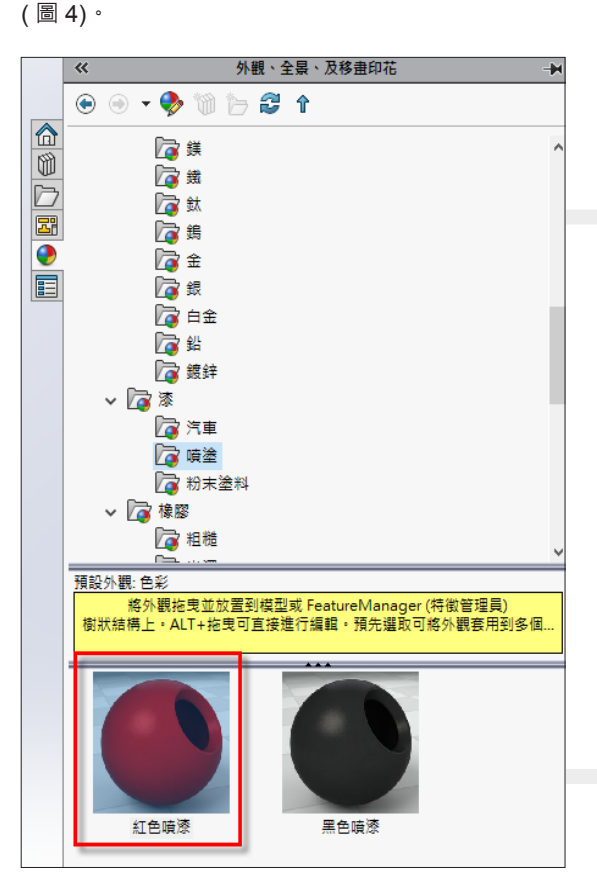

圖 4. 紅色噴漆

選擇此色澤之後即可以拖曳至模型上,拖曳至 模型上之後需要注意的是,拖曳後的五個選項 ( 圖 5),此五個選項分別為"面"、"特徵"、"本體"、 零件"以及"外觀濾器",設計者可以依照設計需 求來設定此顏色要只套用到"面"、"特徵"或是" 本體"上。

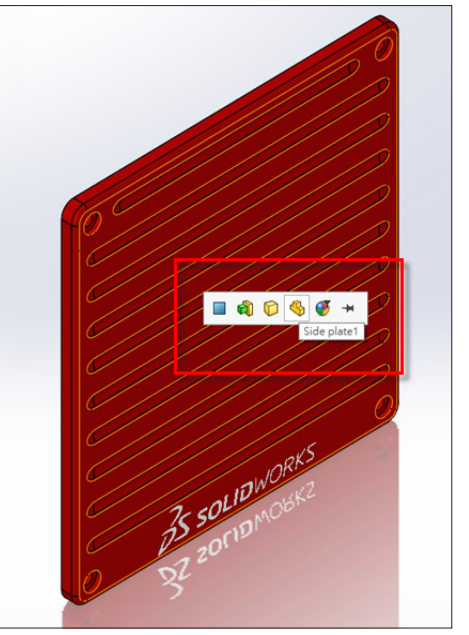

圖 5. 外觀目標選項

 外觀加入色彩之後即可在 DisplayManager 看到 此模型加入什麼顏色,以及是加入至"面"、"特 徵",或是本體,而設計者亦可以在任一外觀色彩 上點擊滑鼠右鍵,執行"編輯外觀"可以進入編輯 外觀色彩的屬性管理員 (圖6)。

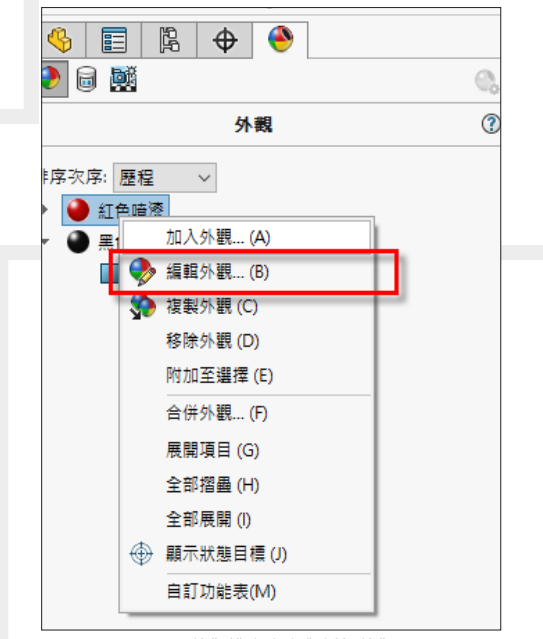

圖 6. 外觀排序次序與編輯外觀

 來到外觀色彩的屬性管理員可以看到此色彩被 應用在哪一個幾何上,以此模型為例,就可以分別 對紅色噴漆與黑色噴漆進行編輯,可以看到紅色噴 漆是套用在"本體"上,而黑色噴漆則是套用在"面"  $\pm$  (圖 7)。

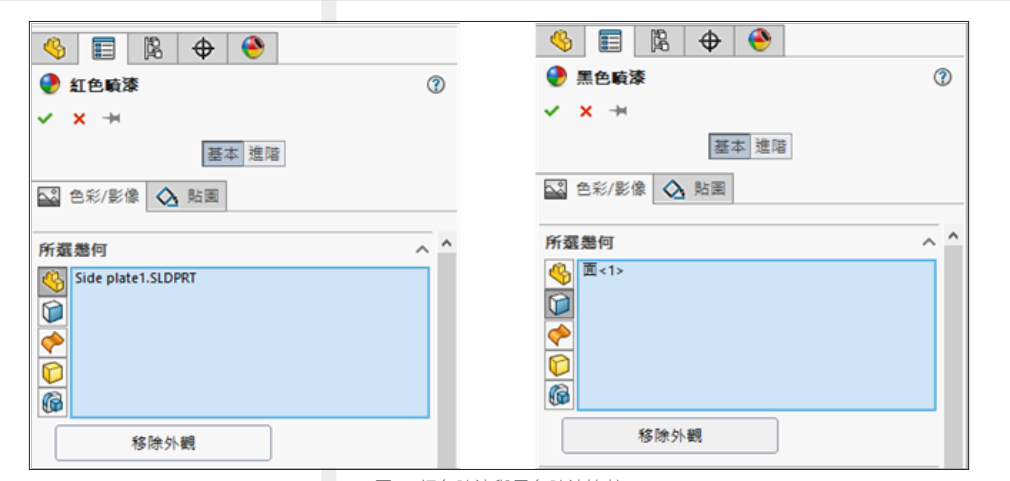

圖 7. 紅色噴漆與黑色噴漆比較

這兩個外觀色彩皆可快速的套用到其他幾何,以黑色噴漆為例,只要在此狀態時,點選模型中的任一個面, 即可改變該面的顏色為黑色噴漆 ( 圖 8)。

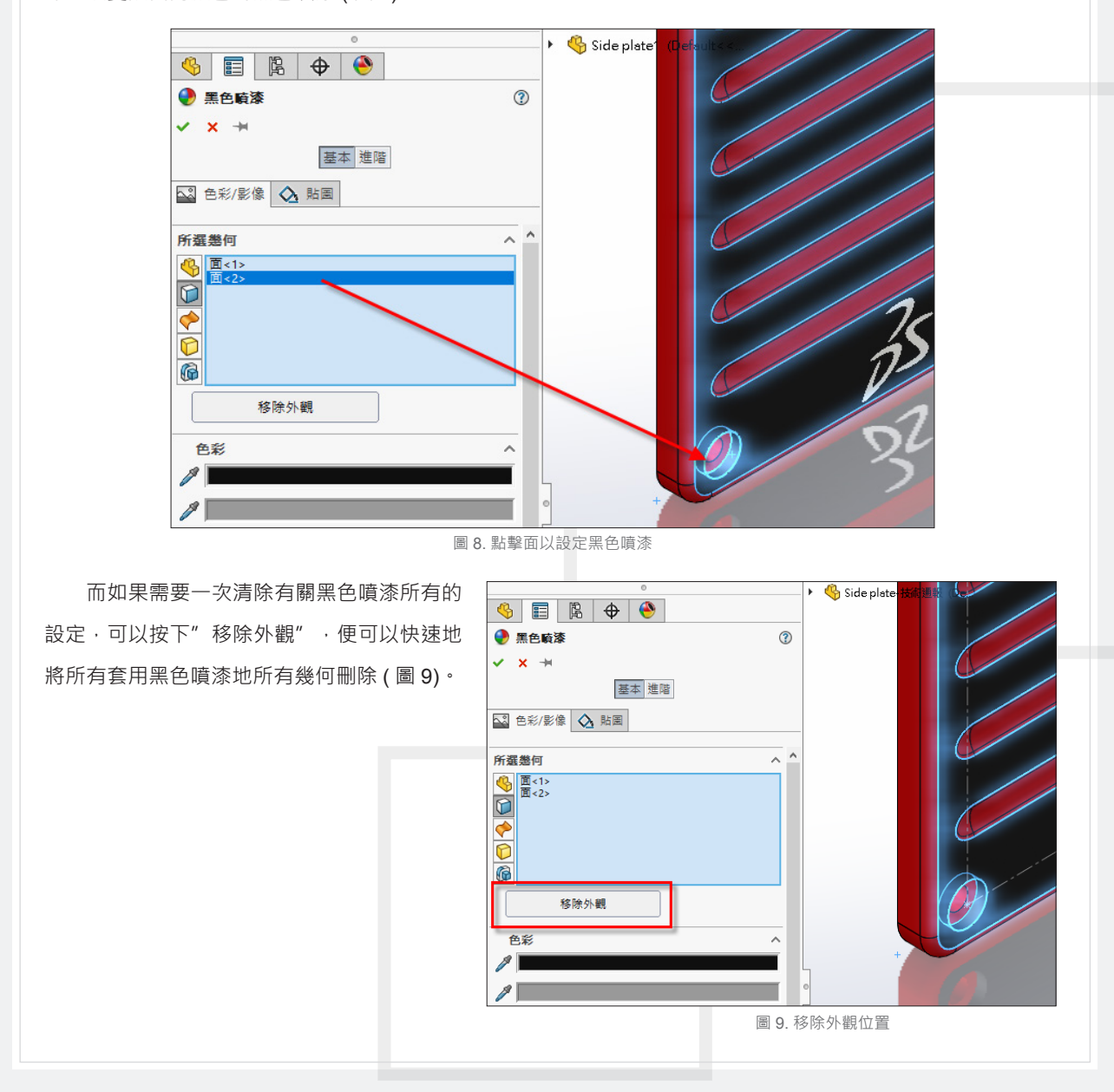

執行完畢移除外觀後, "移除外觀"選項將會變成"移除所有外觀",這時若是再按下"移除所有外觀", 則會全部移除有套用任何外觀色彩的幾何,這可以方便設計者快速地一次性移除所有外觀色彩。

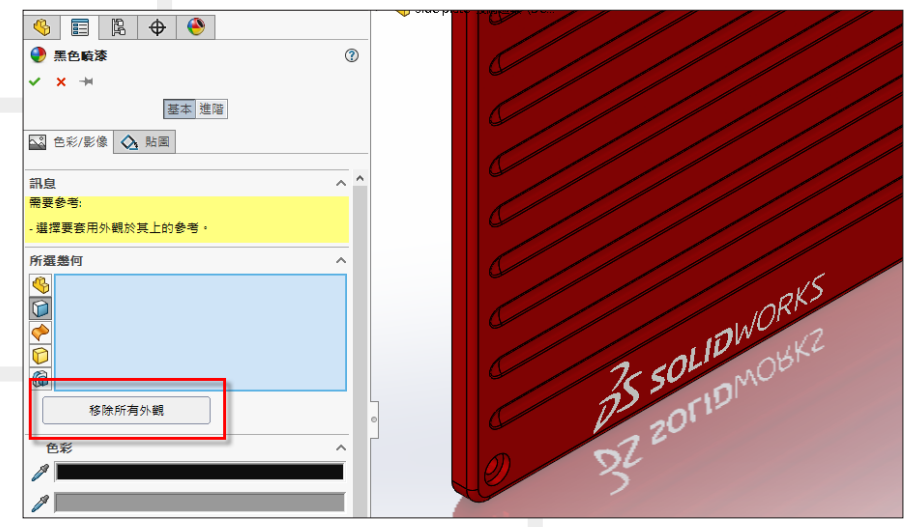

圖 10. 移除所有外觀位置

以上即是將幾何套用與移除外觀色彩的操作方式,但在套用外觀色彩時,有些設計者應該會注意到,不論 如何套用色彩,都無法改變目前的色彩,甚至是有些面有改變,有些卻完全無變化,會出現這樣的結果,就是 因為 SOLIDWORKS 中有外觀階層的關係,以下將利用範例與圖示來說明外觀階層關係。

若是將一色彩拖曳製模型中,一個快顯工具列隨即出現,將游標停放在工具列中的各個項目上時,您將看 到套用至模型區域的外觀之預覽,首先可以將外觀套用至面,就會看到面已套用新的色彩外觀(圖11)。

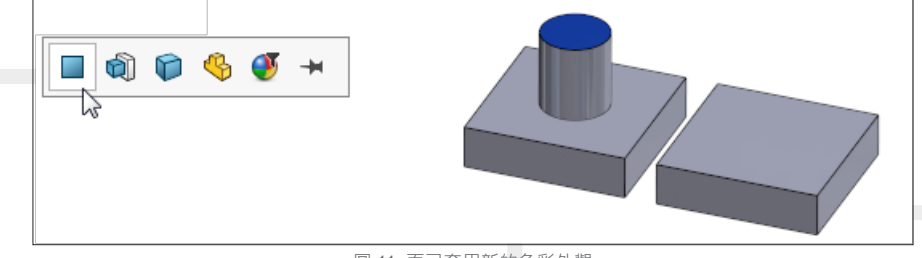

圖 11. 面已套用新的色彩外觀

接下來若是拖曳其他外觀色彩製模型區域,將外觀套用至特徵,會除了被面指定覆寫的區域外,特徵將會 採用新外觀 (圖 12)。

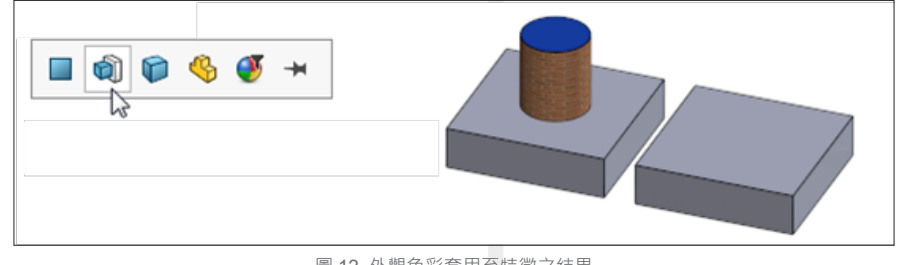

圖 12. 外觀色彩套用至特徵之結果

若是將外觀色彩套用至本體,會除了被面指定覆寫的區域外,特徵將採用新外觀 (圖 13)。

Vol.64 SolidWizard 2017 | 27

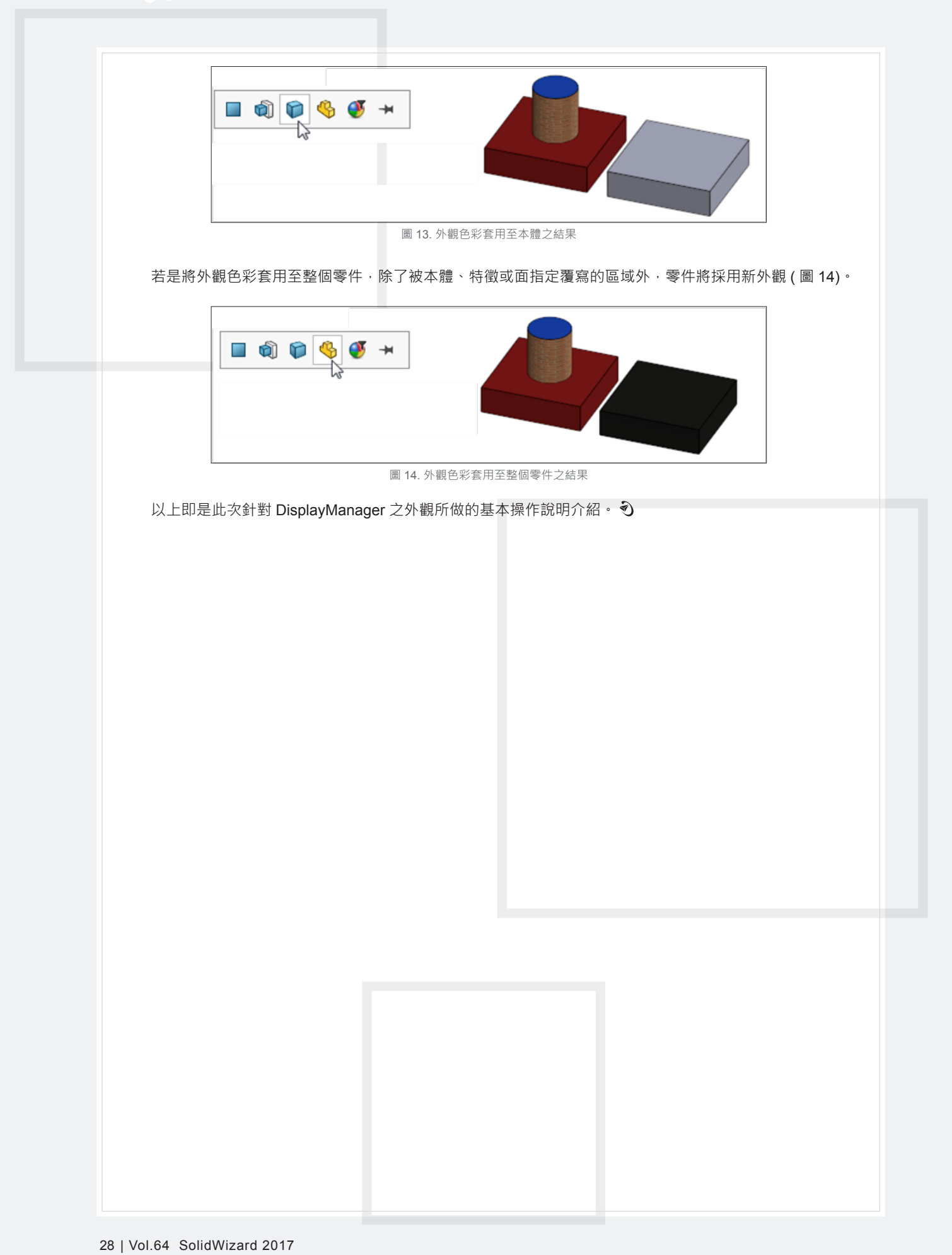

## SOLIDWORKS **中的直接編輯**

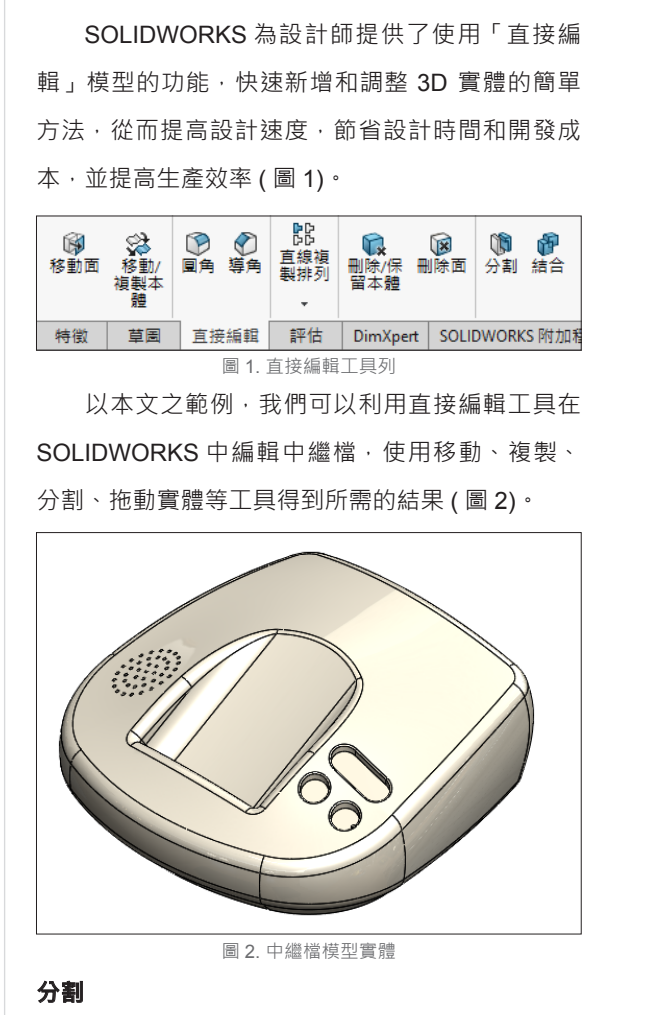

假設要將此中繼檔分割為兩個實體,如 (圖3) 所示, 在右基準面繪製一條直線後, 點選「分割」 指令 · 如 (圖 4) 所示, 即可將其分割為兩個實體 · 由於接下來要編輯下半部之實體,將上半部實體隱 藏, 即得到所需結果 (圖 5) ·

台中工程部 / 劉凡于 Rosie

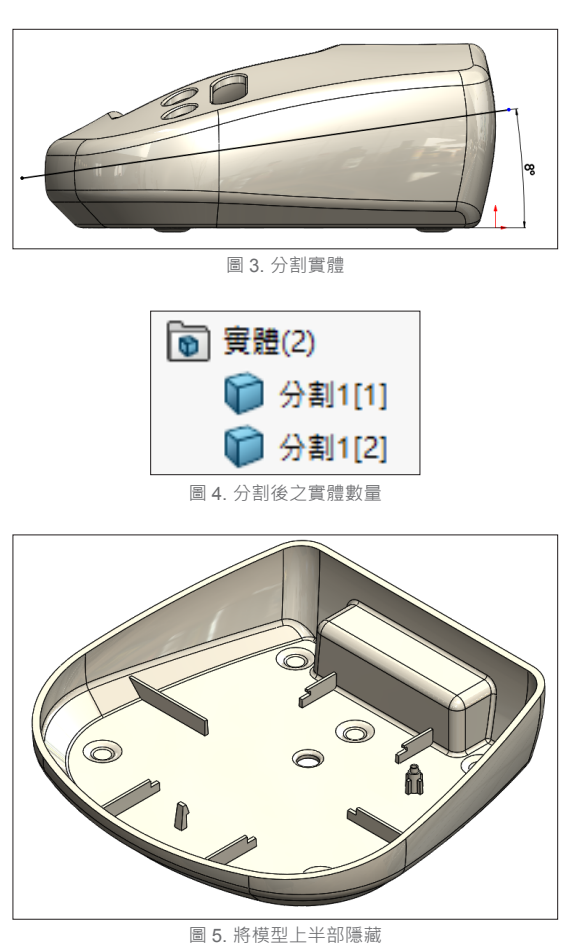

#### **刪除面**

 若我們想要刪除實體中某些特徵,比較簡單 的幾何可以使用填料 / 除料等指令;但若是曲面外 型,一般的填料 / 除料指令就無法達到此需求。在 SOLIDWORKS 直接編輯中,可以使用「刪除面」 指令。選取需要刪除的面,點選「刪除面」,如(圖

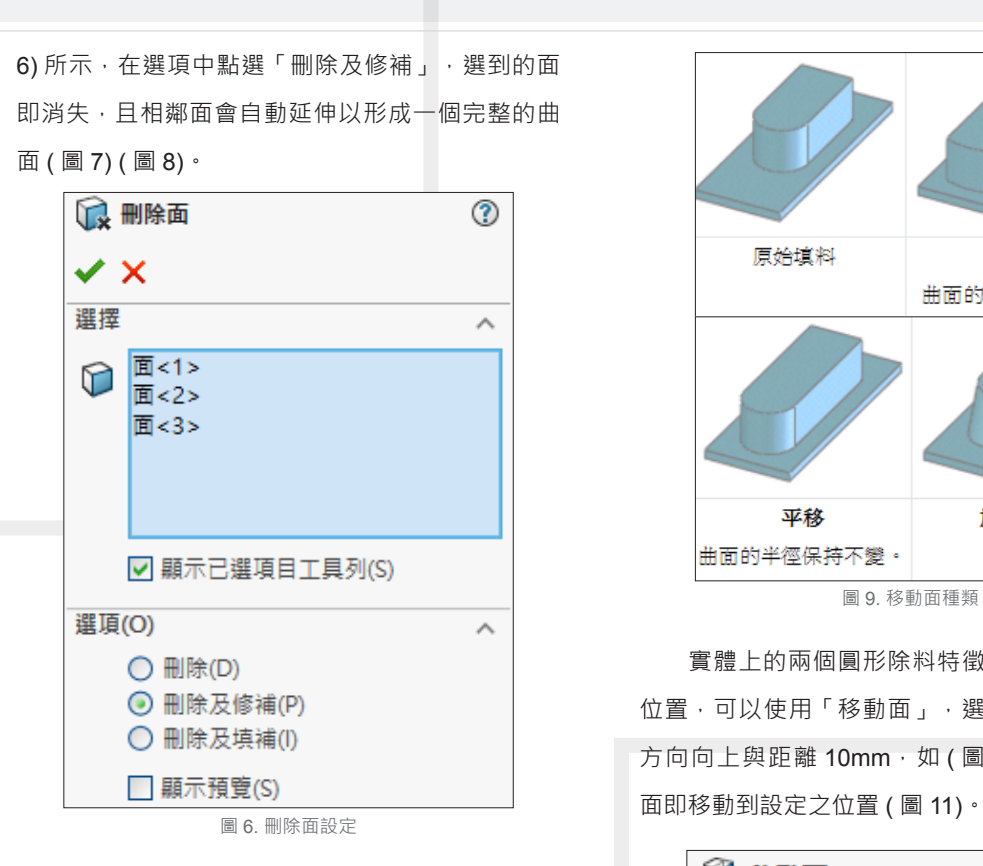

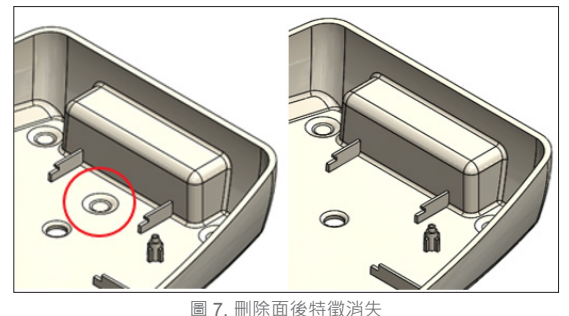

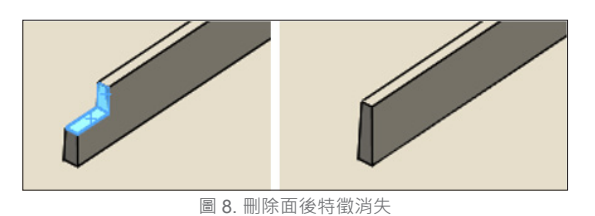

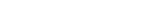

**移動面**

 可以在實體或曲面模型上直接偏移、平移和旋 轉面和特徵。如圖所示,實體可利用移動面之偏移、 平移或旋轉改變面的外型 (圖9)。

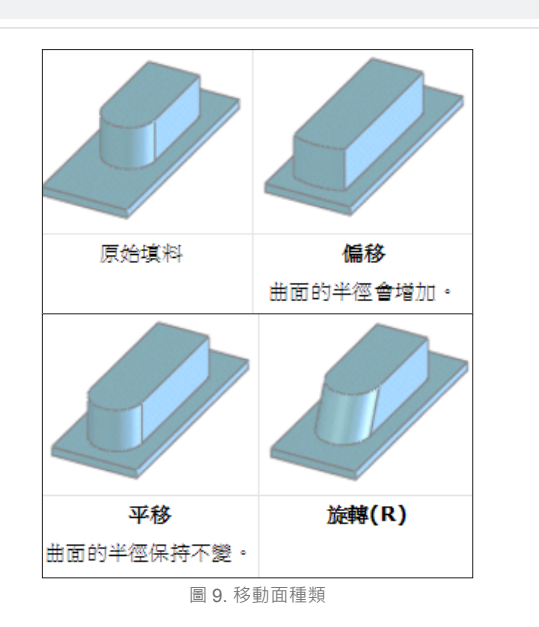

 實體上的兩個圓形除料特徵,若想更改該特徵 位置,可以使用「移動面」,選擇「平移」,設定 方向向上與距離  $10$ mm, 如 (圖  $10$ ) 所示, 選取的

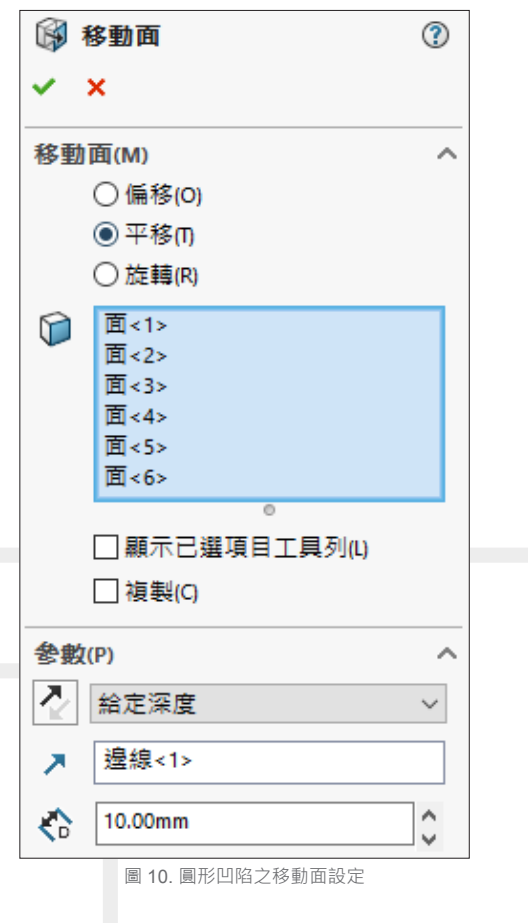

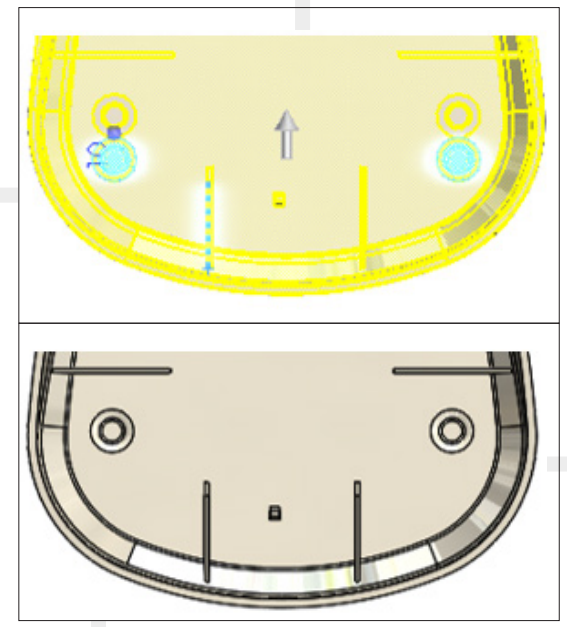

圖 11. 圓形凹陷位置之移動面結果

以此卡榫為例,使用移動面可以快速改變此外 型高度。如 (圖 12) 所示,點選要移動的面,設定 向上偏移 2mm, 外型即改變 (圖 13)。

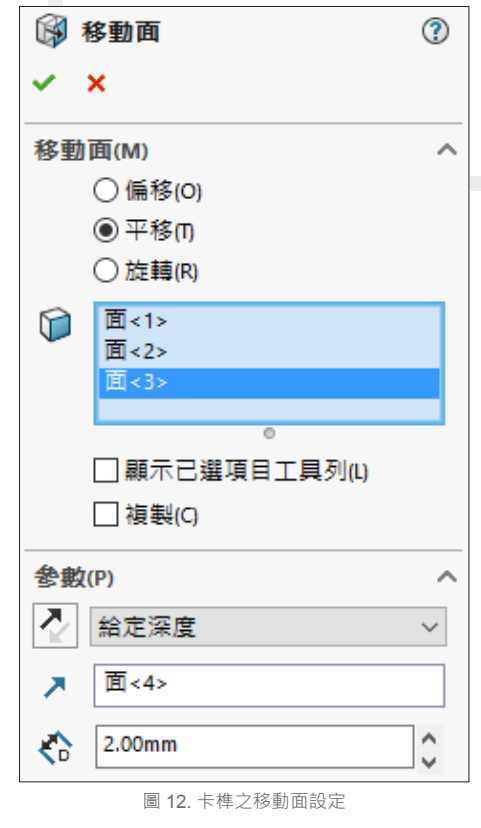

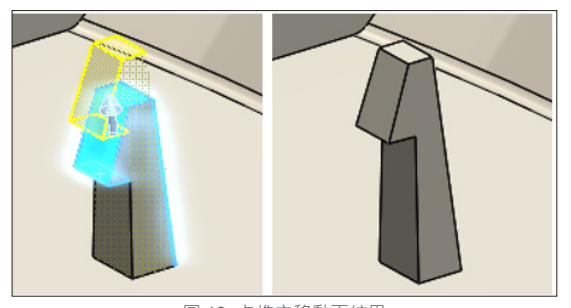

圖 13. 卡榫之移動面結果

#### Instant3D

開啟 Instant3D 選項,在平面上繪製草圖後, 直接從所選的輪廓或草圖,以拖曳的方式產生伸長 填料或除料 (圖 14)。

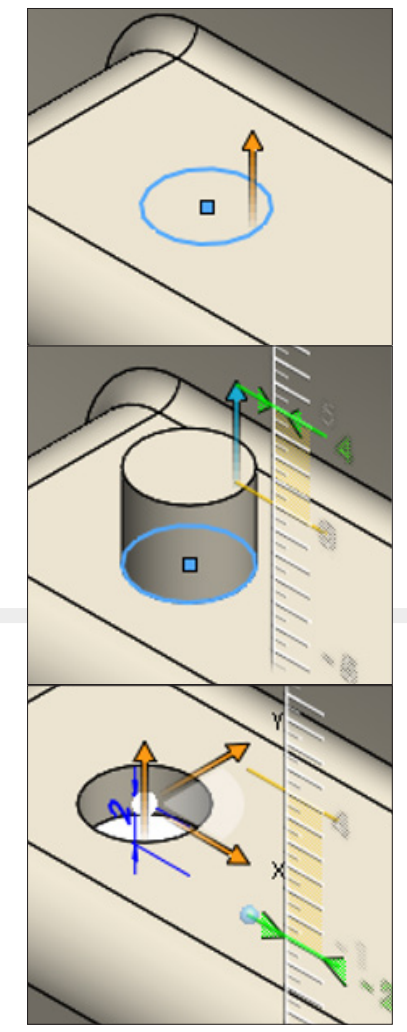

圖 14. 使用 Instant3D 直接填料或除料

選取特徵, Instant3D 可以使用拖曳的方式直接 更改特徵的位置,也可以將特徵移至不同平面 ( 圖 15)。

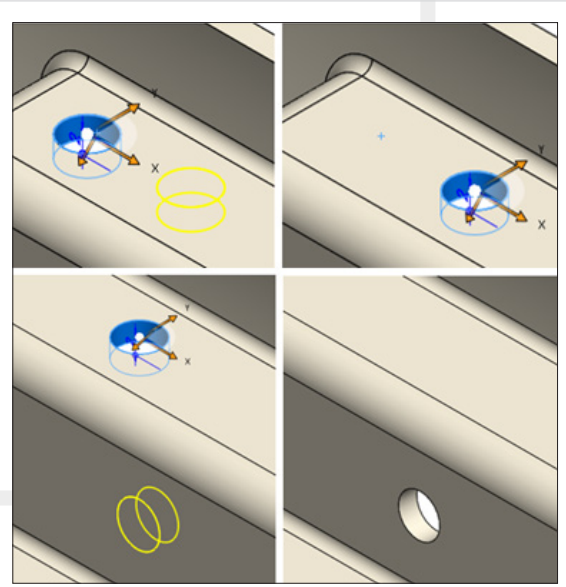

圖 15. 使用 Instant3D 移動特徵位置

若草圖含有標註尺寸,點選特徵,可以直接拖 曳尺寸邊界,同時預覽外型改變 (圖 16) ·

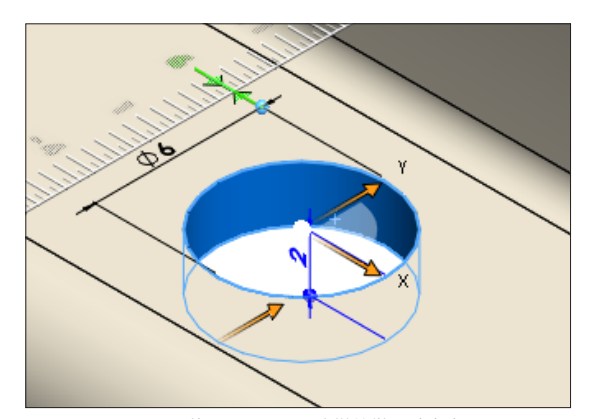

圖 16. 使用 Instant3D 改變特徵尺寸大小

 承卡榫的移動面特徵,點選移動面特徵選過 的面,可以直接拖曳箭頭,改變該特徵之數值 ( 圖 17)。

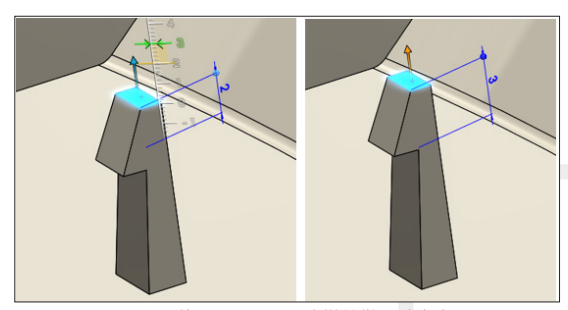

圖 17. 使用 Instant3D 改變特徵尺寸大小

 承圓形凹陷的移動面特徵,點選移動面特徵選 過的面,可以直接拖曳箭頭,改變該特徵之數值, 快速移動該特徵之位置 (圖 18)。

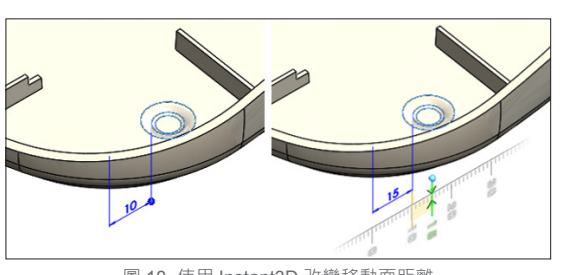

圖 18. 使用 Instant3D 改變移動面距離

#### **直線複製排列**

即使中繼檔中沒有特徵,在 SOLIDWORKS 中 仍可以點選面的方式,將「面」進行直線複製排列。 選擇紅圈處之三個面,如 (圖 19) 所示,設定直線 複製排列的距離與方向,直接複製出另外兩個孔特 徵 (圖 20)。

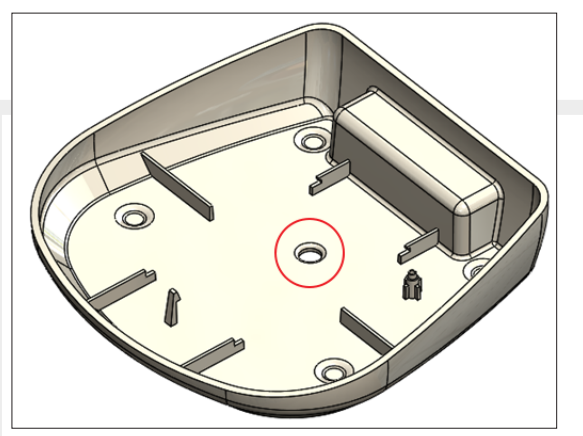

圖 19. 選擇面進行直線複製排列

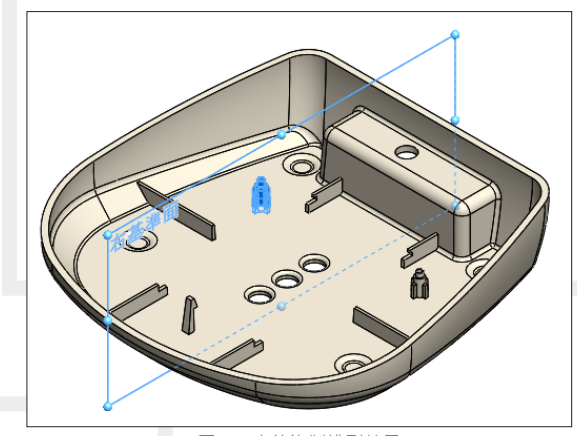

圖 20. 直線複製排列結果

#### **結合**

 在內部平面繪製一草圖,將右側的螺柱分割成 另一實體,使用鏡射做出對稱本體,如(圖21)所示, 再利用「結合」,如 (圖 22) 所示,將螺柱、鏡射 之螺柱、下方本體合併為單一實體 (圖 23)。

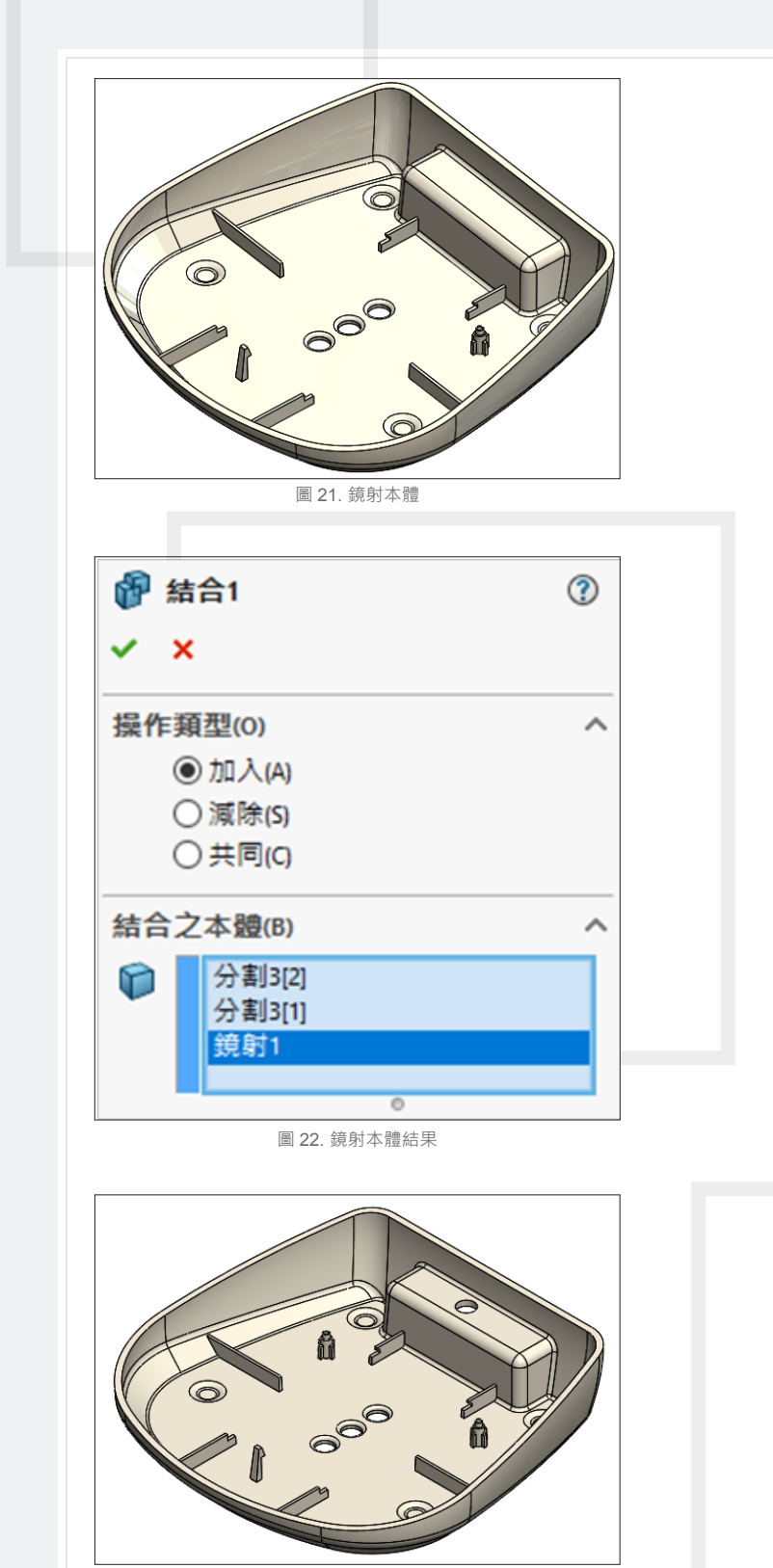

圖 23. 結合設定

 透過以上介紹,希望能讓各位了解如何利用「直 接編輯」工具,簡單快速的對 3D 模型進行快速更 改,讓每一位 SOLIDWORKS 使用者,有更佳的軟 體工作環境。う

Vol.64 SolidWizard 2017 | 33

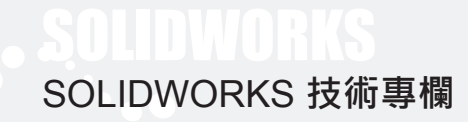

## SOLIDWORKS **中的設計研究**

台中工程部 / 白富棠 Tom

個高品質的產品具備著多種優點於一身,如輕量化、高強度、體積小、便於攜帶等等,而這些條件要融 入的產品設計當中,透過傳統的設計工具是無法快速得到具體化的數據,即使取得了一次性的數據,接 著重新設計後,所有驗證階段又要重做一次,這個過程是非常花費時間與成本的,為了替客戶解決這樣的問題, 讓我們來認識一下 SOLIDWORKS 的設計研究,如何幫助客戶解決問題、降低成本、提高產品的價值。 一

#### **設計研究模組**

産品設計過程中,若要滿足上述的所有優點,我們可以將這些參數輸入在軟體當中做計算,但不同模組支 援了不同的項目的計算,讓我們認識一下,說計研究模組在那些版本中支援哪些項目,這些項目的內容有哪些。

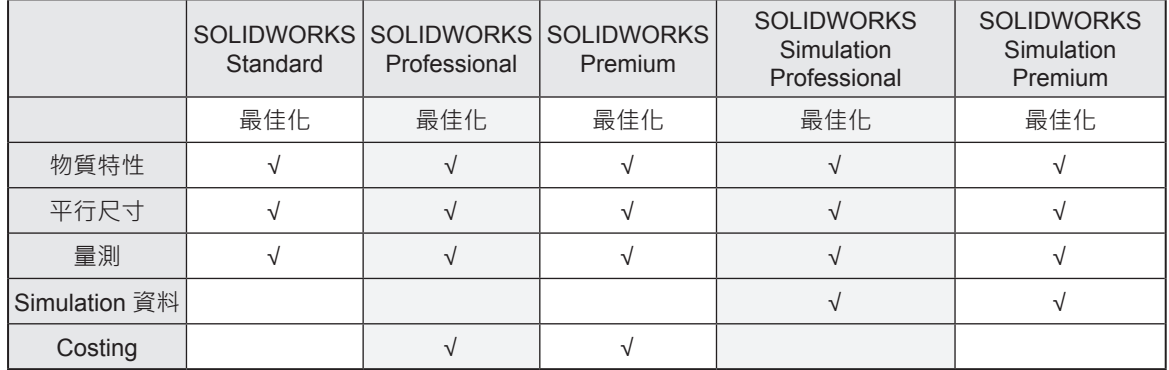

**物質特性:**體積、面積、質量、質心 X、質心 Y、質心 Z。

**平行尺寸:**草圖、特徵、基準面等可輸入、標註的尺寸 。

**量測:**周長、面積、長度、角度、半徑、直徑、弦長。

Simulation**資料:**應力、應變、位移、頻率、安全挫曲係數、連接器力、自由本體力、熱、速度、加速度、橫梁應力、 工作流程敏感度、安全係數。

Costing**:**總成本、材料成本、製造成本。

透過上方的表格,我們可以很清楚了解 SOLIDWORKS 所有版本,都可以使用物質特性與平行尺寸與量測 資料做到輕量化、體積小、便於攜帶這三項優點的分析與設計,如果要使用到應力分析相關的參數做優化,就 需要加上 SOLIDWORKS Simulation 專業版以上模組輔助,才能滿足高強度的設計。

#### **建立最佳化研究**

開啟一個模型,這個模型需有相關的尺寸來做連結,有了上述條件後,我們可以從 SOLIDWORKS 介面上, 使用下列兩種方式加入新的設計研究

1. 功能表→插入→設計研究→加入, (圖 1)

2. 從左下角的動作研究上方點選右鍵 > 產生新的設計研究 ( 圖 2)

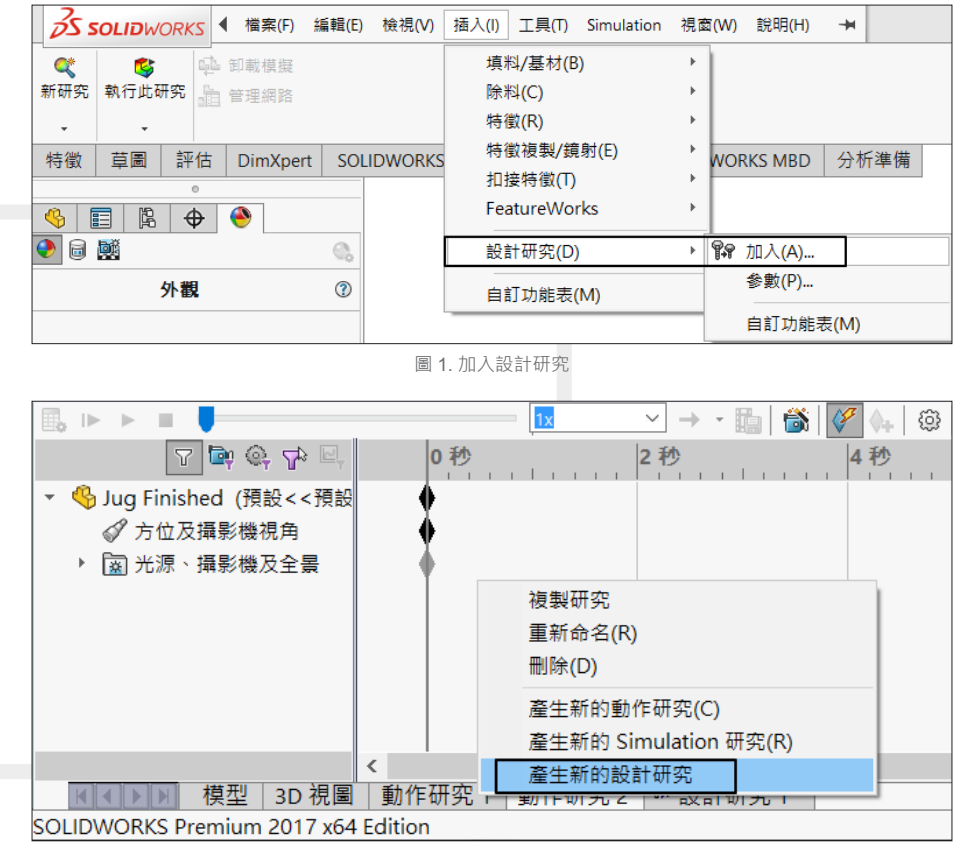

圖 2. 產生新的設計研究

 如下方範例為一個複雜曲面所構成的容器,要 求解出不同高度的容量,方便設計者在不同高度上 刻上不同容量的數字, (圖 3)。

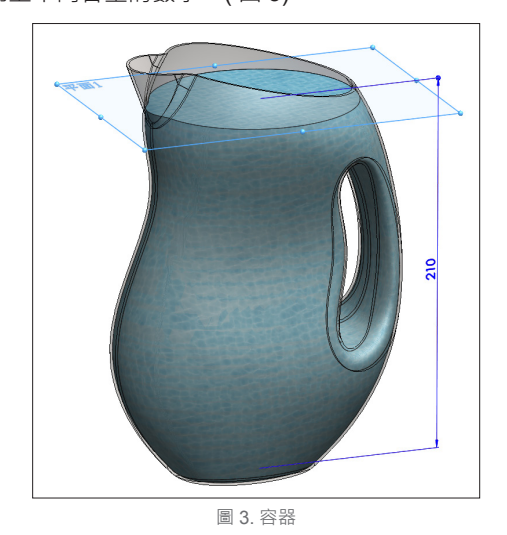

#### **加入變數**

支援的類別分別為下列四種:

**模型尺寸:**點選模型中顯示的尺寸即可加入。

- **整體變數:**需在數學關係式內建立整體變數,才能 從清單中選擇加入。
- **模擬:**Simulation 樹狀結構中的力、扭矩、壓力、 重力、離心力、軸承負擔、溫度、規定位移、 流體效應、熱效應、遠端負載 / 質量、分布 的質量等參數進行選擇。
- **材料:**需選定實體為改變材質的對象,可同時設定 一個實體使用不同材質進行研究。

以上這四種參數在變數欄位中,都可同時並存, 最多可支援 20 個變數。

Vol.64 SolidWizard 2017 | 35

變數的數值範圍分為:範圍、有步階範圍,這兩種皆能明確定義範圍適合於最佳化使用,若是單純的研究可選 擇離散值,如計算一個桿件能承受最大的力 (N),設定不同變數與範圍後會列出方案總數, (圖4)。

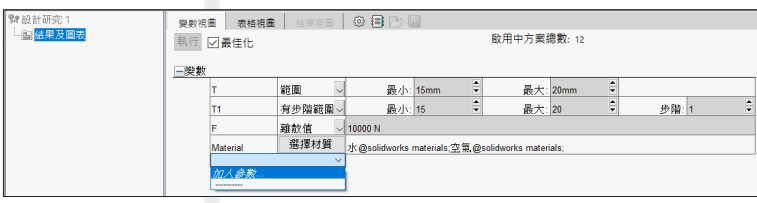

圖 4. 變數種類與範圍

此例題當中設定了一個可調整高度的基準面,高度 210mm 為變數,先在變數欄位點選加入變數,設定變 數名稱,點選模型尺寸與值,此時模型會亮顯所有可選擇的尺寸,選擇尺寸後為了方便辨識可加入註解,(圖5)、 ( 圖 6)。

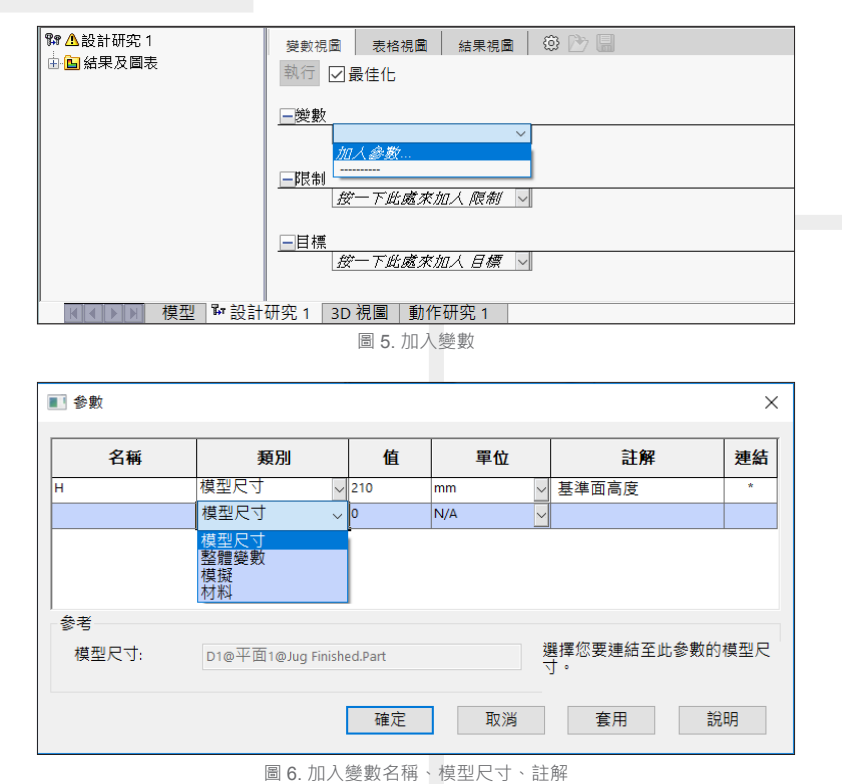

#### **加入限制**

支援的類別分別為下列五種: 物質特性:體積、面積、質量、質心 X、質心 Y、質心 Z。 平行尺寸:草圖、特徵、基準面等可輸入、標註的尺寸 。 量測:周長、面積、長度、角度、半徑、直徑、弦長。 Simulation 資料:應力、應變、位移、頻率、安全挫曲係數、連接器力、自由本體力、熱、速度、加速度 橫梁應力、工作流程敏感度、安全係數。 Costing:總成本、材料成本、製造成本。 以上這五種參數在變數欄位中,都可同時並存,限制與目標數量合併計算,最多可支援 20 個變數。 這當中比較要注意的是量測的數值輸入,需在量測工具內點選產生感測器,(圖 7)、(圖 8)。

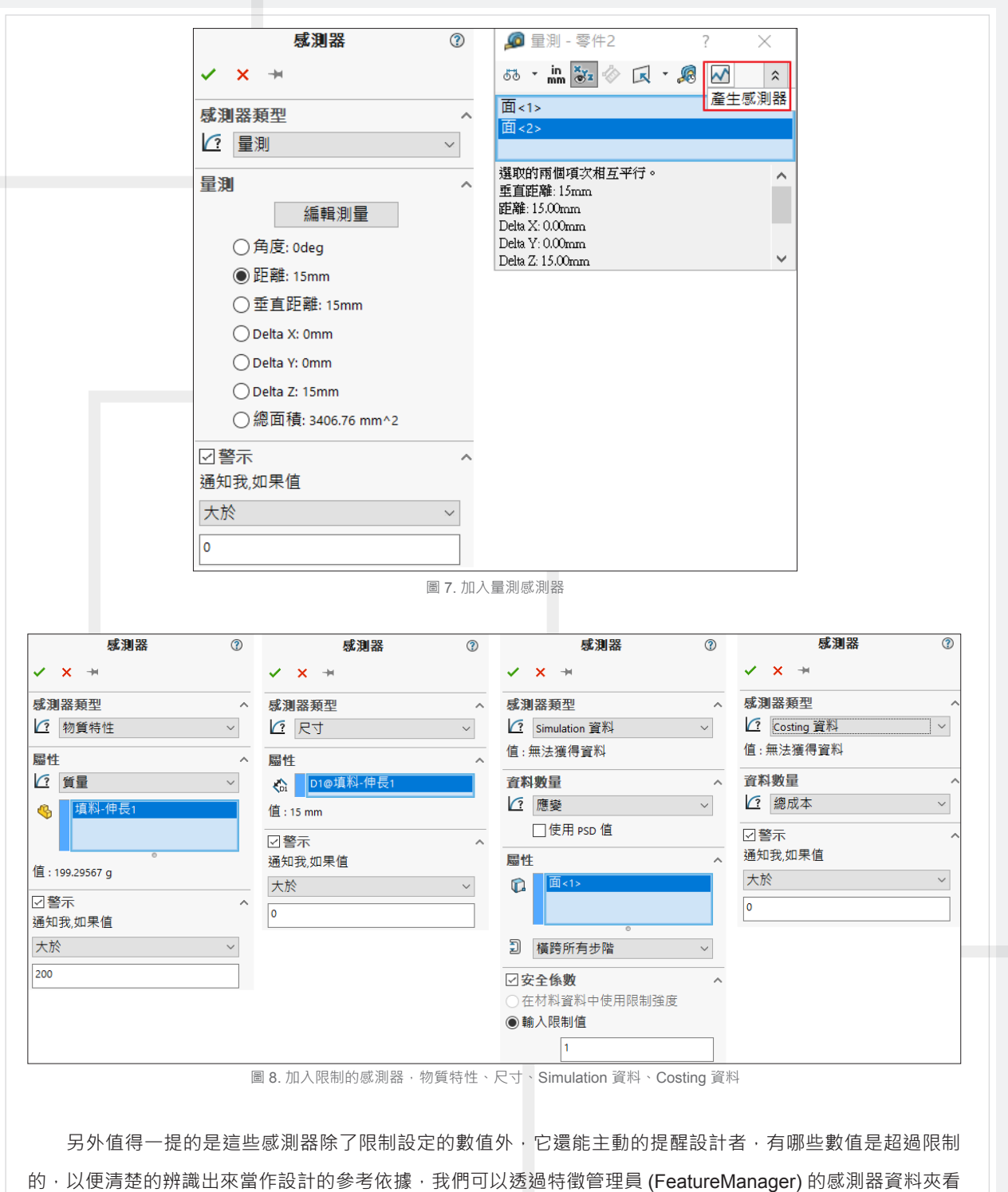

到所有感測器並且去更新或編輯他,在感測器中勾選警示,設定大於、小於、介於等等選項並設定數值,之後 回到特徵管理員更新感測器,若數值超出設定值,便會出現黃色三角形警告標誌,(圖 9)。

這個例題當中我們使用固定的外型下去做限制,所以不用額外限制參數。

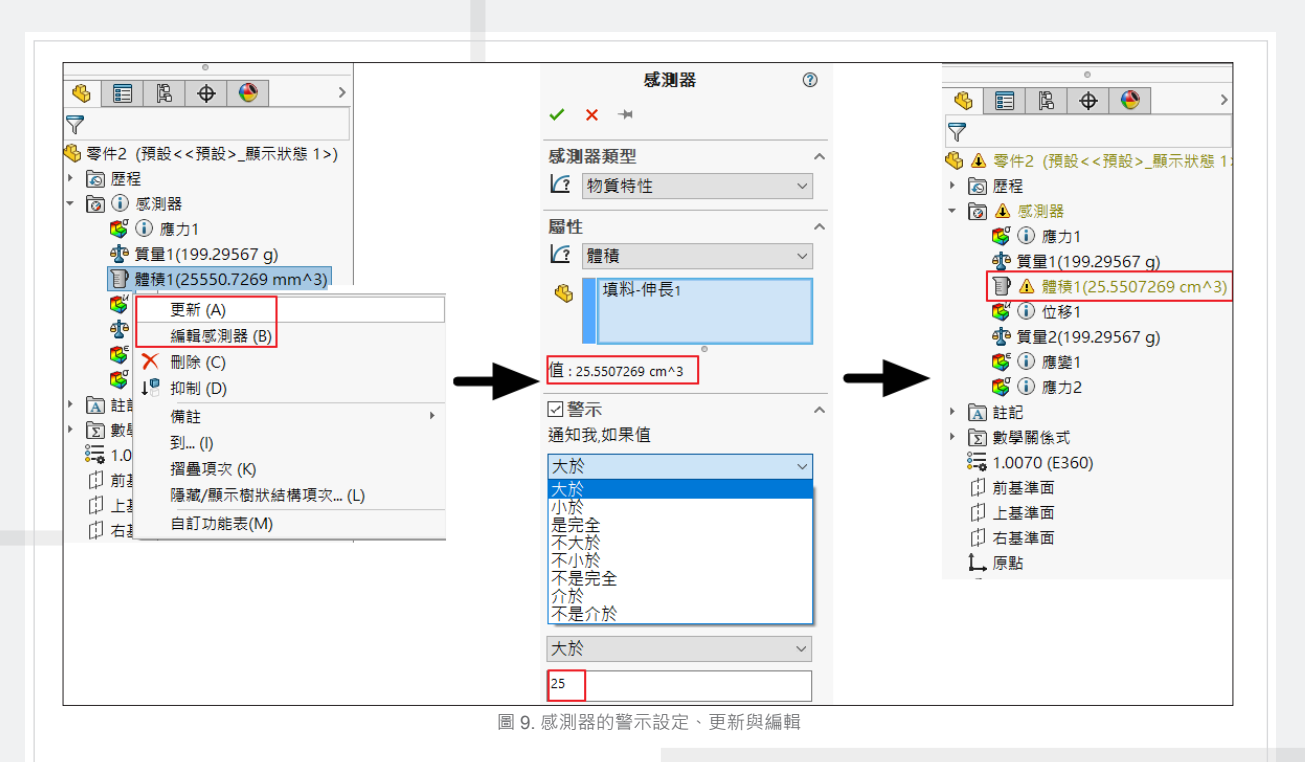

#### **加入目標**

支援的感測器類別跟限制是相同的,差別在於限制使用的參數範圍定義較廣泛,而目標的參數範圍則較為 明確,最大化、最小化、等於這三個條件去設定,(圖10)。

這個例題當中,我們要求解出位於何種高度下,內部的容量可以達到 2 公升, 首先選擇加入參數, 再點選 物質特性 > 體積, 將內部體積的實體點選起來,系統會提示目前的體積為 2063.73466cm^3, 勾選打勾後, 回 到目標值當中再設定所需要的數值即可,單位需要經過換算,需要注意一下。

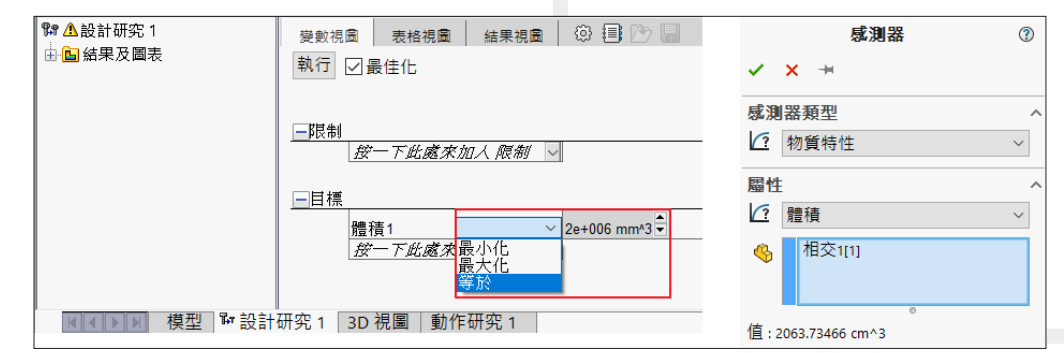

圖 10. 感測器的警示設定、更新與編輯

#### **執行最佳化**

在這個容器的例題當中,設定完變數、限制、目標這三個參數後即可點選執行,有了這些明確的參數系統 會告訴你要計算多少種方案,如下設定,基準面高度計算範圍 200~210mm 步階 1mm, 體積等於 2.0e+006 mm^3, 啟用中的方案總數共 11 個, 210-200+1=11 個。

變數視圖 表格視圖 結果視圖 3 卷 圖 啟用中方案總數: 11 執行 乙最佳化 一變數 H 有步階範圍 →<br>*接一下此處來加人 變数* |-限制<br>|*接一下此處來加人 限制*||>| 日目標 

圖 11. 啟用中方案總數

這些方案我們可以從表格視圖中,讓數據以表格的方式呈現,一目了然的知道接下來要計算的數值有哪些。

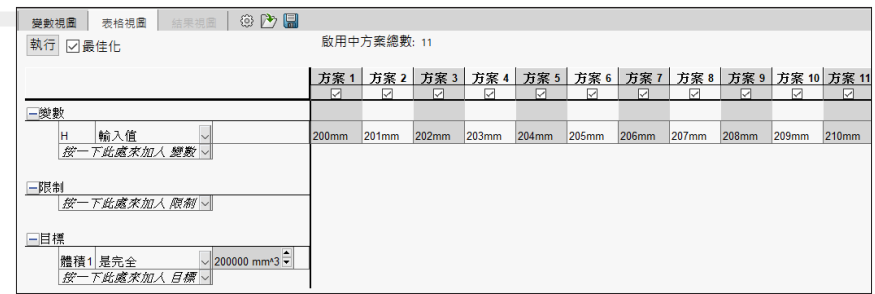

圖 12. 表格視圖

計算前也可根據不同的研究品質調整,點選設計研究屬性,進入設計研究屬性,研究品質分為高品質與較 快結果,若計算的方案數量低於 13 個,系統將自動採用高品質模式計算,若 13 個以上則採用較快結果,較快 結果會將範圍分為5個區間快速計算, (圖 13) 。

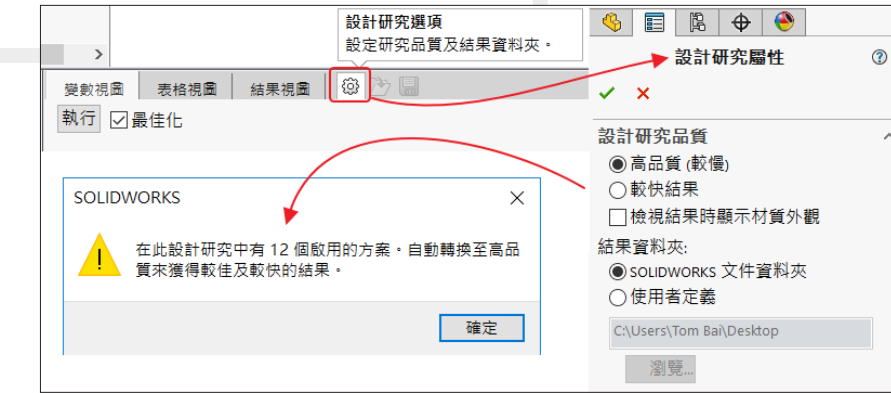

圖 13. 感測器的警示設定、更新與編輯

設定完屬性後,就可點選執行,此時軟體會總方案數量下去計算,中途不建議停止,一點選停止最佳化就 會失敗,計算完成的話,會在結果視圖呈現計算後的目標值,並在最佳化的欄位上列出最佳的結果,(圖 14)。

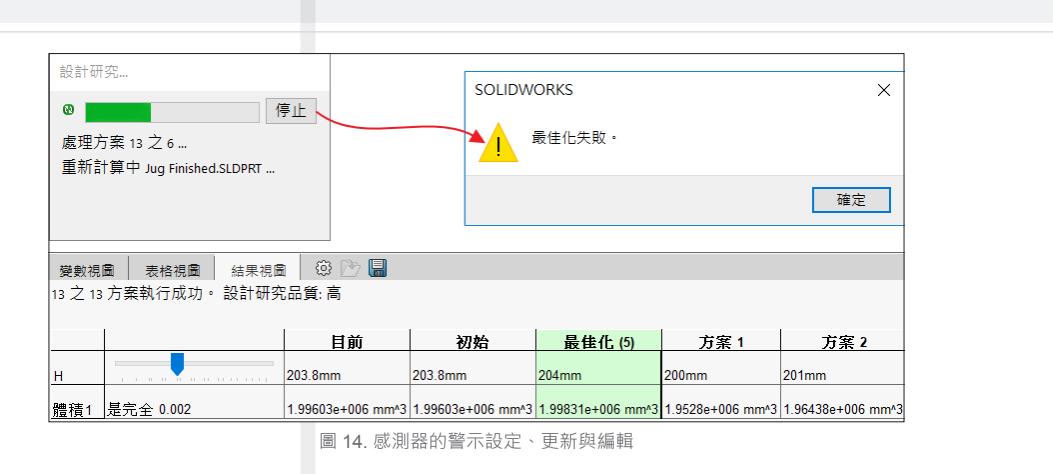

如果要套用最佳化的值或不同方案的數值,直接點選最佳化或方案的欄位,模型會立即的套用此數值,並 且自動重新計算,顯示套用後的外型, (圖 15) ·

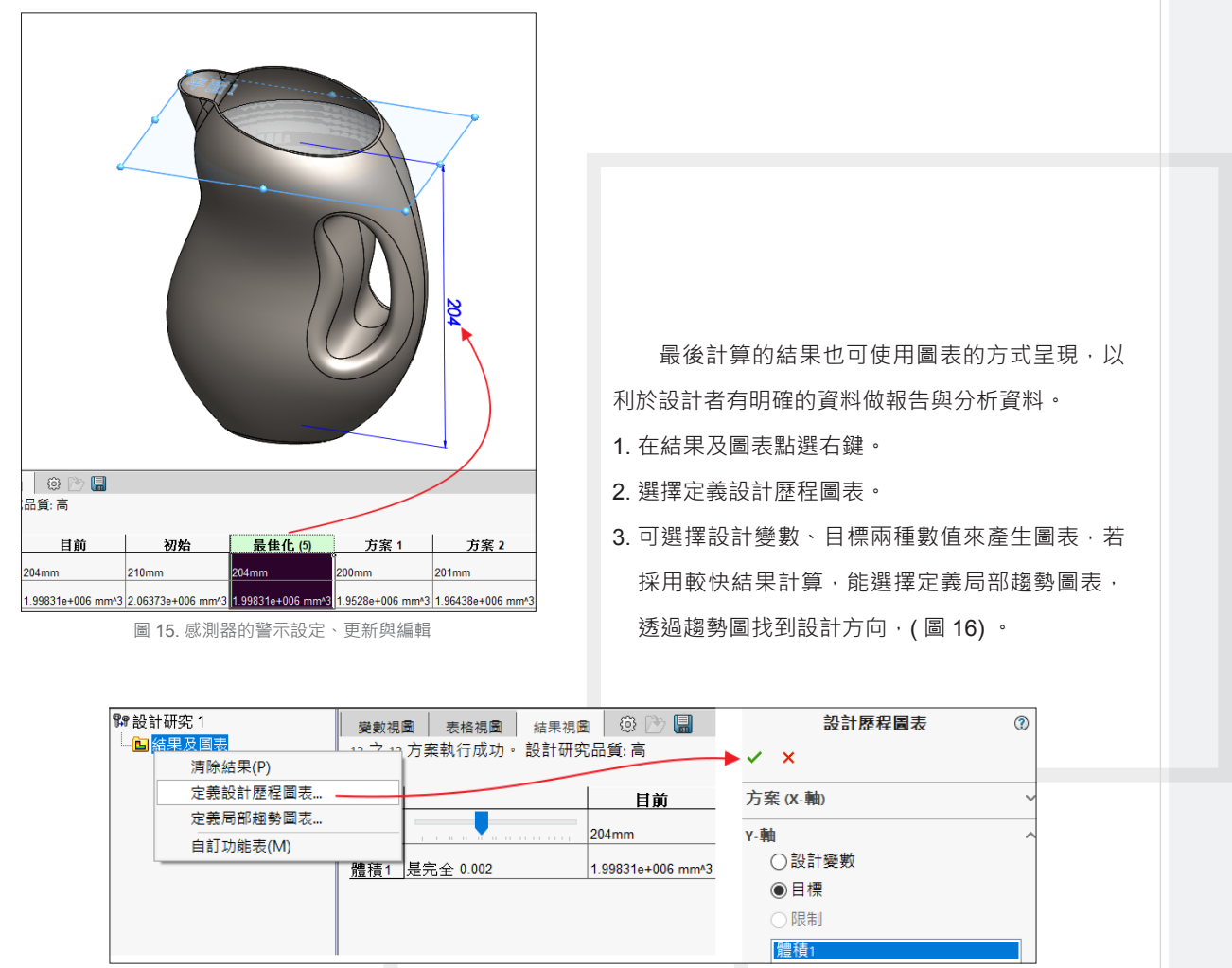

圖 16. 結果及圖表

4. 圖表建立後,可針對內部顯示的文字訊息做編輯,如 Y 軸的標題、方案的名稱等等, 靈活的設定, 快速建立 完全自定義的表格,點選 Options (選項) > Properties (屬性), (圖 17)。

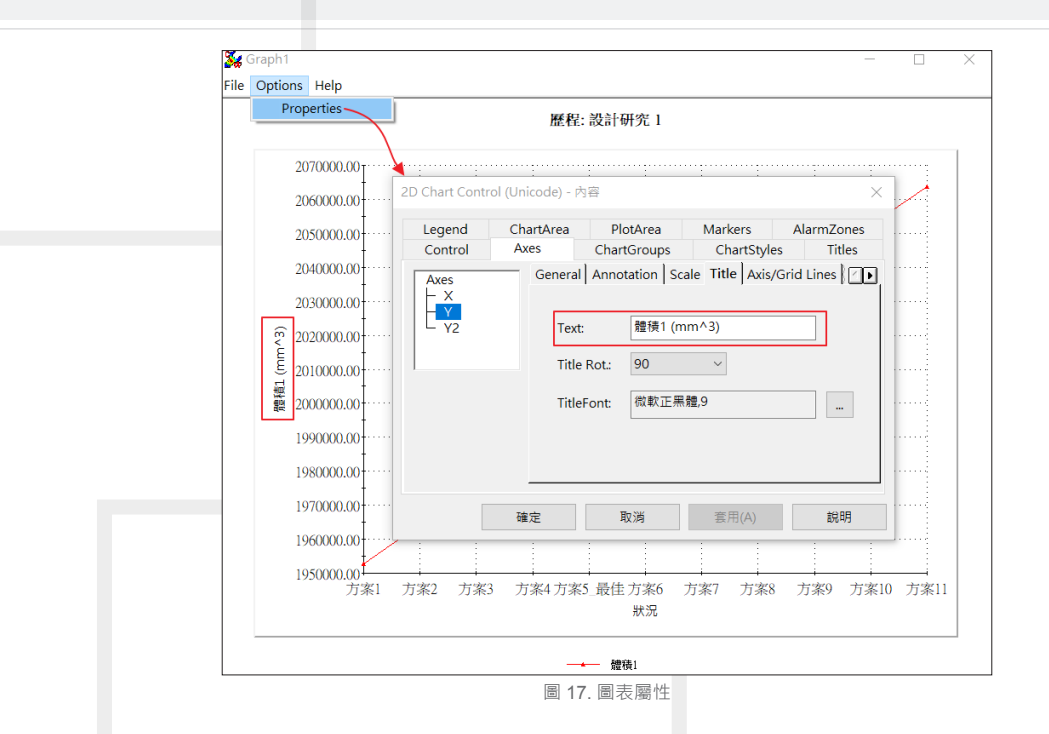

5. 自定義的圖表完成後,可透過另存新檔的方式將表格以文字或圖片格式輸出, (圖 18) 。 文字格式: CSV (透過 Excel 開啟)·紀錄每個方案的點資訊, (圖 18) 右方表格。 **圖片格式:**BMP、WMF、JPG、PNG,( 圖 19)。

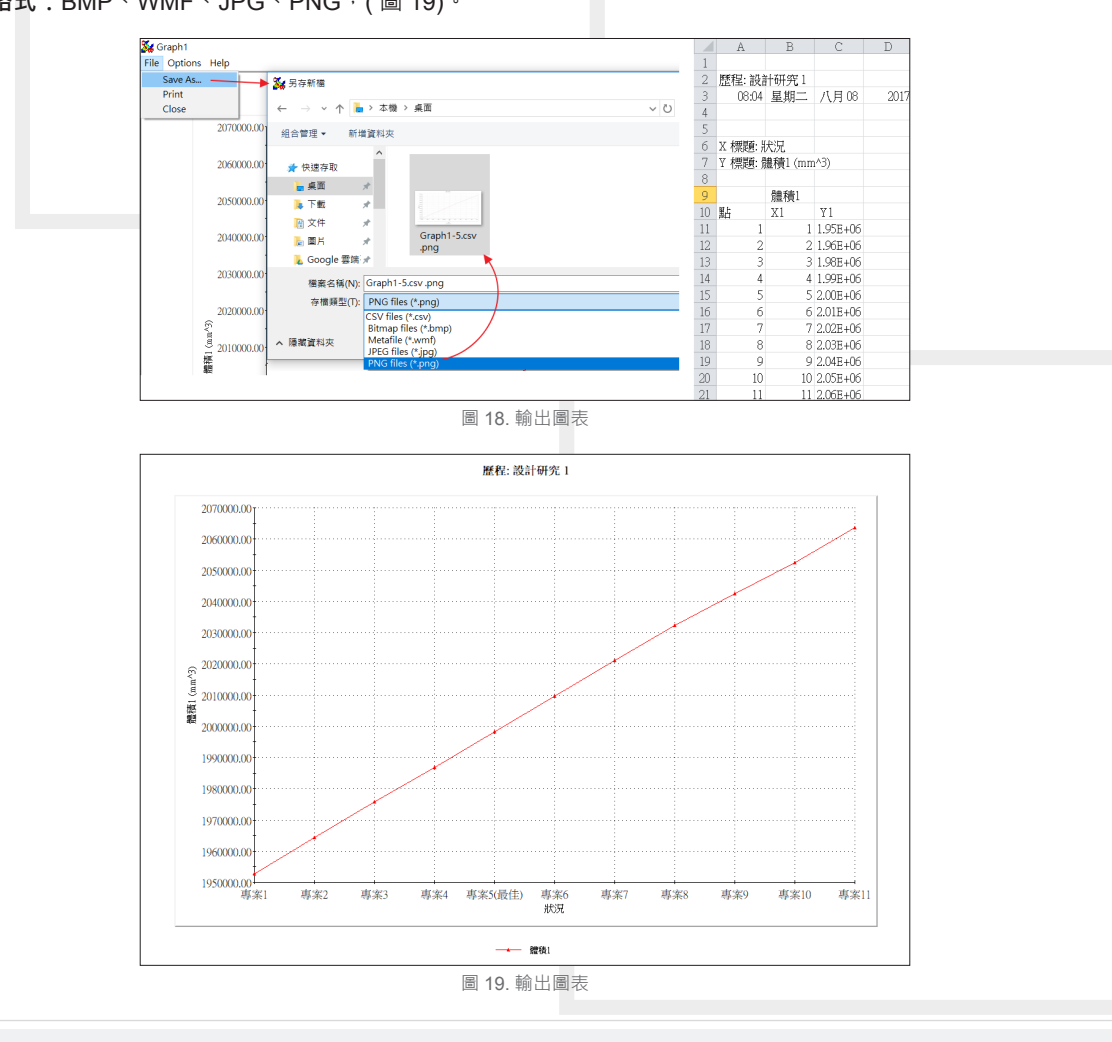

Vol.64 SolidWizard 2017 | 41

透過上方的圖形,我們可以明確的得知一個線性的趨勢圖,不同方案之間體積的變化,再透過這些資訊把 不同高度的容量刻畫上產品上方,就能完成此設計。

下方的第二個範例,將使用 SOLIDWORKS Simulation 的應力、位移、頻率等資訊,設計一個支撐架,設 計的目標是體積小、輕量化。

如 ( 圖 20) 的支撐架, 運用於會震動的環境中, 上方會乘載重物, 左邊為原始設計, 中間三角形的減重槽, 不同的大小會影響整個結構的強度與重量,透過設計研究的分析,設定不同尺寸與計算範圍,再搭配應力、位 移、頻率等資訊求解,最後計算出右方最佳化的結果。

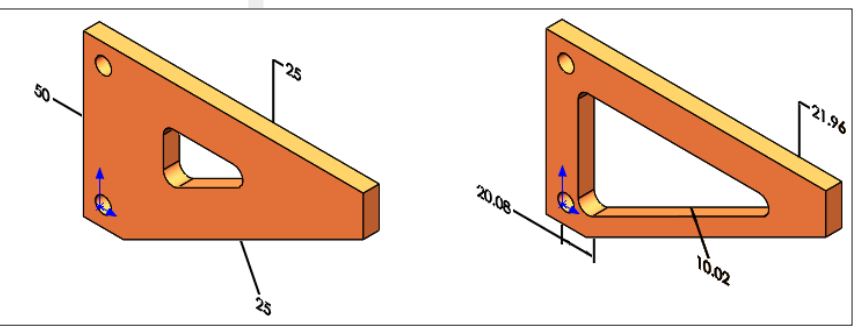

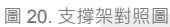

- 限制 應力: 小於 3e+008N/M^2) = 每平方公分可承受小於 3 噸
- 限制 \_ 位移:小於 0.21mm
- 限制 \_ 頻率: 介於 260 ~ 400Hz · 每秒震動頻率 260 ~ 400 次
- 目標 \_ 體積:最小化

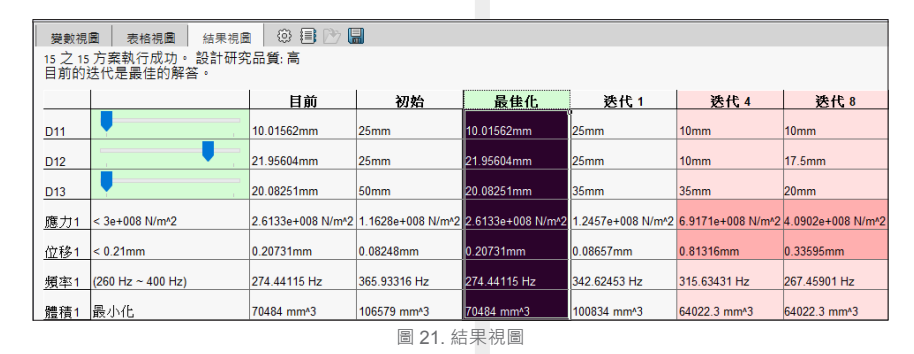

上方的結果視圖 ( 圖 21) , 我們可以得知最佳化的結果, 能承受每平方公分 2.6 噸左右的應力, 位移量約 0.2mm, 頻率會介於 260 ~ 400Hz · 體積由原始的 106579 mm^3 降為 70484 mm^3 · 減少了 30% 的體積 · 這 個幅度是非常驚人的,另外超出範圍的數據也會以紅色的欄位呈現,提醒設計者,避免設計錯誤。

綜合上述的範例,我們可以充分了解,透過設計研究模組化的分析方式,輕易的分析出所需的設計條件與 方向,產出高品質的報表資料,節省了不必要的打樣時間與金錢上的花費,快速設計出可靠性高、品質優良的 產品。

## SOLIDWORKS **資源應用**

台中工程部 / 林致瑋 Nick

話說『處處留心皆學問 ,落花水面皆文章』, 个个 请認"處處留心皆學問→洛化水回皆又享』<br>● 在 SOLIDWORKS 當中其實有許多貼心的 小功能常常就在我們面前,但是許多人並不知道。 在本期技術通報,將要來幫大家一一解密,了解 SOLIDWORKS 的資源應用。

 您可曾留意過,在我們開啟 SOLIDWORKS 的時候,畫面的右手邊的工作窗格,會有許多小 按鈕,而這些小按鈕,可以引導我們得到想要的 資訊及開啟需要的功能。也就是我們今天的主角 『SOLIDWORKS 資源』( 圖 1)。

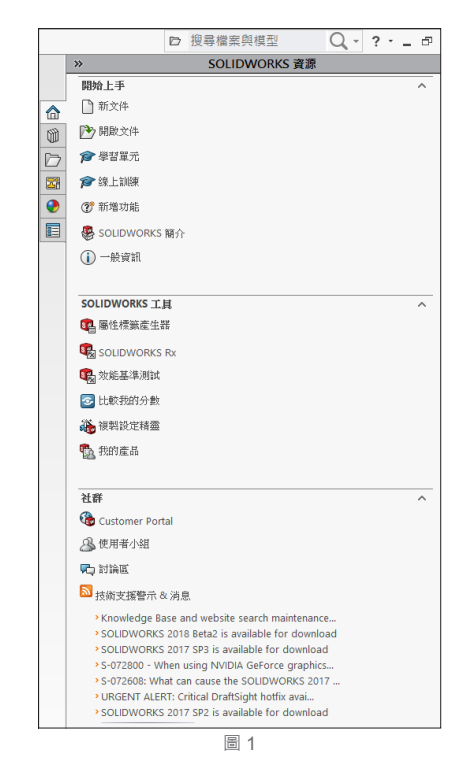

#### SOLIDWORKS **資源,主要分為三大區塊:**

- ․ 開始上手
- ․SOLIDWORKS 工具
- ․ 社群

 在『開始上手』的部分,主要為學習的功能, 在這邊提供了 SOLIDWORKS 許多的學習資源, 包括了『學習單元』、『線上訓練』、『新增功 能』…。其中, 我最推薦的就是學習單元 (圖 2)。 ( 線上訓練則是連結到原廠網站瀏覽標準課程內容, 但其語系為英文版本,就不贅述了 )。學習單元本 身也提供了 SOLIDWORKS 標準課程的內容, 目語 系為繁體中文, 方便使用者去學習, 更棒的是, 這 些教育訓練課程所使用的檔案,也在安裝完軟體的 同時,也一併安裝於您的電腦內了。您只要照著指 示去操作,平均每個範例檔約 10~15 分鐘。如此 一來您就能更精進您的繪圖技巧。除此之外,像是 SOLIDWORKS 當中許多實用的功能,如:智慧型 零 組 件、DriveWorks、Simulation、Costing…這些 都是坊間很難取得的珍貴學習資源。也全都能在學 習單元內能取得。

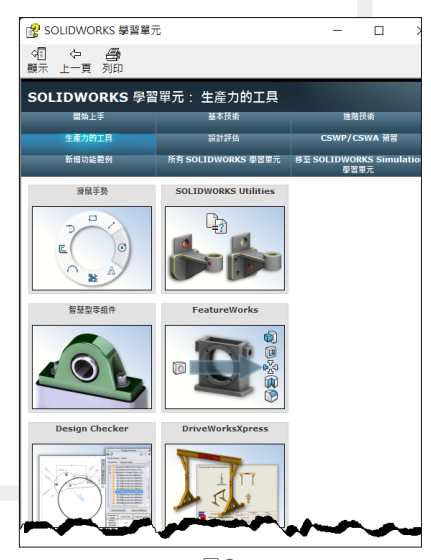

圖2

在『SOLIDWORKS 工具』的頁籤當中,則是 將 SOLIDWORKS 許多實用的小工具放置於此, 例如:屬性標籤產生器、SOLIDWORKS RX、效 能基準測試…( 圖 3)。您只要點選您需要的工具。 SOLIDWORKS 便會自動幫您開啟程式,方便您進 一步設定您的電腦。

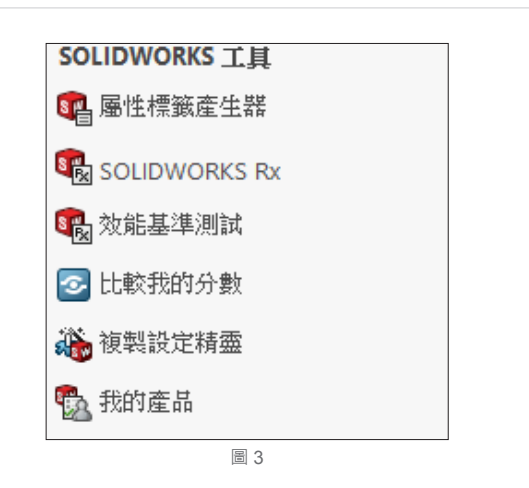

 而在這眾多的工具當中。我最推崇的莫過於 SOLIDWORKS RX 了 ( 圖 4)。RX 這小工具非常 強大,他可以幫您診斷您的電腦效能,維護您的作 業環境,幫您清除暫存的檔案,提升電腦的效能, 更新您驅動程式的版本之外。甚至他還可以幫您錄 製您的技術問題提供給原廠,作為穩定性診斷的依 據。如 (圖 5) 您可以看到, RX 能分析我工作站的 製造商、型號、顯示卡規格..., 甚至能依照顯卡的 規格,自動幫我搜尋原廠網站上是否有合適的驅動 程式版本。如果版本不符,這邊也可以直接連結到 SOLIDWORKS 官方網站做立即的更新。

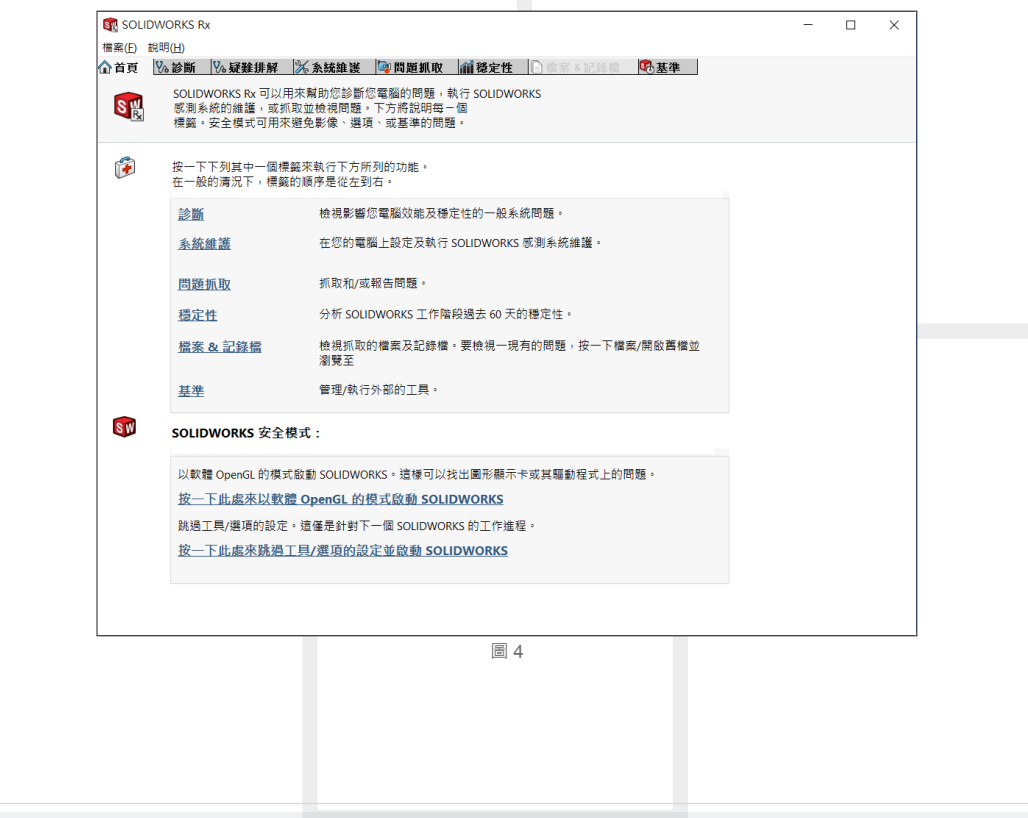

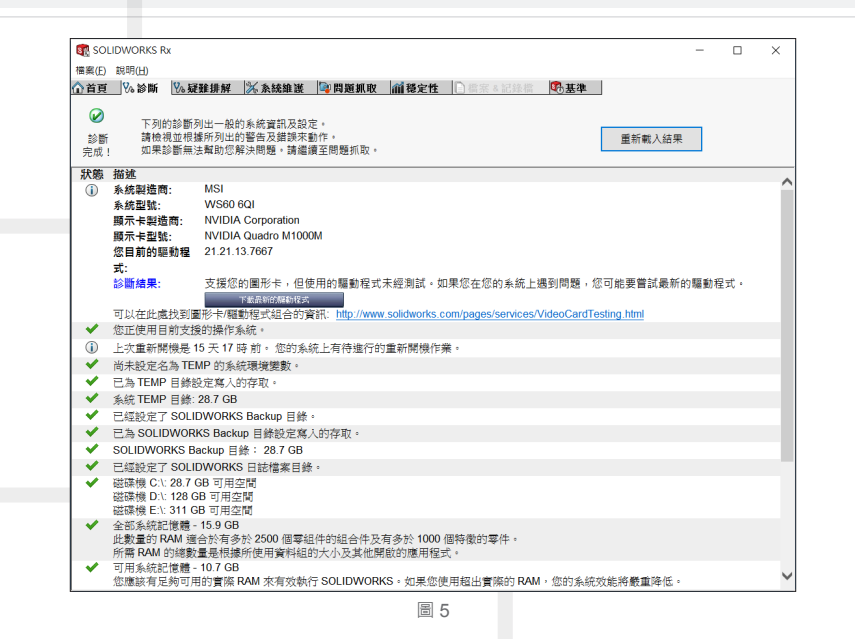

最後是『社群』的部分。如果您想知道 SOLIDWORKS 任何資訊的話,不妨利用這個資源 來協助您取得最新的訊息。您可以追蹤您之前發問 的問題紀錄,或者是想要查詢之前其他用戶提出的 問題。您都可以利用社群來登入 Customer Portal ( 圖 6) 來找到解答。在 Customer Portal 當中提供了 問題提問 (Service Request)、知識庫 (Knowledge Base),甚至軟體的更新 (Download), 您也可以登 入並下載最新版本的 SOLIDWORKS,當然前提您 必須在 SOLIDWORKS 的維護合約內才能下載。

 如果您不知道目前最新的版本為何 ? 您也 可以透過 RSS 摘要, 來觀看是否有新版本推 出。或者是有重大消息發佈。如圖 7 所示:目前 SOLIDWORKS 以提供 2017 SP3、2018 Beta2, 以及原廠發佈了一個與2017 SP4相關的重大訊息。 如果您對這個議題有興趣,可以直接點選超連結, 就能瀏覽相關訊息了。

 SOLIDWORKS 為全世界最多使用者使用的 3D CAD 軟體,其成功我想不是沒有理由的。除了本身 強大的繪圖能力及周邊應用整合之外,友善的介面 我更是功不可沒。透過 SOLIDWORKS 資源, 我們 可以學習新知,自我成長,也能善用小工具來提升 工作效率,甚至透過網路能與世界接軌。而這些資 源,就在我們唾手可得的地方。下次開啟軟體時。 不妨花點時間來看看 SOLIDWORKS 資源吧! ?

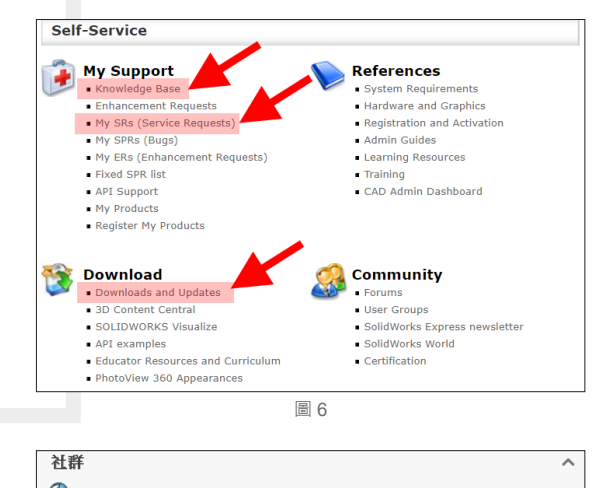

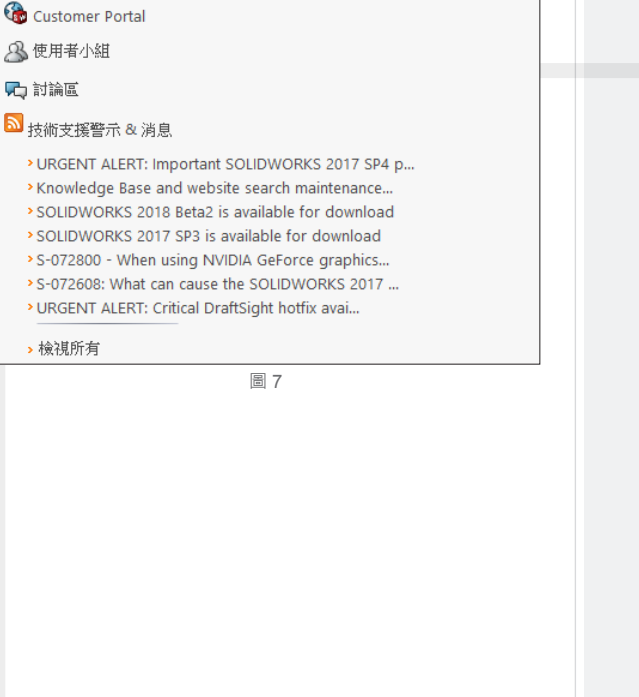

SOLIDWORKS **加工製造技術專欄**

## Inspection **品管與** CMM **三次元量測儀整合應用**

台南工程部 / 吳政儒 Ryan

近幾年的 SOLIDWORKS 產品線中推出為品檢而生的 SOLIDWORKS Inspection, 讓品檢工程師減少 在檢驗報表上製作所花費的時間,有更多的時間進行在量測工作上。 在

在目前我們所知道的 SOLIDWORKS Inspection 可以協助品檢人員快速的產生檢驗的表單,將已經挑選好 的尺寸輸出成 Excel 表單讓製作表單這件事情變得更容易。在這裡雖然已經產生了表單,但從表單到專案量測 完成的工作,有些階段尚需要倚靠人工的作業才得以完成。量測工作是否可以再簡化呢?

除了使用表單的方式,在量測過程中您所產生的三次元量測資料是可以再重複應用的。在 SOLIDWORKS Inspection PRO 版本當中您可以勾選"量測輸入與 CMM 資料輸入"( 選項→應用程式選項→一般 )。

勾選之後在特性表的右方即會出現"量測輸入"(圖1)的窗格,該窗格可以讓使用者在量測的同時並將數 值填入, 在圖面上同時會以顏色表現該尺寸與量測值是否相符合 ( 圖 2) 。 量測所得數值同時也支援使用可連結 電腦的數位游標卡尺,您可以將量測所得的數值直接送進欄位,降低手動的機會。

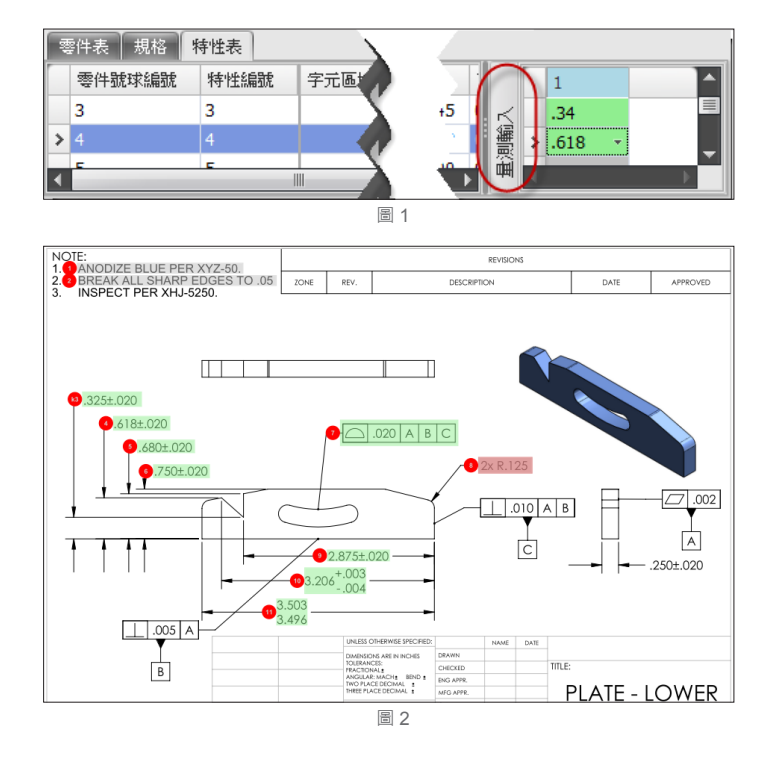

#### CMM **資料輸入**

在前面我們可以使用許多不同的工具,極可能 的降低會使用到人工機會,我們可以將您已經使用 三次元量測完成的檔案,輸入到軟體當中並且讓這 些數值找到他們需要對應的位置。快速的讓您的專 案當中顯示出量測比對的結果。

接著我們用先用一專案完成圈選,將檢查號球 先建立完成,完成後我們輸入該物件的 CMM 檔案, 您需要確保 CMM 檔案格式有包含尺寸類型、主要 的數值、以及正負公差等資料,在接下來的範例我 們使用的是 PC-DIMS 軟體所產生出來的量測數值, 所以我們需要選擇對應的版本。在視窗中的右手邊 找到 CMM 資料輸入的頁籤,點選後即會將工作室 窗展開,在畫面的右上方有一個類似圖釘的圖示可 以將畫面固定住,當滑鼠離開的時候畫面不自動隱 藏 (圖 3)。

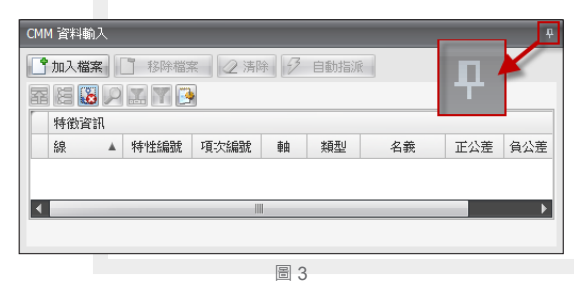

 因為三次元量測再由不同的軟體編譯出來的文 件,其中格式都不盡相同,所以需要挑選匹配的範 本,點選 CMM 資料輸入頁籤的設定圖示 第,在 從選單中選出對應的範本 (圖4),完成之後我們點 選確定,接著我們就可以將資料輸入到專案當中。

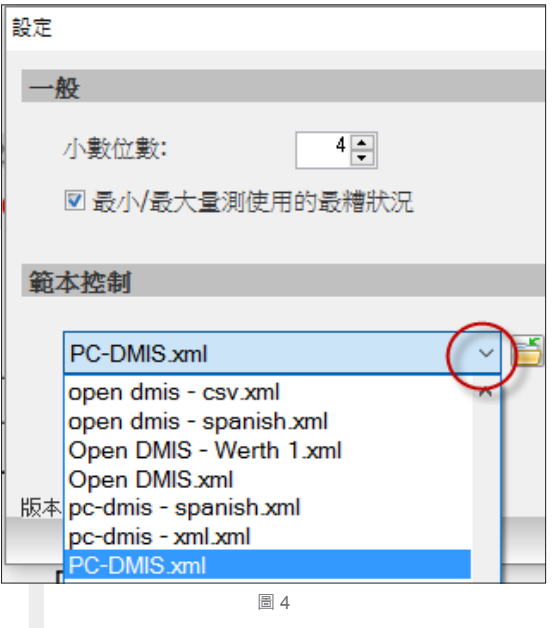

 點選 CMM 資料輸入頁籤中的"加入檔案"加 入 CMM 量測結果,量測結果檔可以一次輸入多個 檔案 ( 圖 5) ( 圖 6)。

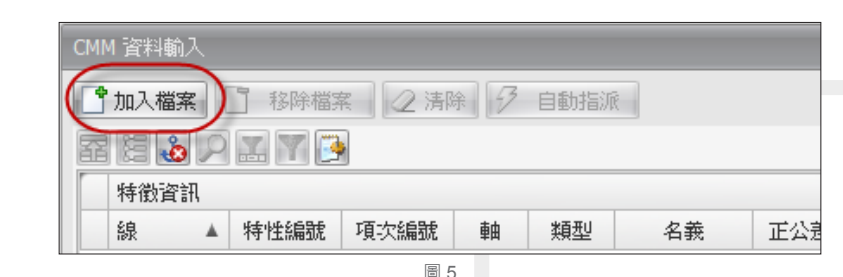

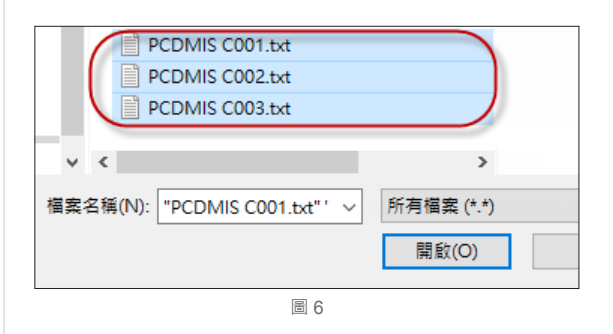

 輸入完成後會看見資料已經判讀在右方的視窗 當中,在這裡面就可以很清楚的看見主要的數值、 正負公差、類型,還有其他個欄位顯示的狀況。在 畫面上顯示檔案 1~3 所代表的是量測所得數值。資 料已經判讀完成現在我們需要做的是將資料匹配到 每一個檢查號球 ( 圖 7)。

#### SOLIDWORKS **加工製造技術專欄**

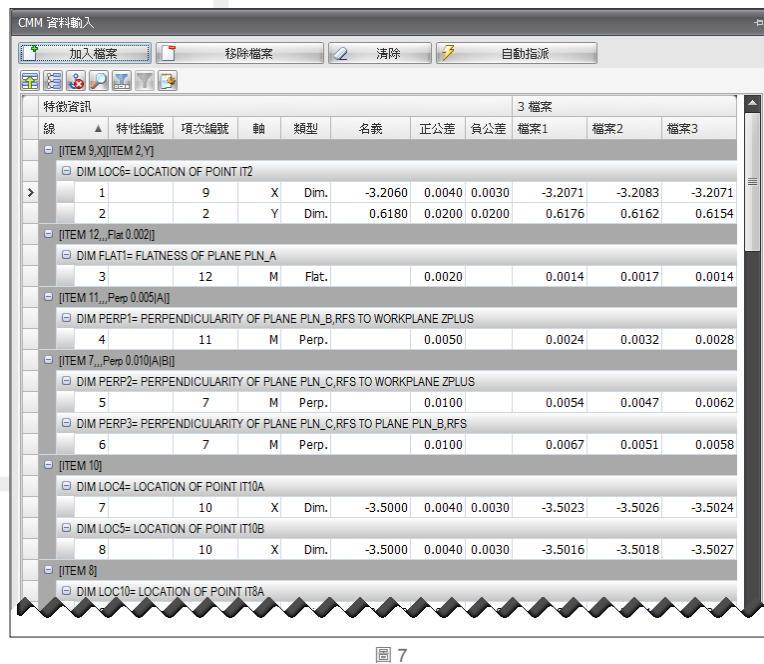

 在相同的頁面上點選自動指派,可以依照主要 的特徵匹配到對應的檢查號球,在這裡我們選擇類 型、名義 ( 主要值 )、正公差、負公差等項目讓軟體 自動匹配檢查號球 ( 圖 8)。點選確定後會跳出對話 框,點選 " 是 "。

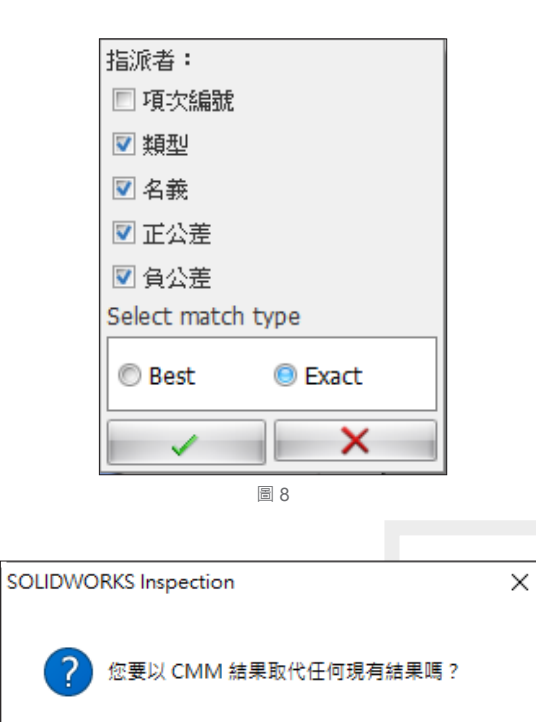

圖 9

否(N)

取消

在量測輸入已經出現一些匹配的數值,同時也 可以看見圖面上部分的數值已經有了顏色的變化, 另外也可以觀察到有部分的檢查號球對應的欄位是 空的,這時可以另外以指定的方式做選擇 (圖 10)。

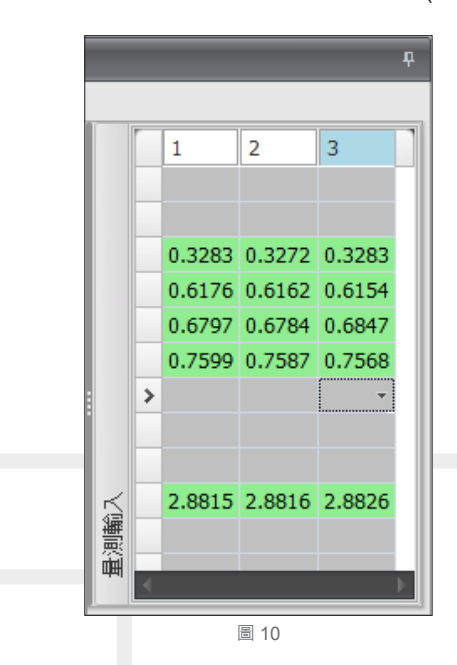

我們以圖面上"3.206"尺寸為例 (圖 11), 在 輸入的欄位"名義"下方我們找到"3.206"這個數 值,如果量測尺寸項目數量多,可在"名義"上直 接點選畫面上的項目會依照大小排序排列,方便快 速找到該尺寸。在這個範例中找到了相同數值的尺

48 | Vol.64 SolidWizard 2017

是(Y)

寸,主要的數值依樣,上下公差數值也相同,就差 了正負號。所以工程師需要確認這是否是需要的數 值,在此範例中這是所需要的數值 (圖 12)。

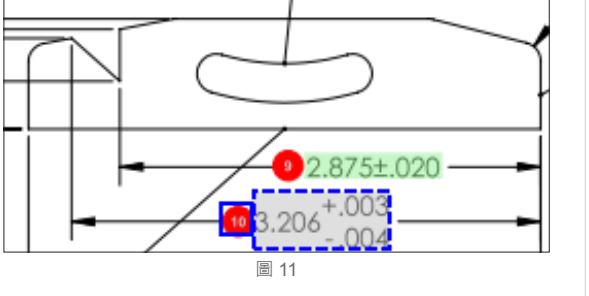

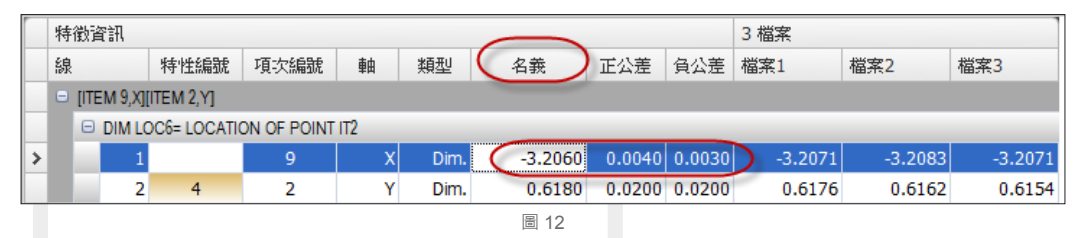

我們將這個尺寸指定到 10 號檢查號球,隨即可以看見"3.2060"尺寸量測的結果被代入在結果的欄位。

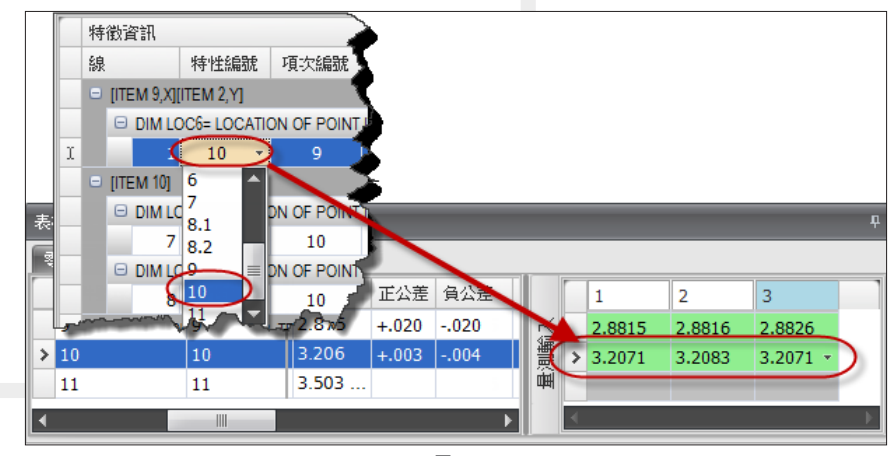

#### 圖 13

#### **結語**

在前面的介紹,SOLIDWORKS Inspection 可以協助整合 CMM 資料並且將資料配對到對應的欄位,這樣 的方式可讓使用者降低使用手動的方式將量測結果輸入到專案裡,自動配對結果資料後軟體立即會自動做判斷, 圖面上尺寸會以顏色的方式顯示,透過直覺式的表達讓使用者知道該尺寸通過與否,減少人工判讀的時間。 ?

SOLIDWORKS **加工製造技術專欄**

## RP 3D **列印機** - Markforged **介紹**

台北硬體事業部 / 連庭佑 Leonard

3D 列印, 在這幾年依然是一個只要提到就會被熱烈討論的話題。3D 列印有著各種不同的技術, 如 CJP( 全彩列印 ) 、FDM(熱熔沉積技術) 、MJP(多噴嘴列印)、SLA(立體光刻)、SLS(選擇性雷射燒結) 、SLM(選擇性雷射融融)等。而其中,又屬 FDM(熱熔沉積技術)的機型最能夠被市場上接受。而 3D 列印 能使用的材料,不管是各種光敏樹脂,抑或是一般常使用的 PC ( 聚碳酸酯 ) 、PLA ( 聚乳酸 ) 、ABS、或類石 膏粉末,皆為市面上 3D 列印機常使用的材料。不過大部分 3D 列印機列印出來的塑料,都有一個共通的缺點, 就是"脆"。而這次要介紹的,是能克服模型一摔就碎的魔咒。為各位介紹,Markforged (圖 1):

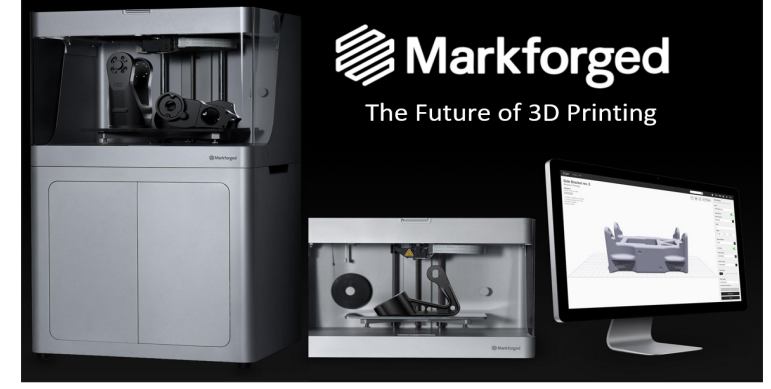

圖 1.Markforged 來自未來的技術

Markforged 這間公司,其實成立至今也不過5年的時間,卻能夠在全世界掀起一陣風潮。或許您還不知道, 在歐美,其實早就有許多知名大廠使用這間公司的 3D 列印機了 (圖 2) ·

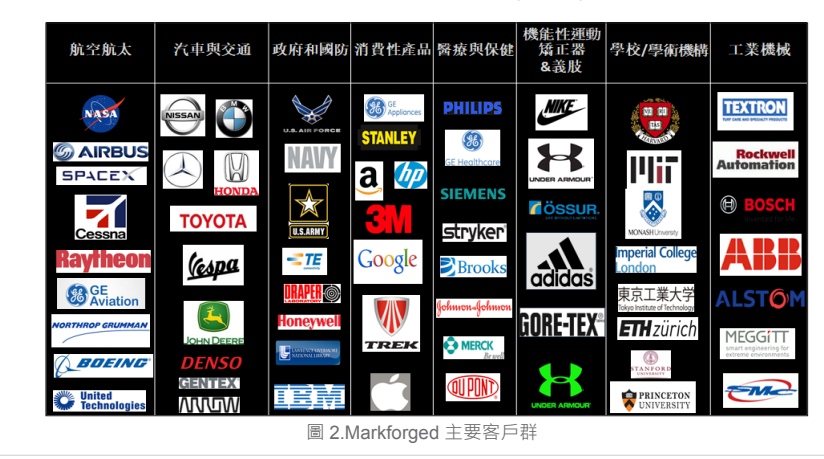

 既然 FDM 技術已經從在這麼久了,又是什麼樣 的特殊性,才能夠使得這間新創公司在5年內將自 己的產品打入這麼多市場呢?答案,就是材料。

Markforged 全系列機種,目前主要支援的材 料,在塑料的部分是該公司所研發出的專利性材料, 命名為:Onyx(圖 3)。

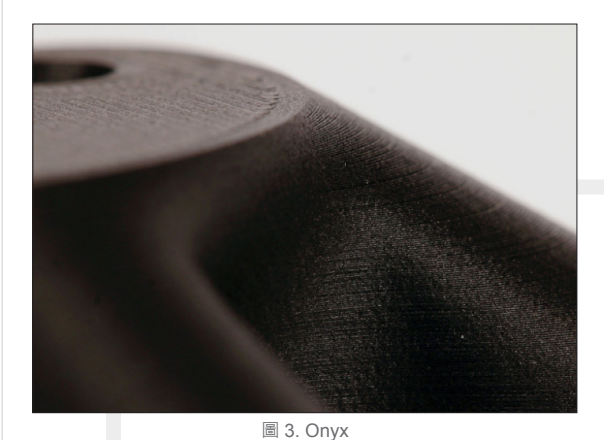

 在同樣的應變下,Onyx 所能承受的彎曲應力是 ABS 的 1.5 倍。這歸功於塑料內 (Nylon) 本身所混 有的特殊材料:碳纖維粉(圖 4)。

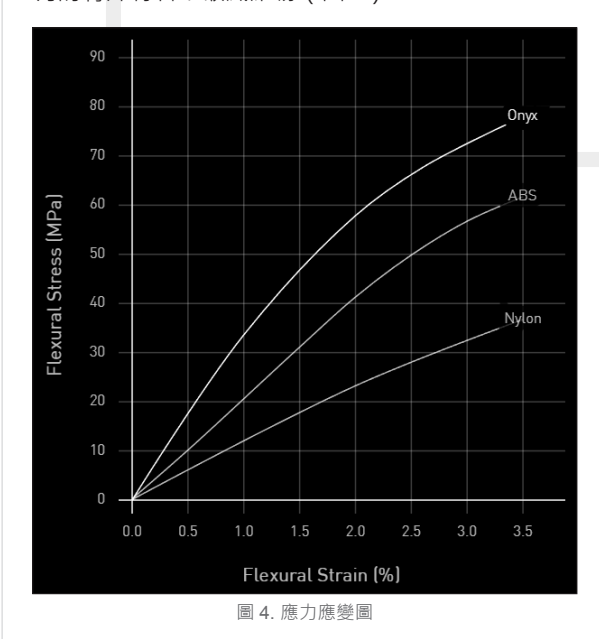

當然, Markforged 令人振奮的地方不只在塑料 本身。在某些等級的機種,我們還能夠在欲製作的 模型中增加纖維,這能夠大大的增加模型製作出來 的強度(圖 5)。

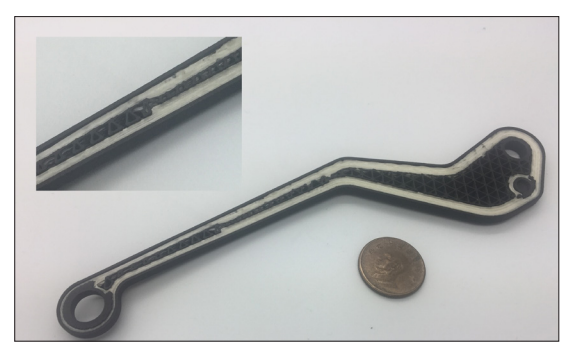

圖 5. 模型內填充纖維(Onyx、玻璃纖維)

而 Markforged 能使用的纖維,包含玻璃纖維、 克維拉纖維、高強度耐高溫玻璃纖維與碳纖維。這 些纖維在模型內的角色好比建築的鋼筋混泥土,塑 料做為基底材料,水泥。而纖維的存在就是加固在 水泥內的鋼筋,會大幅度的提升原有的強度,讓至 做出來的模型不再只是觀賞用,而是可以直接做為 最終產品使用如夾治具(圖 6)。

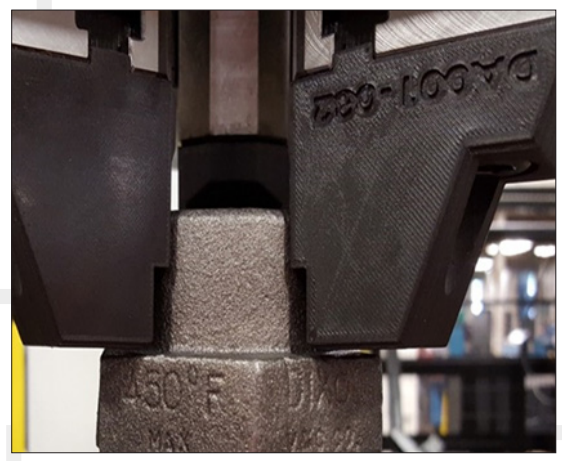

圖 6. 夾具(Onyx、高強度耐高溫玻璃纖維)

Markforged 的全產品線,在塑料的部分有以下 6 種機型(圖 7):

桌面型系列, 從最初階的 Onyx one, 使用的材 料就是很單純的 Onyx · 到了 Onyx Pro,除了 Onyx 以外還多了玻璃纖維的選擇。而 Mark Two 的部分, 就支援 Markforged 所有支援的材料。

### SOLIDWORKS **加工製造技術專欄**

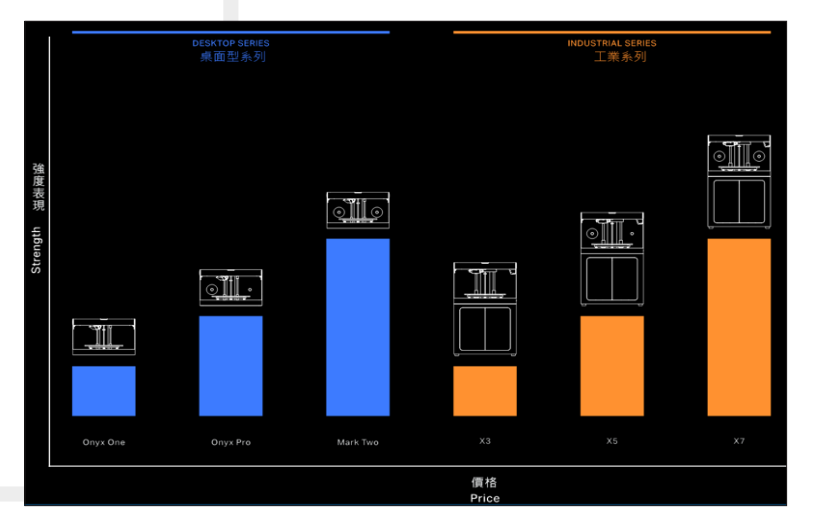

圖 7. Markforged 全機種

工業系列的機器,與桌面型的分類一致。X3 支 援單純的 Onyx;X5 支援 Onyx 與玻璃纖維;X7 支 援全種類材料。但差別在工業系列的成型空間與桌 面型相比,容積大了約 2.5 倍。而工業系列可以做 到最細的層厚為 50µm, 是桌上型層厚的一半, 能 製做出更細緻的表面(圖 8)。還有工業系列在噴 頭上多了一科雷射檢測器,能夠檢測輸入 CAD 在列 印圖中的偏差,進行判斷 go 或 no go,藉此保證做 出來模型的品質。再加上機器上還安裝著一顆鏡頭, 讓我們能在列印途中就能從網路上直接接收到機器 當前的列印狀況。

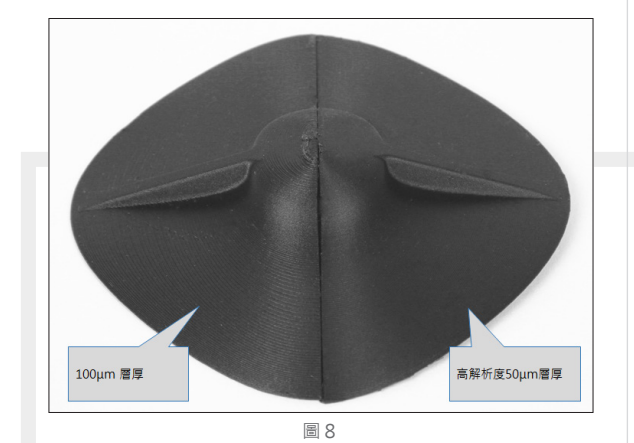

當然, Markforged 也不想安於現狀, 他們希 望能夠用更簡單的技術完成現在需要耗費千萬資 本才做得到的,那就是金屬列印。2017年1月, Markforged 發表了他們第一台金屬機,並預計於 2017年 Q3 後陸續出貨,命名為: Metal X (圖 9)。

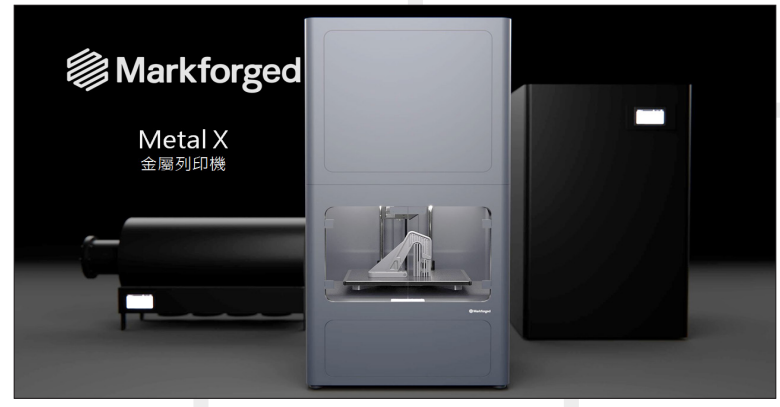

圖 9. Metal X

 他所利用的技術,與其他金屬列印機截然不同。這個技術被稱之為:ADAM(Atomic Diffusion Additive Manufacturing), 是一種介於金屬射出成形與 3D 列印間的成型方式。

主要的成型方式與 FDM 技術類似,使用的材料不再是單純的塑膠。而是內含金屬粉末的混合塑料,在經 過程式補償計算燒結產生的縮水率,以融融塑料層層堆疊而成。列印完成後,高溫燒結即產生最終成品,完成 99.7%密度的高強度金屬,並且可以像一般金屬零件進行任何加工及表面處理(圖 10)。

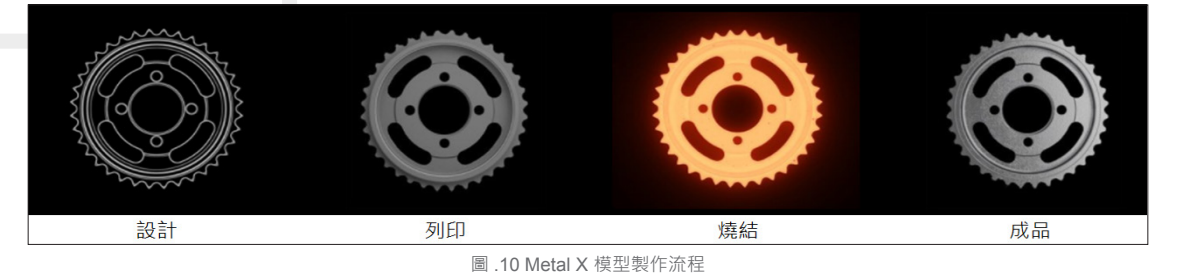

塑料與金屬的完美融合,成就了沒有人做過的展新成型方式,這大幅度的降低了金屬列印的門檻。而 Markforged 這間公司藉著強硬的專利塑料,加上全新且更為平價的金屬列印方式,必然能夠在接下來的時日繼 續在 3D 列印界發光發熱。 ?

Vol.64 SolidWizard 2017 | 53

SOLIDWORKS **其它專欄**

## SOLIDWORKS Electrical 2017 **使用者資料與可譯數據的 變化**

台北工程一課 / 林明熠 Shane

- SOLIDWORKS Electrical 中, 幾乎所有的符號或設備商型號等資料庫的屬性資料中都會出現"使用者 資料"這個欄位 ( 如圖 1) · 其作用是用於表示某個客戶自訂義的說明資訊 · 但是 · 隨著時間的推移 · 設 計者自己到以後也有可能會忘記使用者資料 1234 分別對應的屬性是什麼。SOLIDWORKS Electrical 實際上是 可以指定使用者資料是對應的什麼名稱,並直接修改,方法如下表示: 在

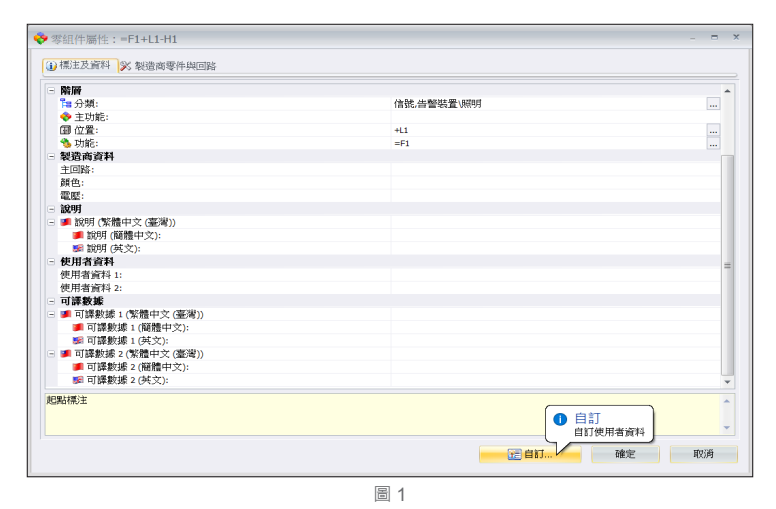

我們以下列符號 (圖 2) 為例, 來解釋如何添加和修改這樣的使用者資料。

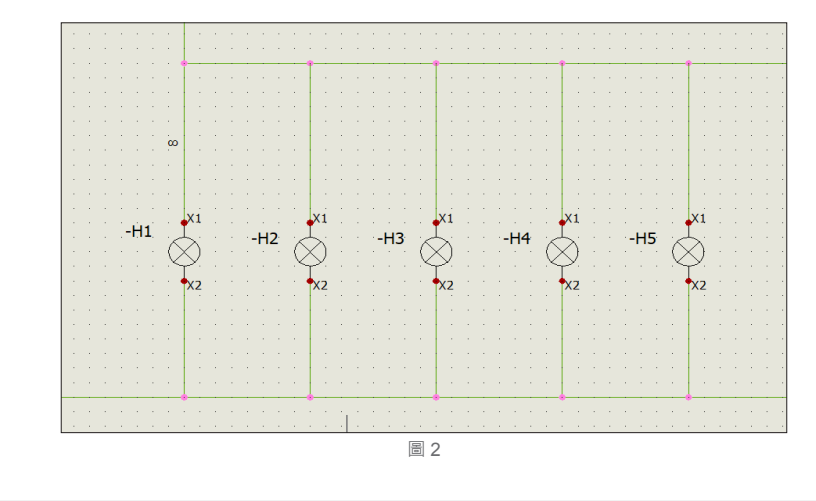

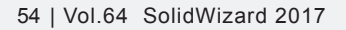

將上圖 ( 圖 2) 全部符號指定設備商型號之後,我們以滑鼠左鍵雙擊其中一個符號來開起符號屬性 ( 如圖 3)。 可以看見在最下方有個自訂的按鈕,將其直接點擊開啟。

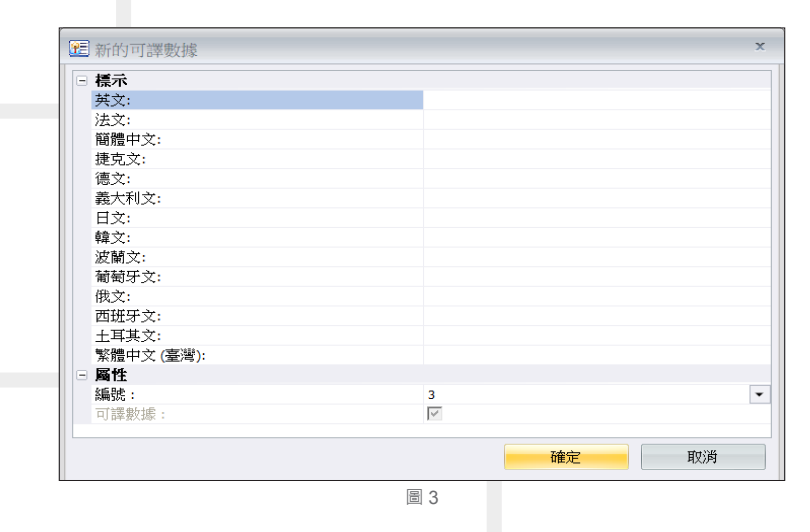

此時就會跳出使用者資料自訂的視窗,可以點擊某個使用者資料,在右側的"資料屬性"中定義不同語言 所用的文字。如果該文字是希望同時出現中文和英文的,那麼可以定義成可譯資料。下圖 ( 如圖 4) 則將可譯數 據 1 修改為燈泡色。

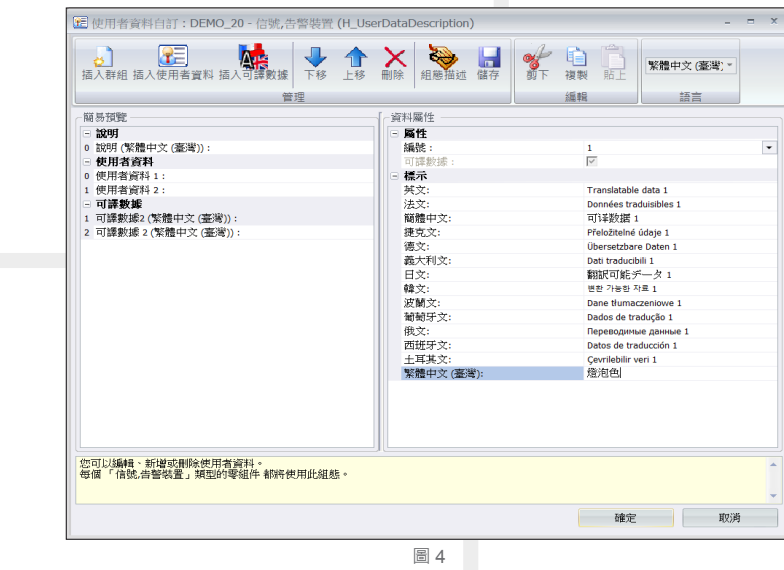

編輯完成之後分別在不同的屬性欄位編輯不同語言相對印的資料 ( 如圖 5)

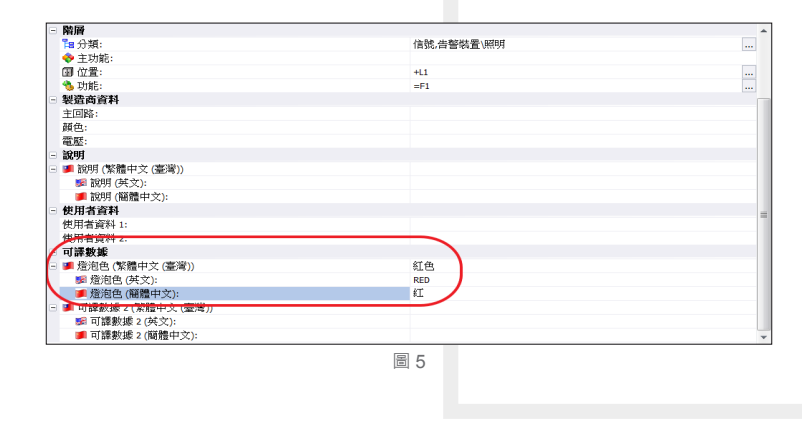

Vol.64 SolidWizard 2017 | 55

## SOLIDWORKS **其它專欄**

把自訂義的編輯好之後,未來再開啟此檔案也不會忘記了。

 但接下來要如何很直覺化的設定在圖紙上呢?我們開啟資料庫中的符號管理器,找到相對應的符號直接開 啟進行編輯,點選上方的插入標註,勾選可譯數據 1 所有相關的語言 ( 如圖 6) · 在表單中也會有清楚的中文描 述 ( 如此範例為:燈泡色 ) 來提示該選項以確認想要表達的資訊不會產生錯誤的內容。

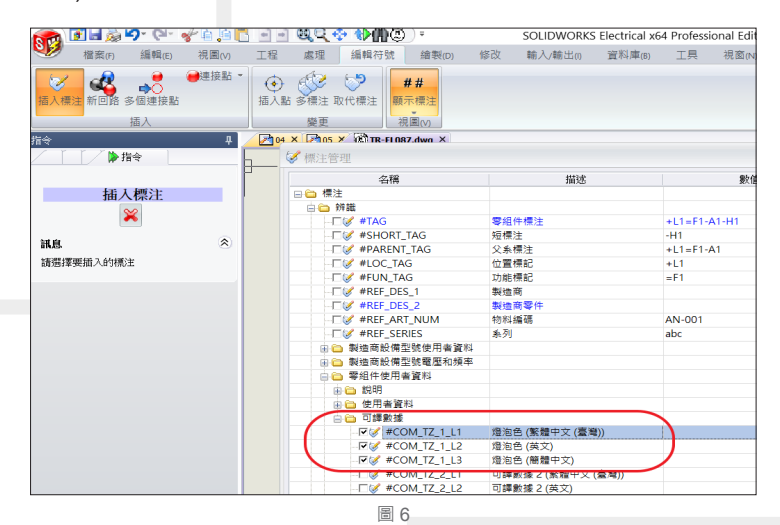

勾選後將屬性放置於圖面上,並放置於預顯示的 位置,可以以符號為基準進行對齊的校正 (如圖 7)。

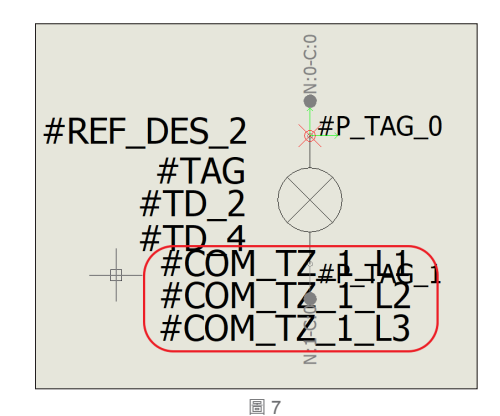

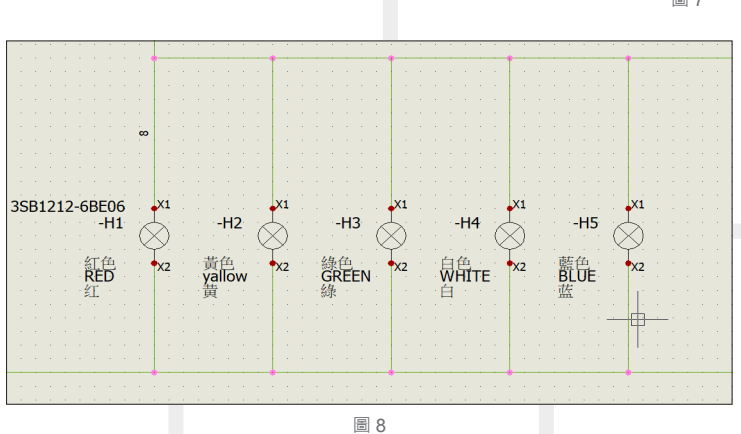

 透過以上清楚的說明,希望能讓每一位 SOLIDWORKS Electrical 的使用者了解到即使非常專業的電氣設計 軟體也可以利用許許多多的自訂義功能做到相當客製化的一面,這些定義不但清楚,而且永久保存,還不限數 量的增加,讓一套軟體可以呈現不同的面相提供給每個產業以及不同工作內容皆可以符合各種苛刻的需求,也 希望這些增加的資訊,讓每一個企業,能用最好的範本來實施,獲得 SOLIDWORKS Electrical 軟體功能效益最 大化,讓每一個 SOLIDWORKS Electrical 的使用者,有更佳的軟體工作環境。

## SOLIDWORKS PDM Professional **報表產生機制 介紹**

 SOLIDWORKS PDM 系統是一個資料共享的平 台,這平台是可以企業內各部門共同使用的,因此 就會有許多的資料,如.圖檔或文件或影音檔案...等 等;在這樣龐大的資料庫中,要如何進行資料的統 計與分析,如何讓企業將資料的內容製作成有用的 報表,以報表的方式呈現出統計與分析後的成果, 將這些報表分享給您 ( 使用者 ) 使用, 因此報表的產 生是很重要的。

PDM 系統提供下列對於資料擷取地方式, 擷取 的方式以下列幾個,提供四個產生報表方法,在此 將介紹下列幾個產生 PDM 系統資料報表的方法,說 明內容如下 :

台北工程二課 / 游居正 Alvin

- ․ 搜尋資料
- ․SOLIDWORKS PDM 報告產生器

․SQL Server 商業智能報告 (SQL Server Business Intelligence Reporting)

#### ․PDM API

#### **搜尋資料**

 利用 PDM 系統中的搜尋卡片中可以設定搜尋檔 案、系統中的變數、工作流程狀態、檔案版本等內 容。搜尋工具允許用戶使用預設定義的搜尋表單搜 尋文件或文件夾的文件庫。將搜尋的定義保存在"搜 尋資料夾"中 ( 類似我的最愛 ) 允許用戶保存並重複 使用頻繁的搜尋。

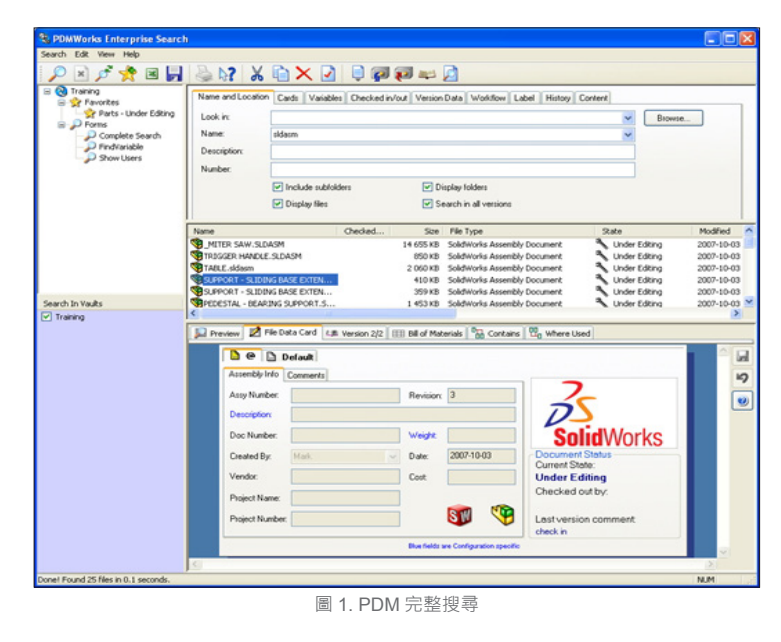

Vol.64 SolidWizard 2017 | 57

## SOLIDWORKS **其它專欄**

每一個使用者介面中可以建立自己的常用的搜尋條件,並存成我的最愛 (圖 2),我的最愛搜尋條件可以自 己使用也可以與其他人一起共用 ( 圖 3)。

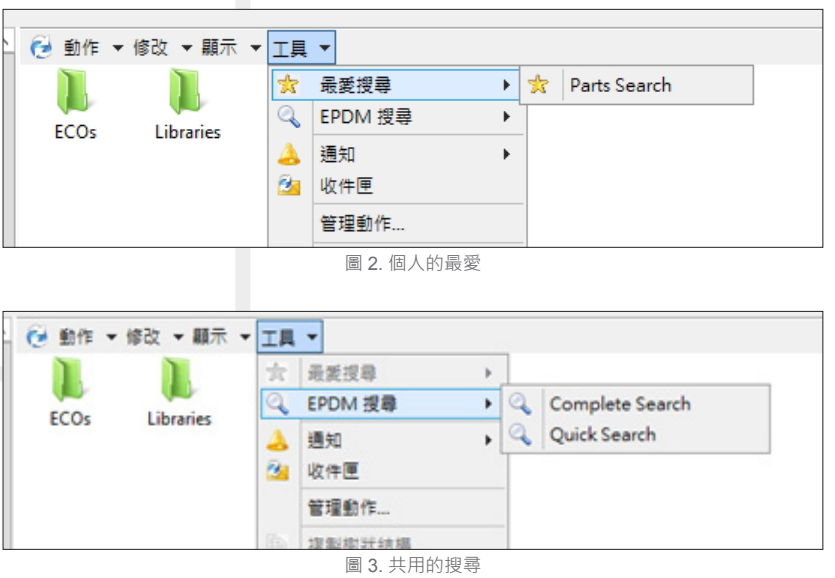

系統的搜尋結果可以以 CSV 檔案格式存檔 (圖 4), 再利用 Excel 軟體將檔案打開, 修改成想要的報表;或 是將搜尋結果 CSV 檔案匯入第三方軟體做資料整合, 在匯出所需要的報表。

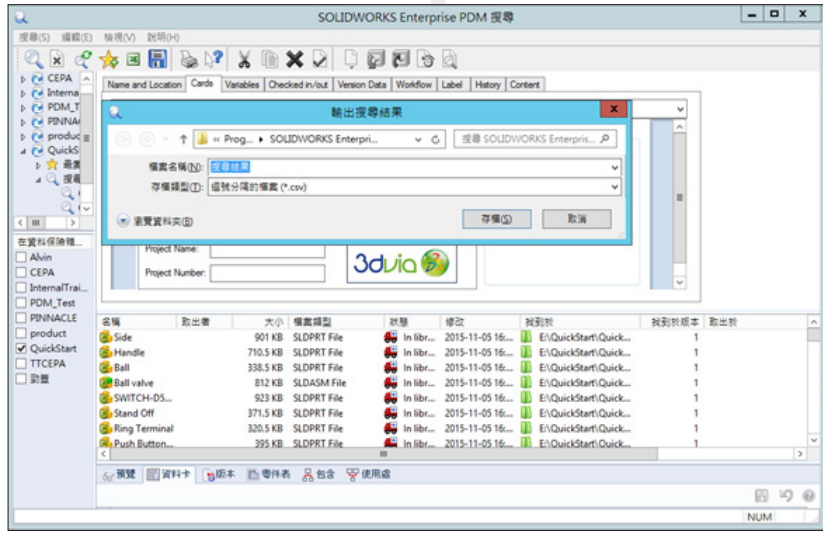

圖 4. 儲存搜尋結果

#### SOLIDWORKS PDM **報告產生器**

SOLIDWORKS PDM 報告產生器是 PDM 系統上預設的功能 (圖 5),您可以從文件庫中的文件資訊建立, 儲存和列印詳細的報告。報表產生器在所選文件庫中搜索您在一個或多個查詢中指定的資訊。 所有報告產生器查詢都可以儲存在副檔名為.crp 的資料夾中。使用 SOLIDWORKS PDM 會有多個範例查詢, 並可將其添加到報告產生器。範例報告可以在客戶端的"c:\ program files \ SOLIDWORKS PDM \ Report Examples 1.crp"下找到。

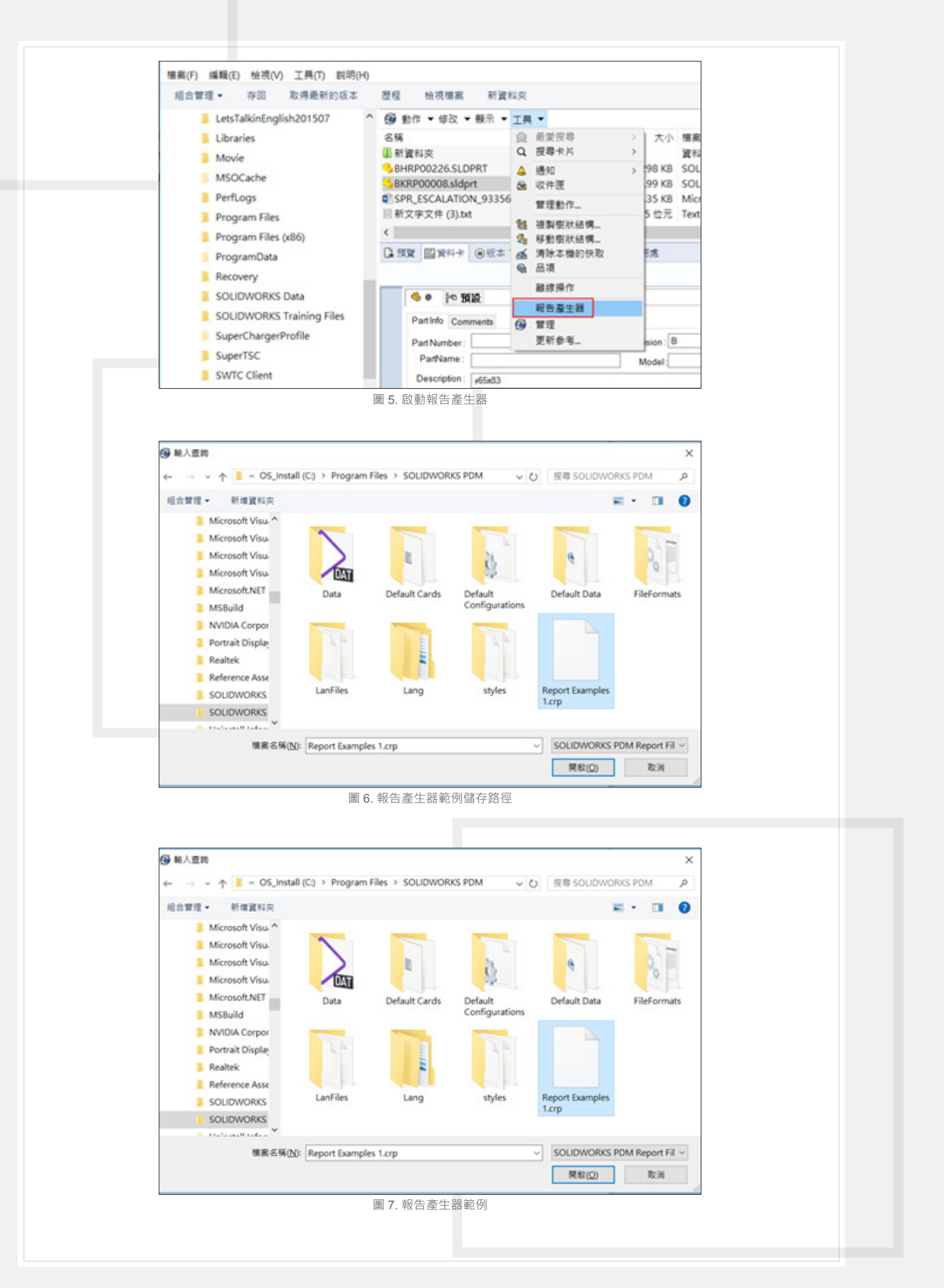

Vol.64 SolidWizard 2017 | 59

### SOLIDWORKS **其它專欄**

 您可以建立並增加新的查詢到現有的 .crp 文件或啟動一個新的文件並建立您的查詢。可以使用記事本創建 一個新的文件,或編輯一個現有的。使用 SQL Server Management Studio 中的查詢編輯器來編寫和測試實際 的查詢,然後將查詢粘貼到.crp 文本文件,以便在報表產生器中使用它。

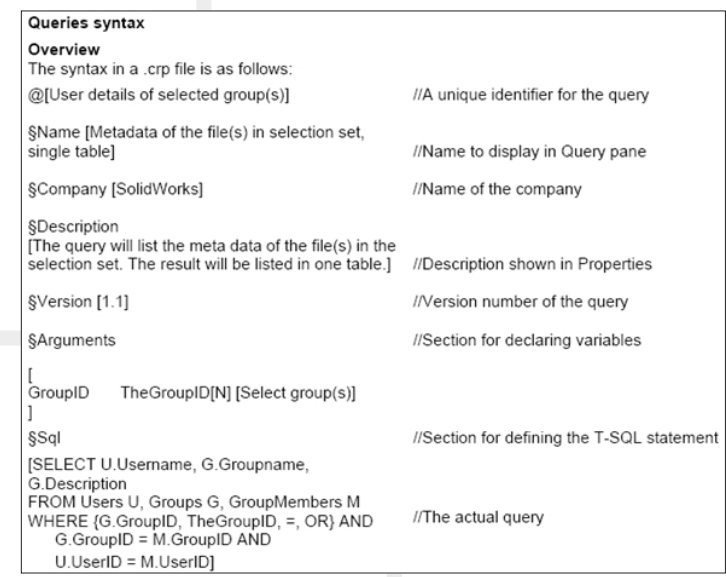

圖 8. 報告產生器語句

#### SQL Server BI

SQL Server Business Intelligence Development Studio, Microsoft SQL Server 2005 報表服務(SSRS)可提供企業級 Web 啟用的報告功能,因此您可以建立從各種數據源繪製內 容,以各種格式發布報表以及集中管理安全性和訂閱的報表。

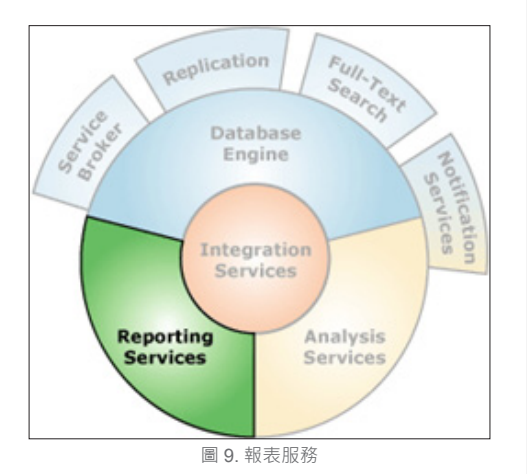

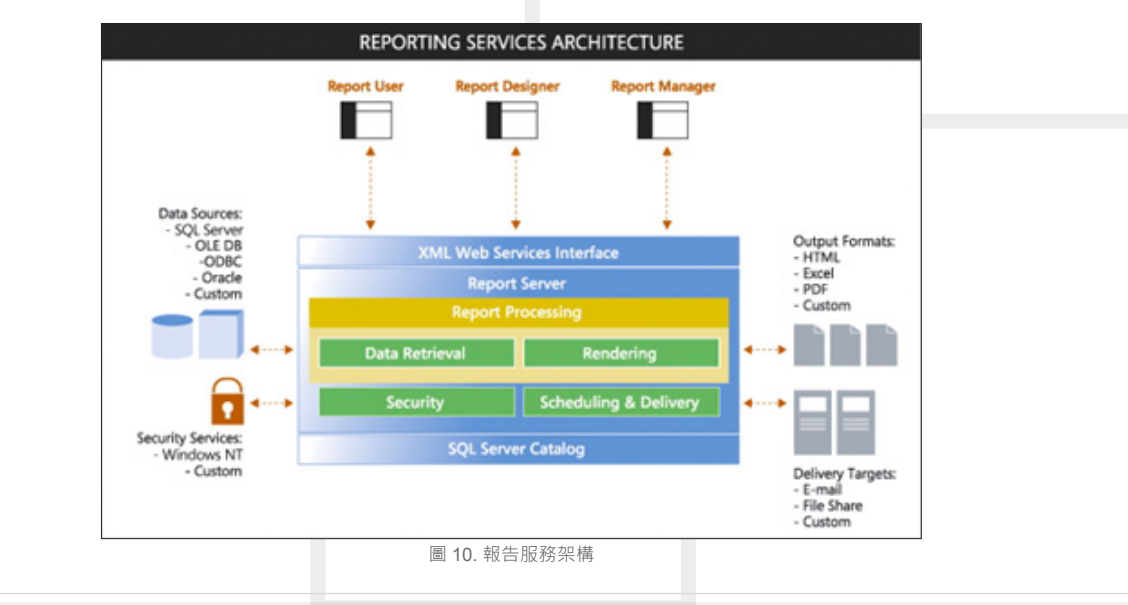

#### **報表建立有五個步驟** :

- 1. 建立一個新報表
- 2. 在資料視圖中指定資料和查詢
- 3. 在佈局視圖中組織數據的呈現
- 4. 預覽報告
- 5. 將(發布)報告部署到服務器
- 6. 利用 Web 瀏覽器執行報表

#### 1. **建立一個新報表**

啟動 SQL Server Business Intelligence Development

Studio

- ․ 文件→新建→專案
- ․ 選擇"報表服務器專案"並指定一個專案名 稱以及可選的將專案保存到的位置
- 選擇專案→添加新專案,選擇報告模板並指 定新名稱。

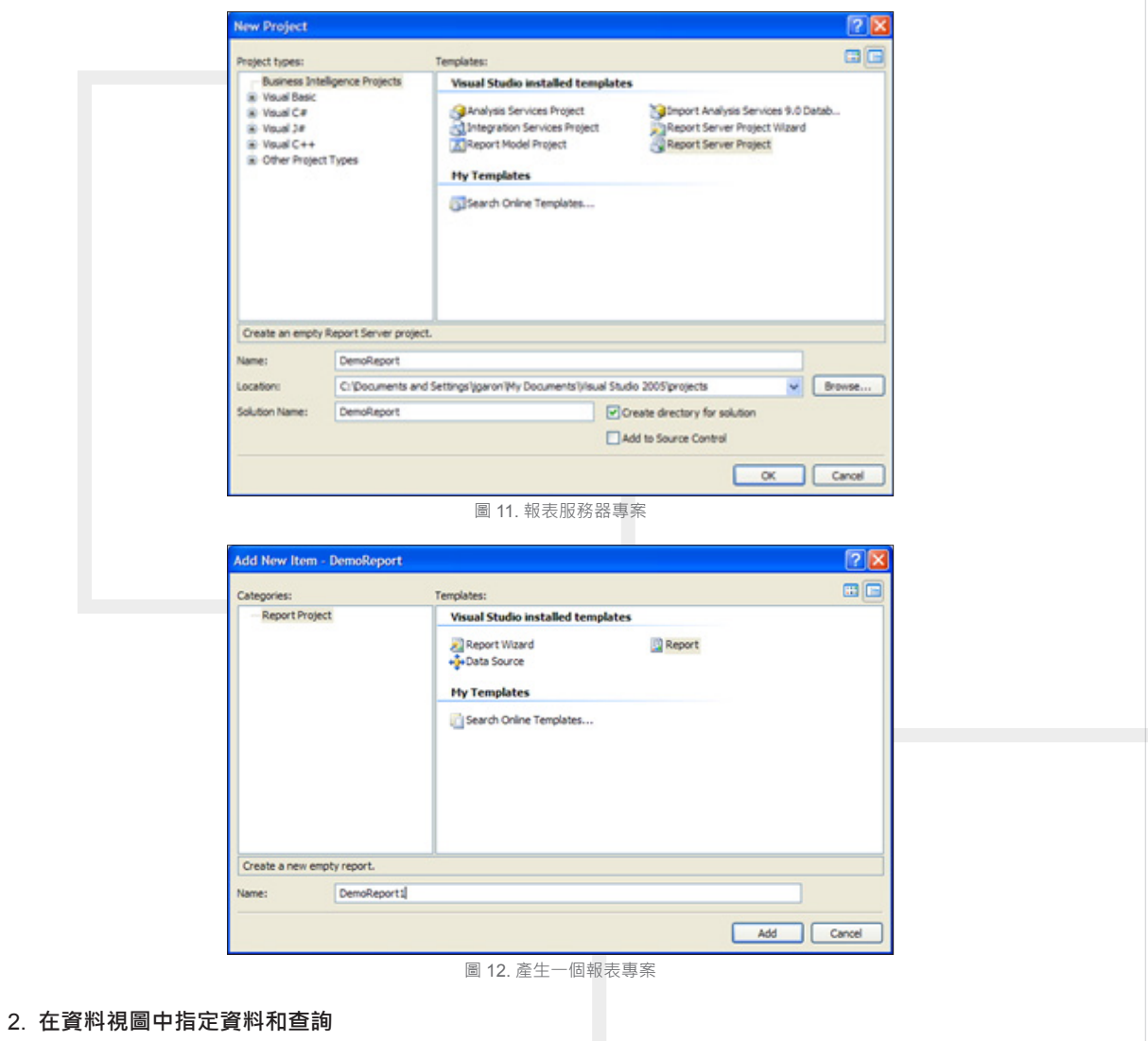

- ․ 通過從 Data 下拉列表中選擇 < 新資料集合 > 建立資料集
- ․ 指定資料集名稱
- 通過單擊編輯按鈕建立一個連接 ( 要生成報告的數據庫 )

## SOLIDWORKS **其它專欄**

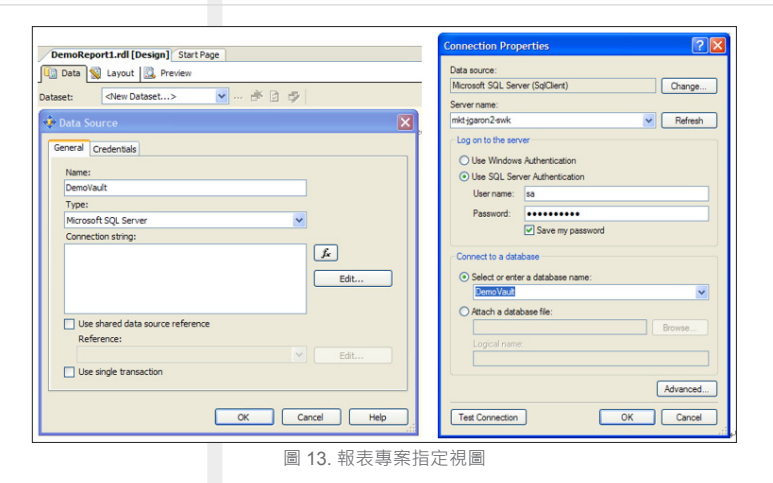

#### 3. **在佈局視圖中組織數據的呈現**

使用圖形或通用查詢設計器來設計查詢,在這個例子中,我們將列出保管庫中所有文件的狀態

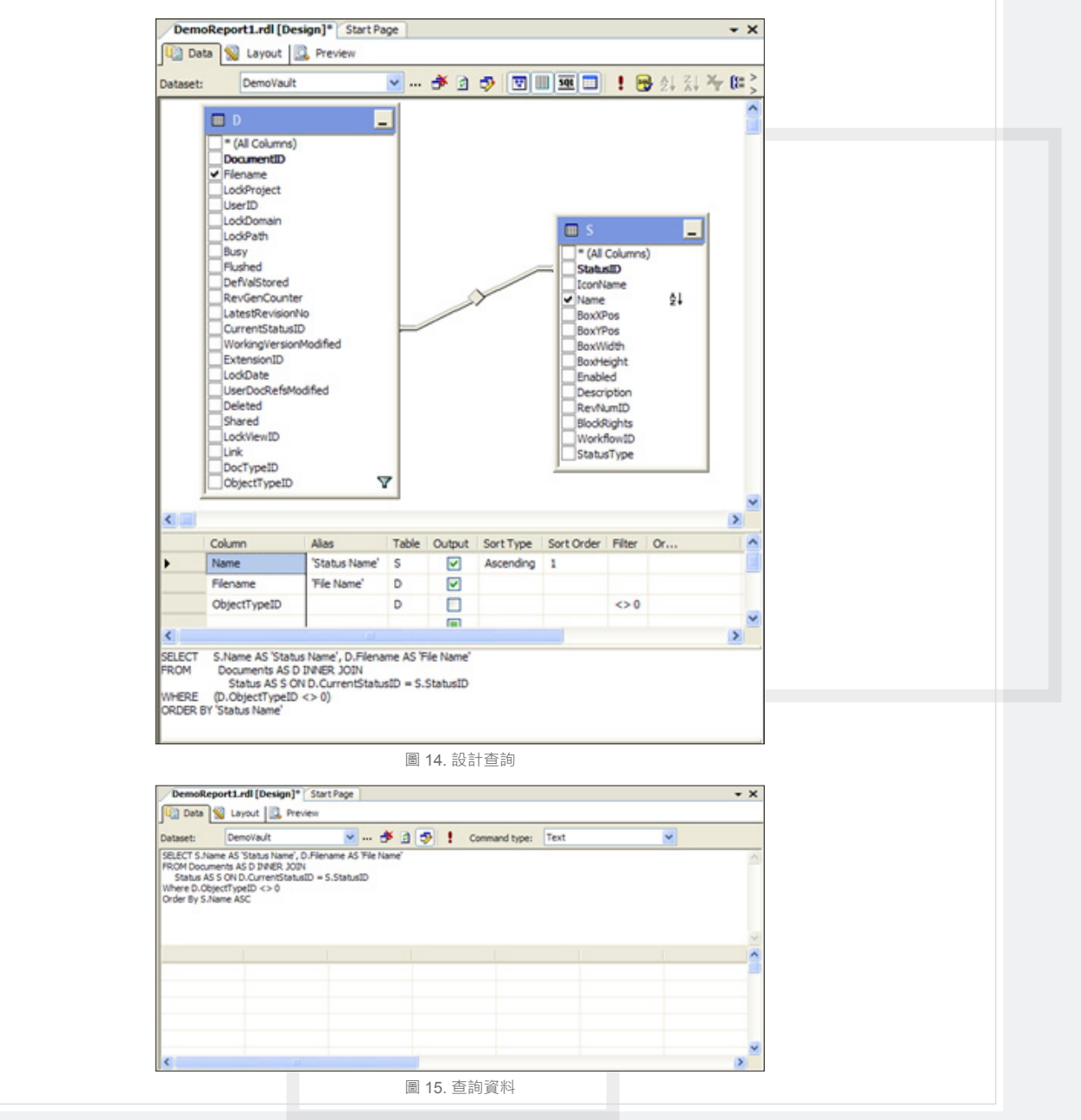

- 向報表增加一個表區域 ( 雙擊 "工具箱" 選項卡中的"表" )
- 將欄位增加到表區域 ( 將資料集中的欄位拖放到表中的"詳細資料"行 )

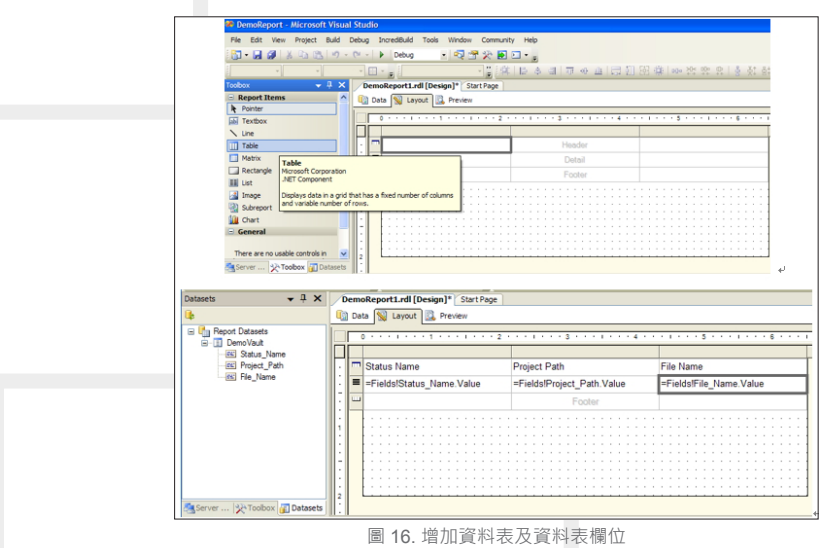

#### 4. **預覽報告**

- ․ 選擇 Preview tab
- 或者,右鍵點擊解決方案資源管理器中的報告,然後選擇執行

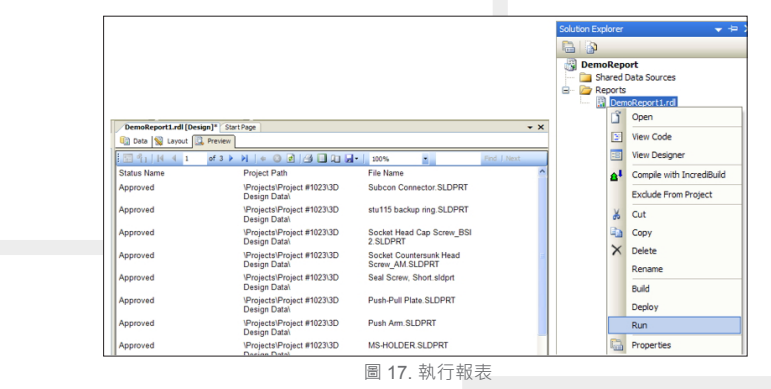

• 增加圖像,更改字體,添加網格線,調整大小等

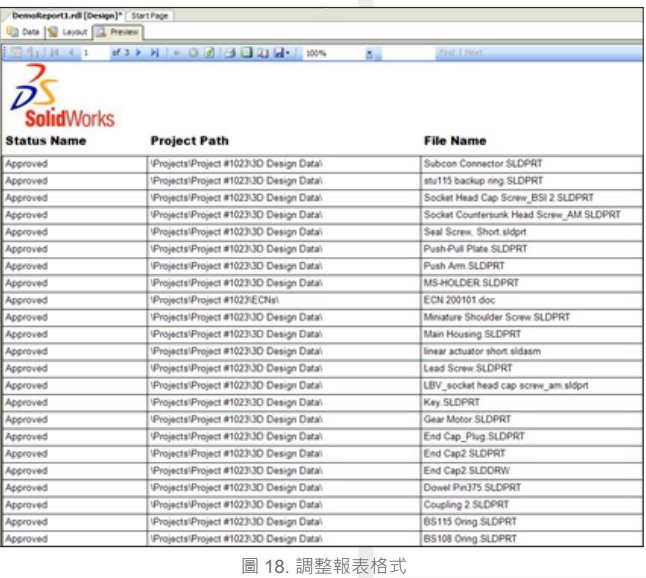

Vol.64 SolidWizard 2017 | 63

### SOLIDWORKS **其它專欄**

#### 5. **將(發布)報告部署到服務器**

重要信息:需要安裝 Reporting Services, 如果在安裝 SQL Server 時沒有安裝 Reporting Services:

- ․ 使用您的 SQL Server 2005 CD 並進行安裝
- ․ 安裝 SP2 版
- ․ 運行 Reporting Services 配置工具

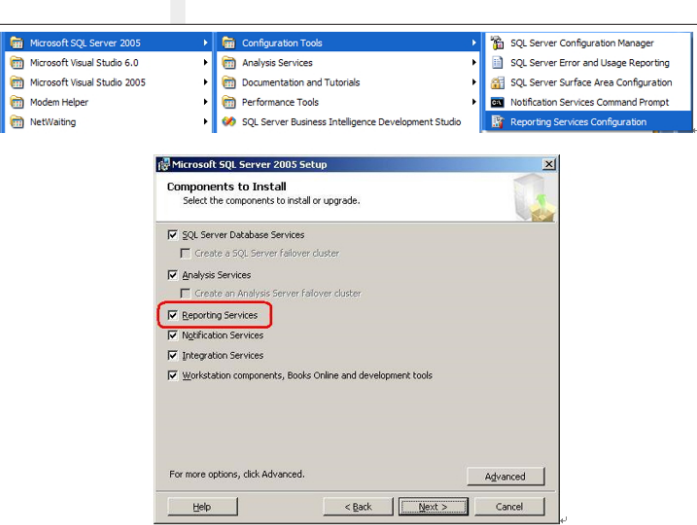

圖 19. 安裝報表服務

- 在設計報表時,只有您可以在 BI Studio 中查看。
- ․ 配置系統進行部署 選擇生產

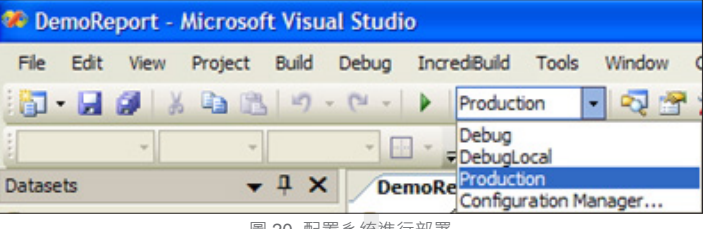

圖 20. 配置系統進行部署

• 選擇"專案" > "專案名稱屬性"以顯示"屬性"對話框,用於定義部署報告的位置。

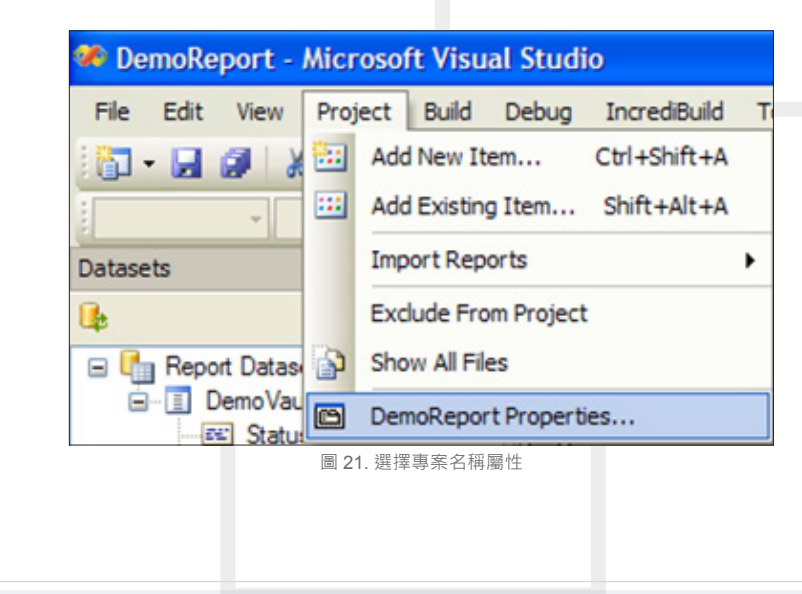

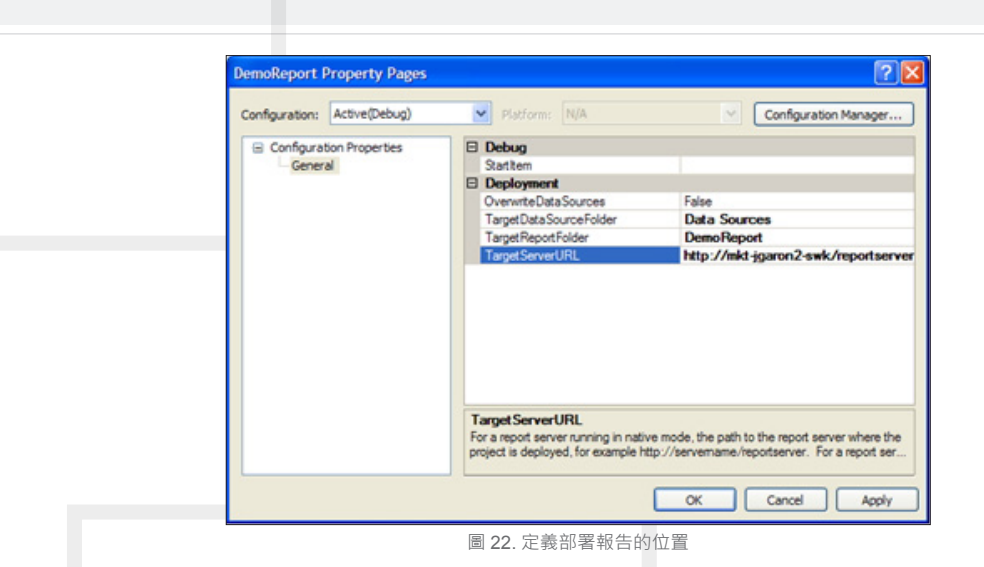

- 接下來,在解決方案資源管理器中右鍵單擊項目,然後選擇部署
- 6. **利用** Web **瀏覽器執行報表**
	- ․ 打開 Internet Explorer 窗口並瀏覽到:http://localhost/Reports
	- ․ 選擇新發布的報告專案
	- ․ 然後選擇特定的報告

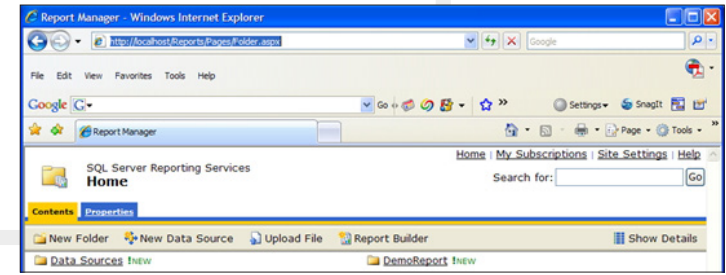

圖 23. 利用瀏覽器執行報表

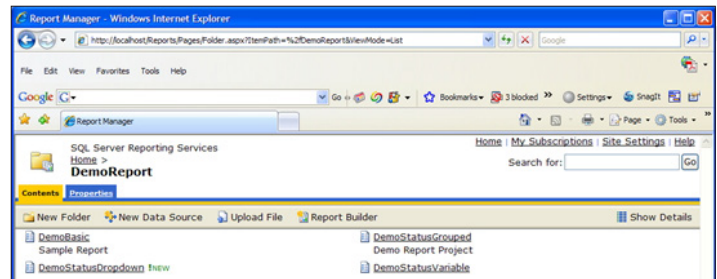

圖 24. 發布報表專案

#### PDM API

SOLIDWORKS PDM 是屬於 COM 的程式工程師, PDM API 可讓您接觸到系統中的大多數功能。 您可以 劉覽文件夾的文件夾,訪問文件及其屬性,向用戶發送消息等。→

## SOLIDWORKS **其它專欄**

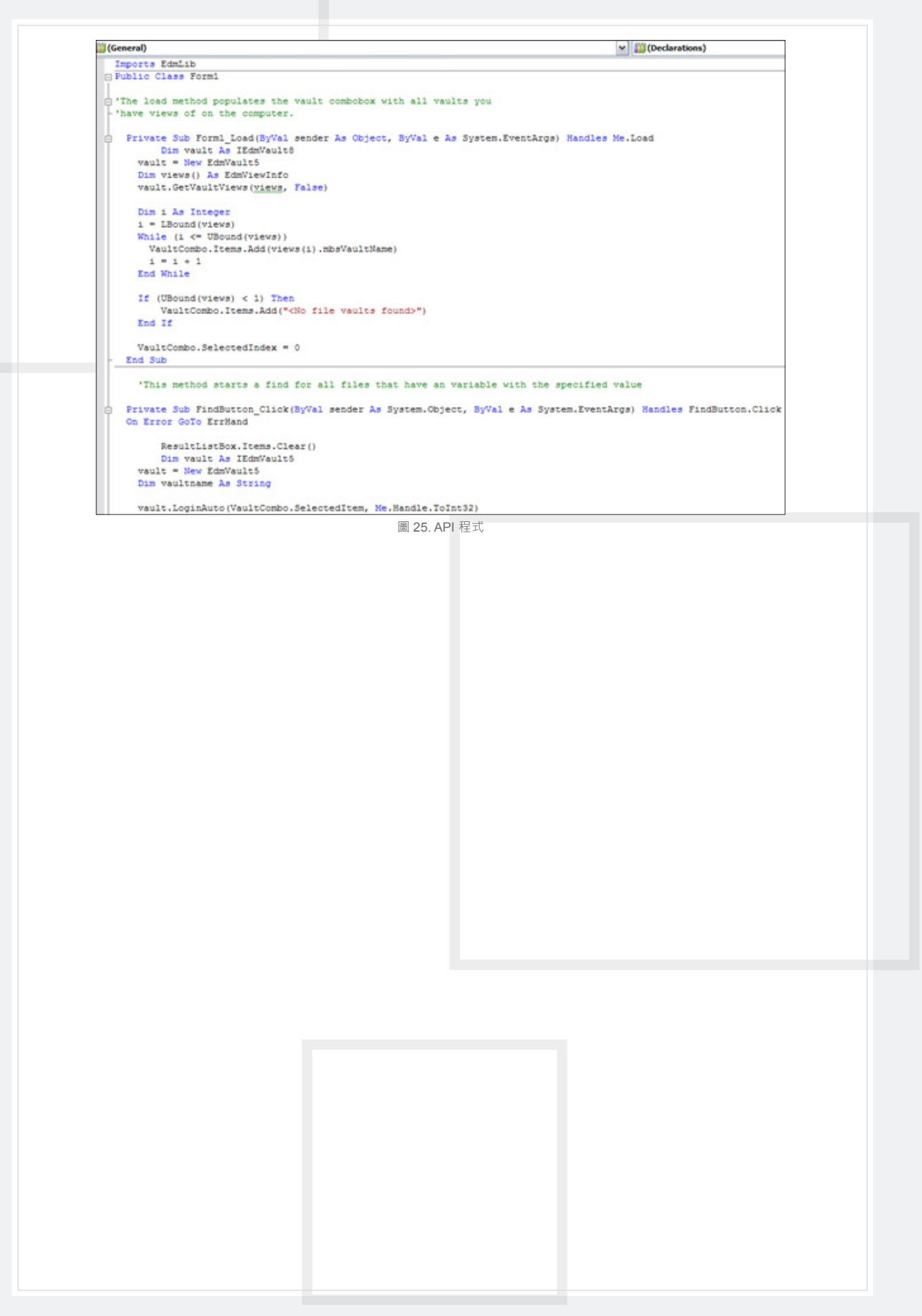

## SOLIDWORKS Plastics **網格漸變程度的分析差異**

有限元素法 FEM 的研究領域中,各類型的 網格的節點擔任著數值運算分析的存取, 在固力學與流力學都有各自使用四面體與六面體的 模擬分析軟體,對於專業的 CAE 工程師而言, 網格 生成的狀況往往會變成結果正確與否的先入為主考 量,在流體的分析中是否有 3~5 的網格層數常常是 研發主管的檢查重點,但在大型或特徵複雜的射出 零件,模流分析要達成 3~5 層數通常的結果就是網 格總量爆炸造成運算分析時間與電腦硬體成本的負 擔。 在

 在有限元素法的網格中狹長比過大 ( 圖 1) 常常 是不被允許的,使用者往往為了修補這些不被軟體 接受的初階表面三角網格浪費許多時間,因為在學 術理論上的最佳化四面體或六面體網格是全部等邊 的形狀,但相同的零組件如果分別以等邊六面體漸 變程度為無的設定與漸變程度最大的非線性六面體 長成網格 (圖2),兩者的網格數量差異會有三倍之 多,如果複雜特徵漸變大網格需要 100 萬元素時, 等邊的六面體就會超過 300 萬元素,這中間的運算 時間差異是數個小時。

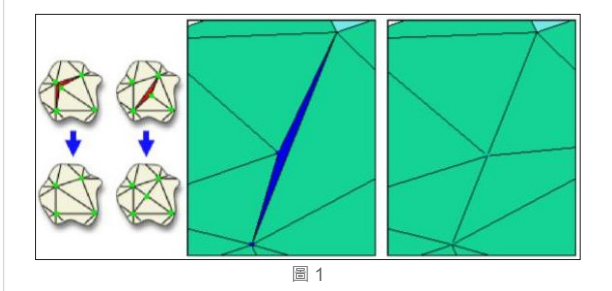

CAE 部門 / 許恆彰 Peter

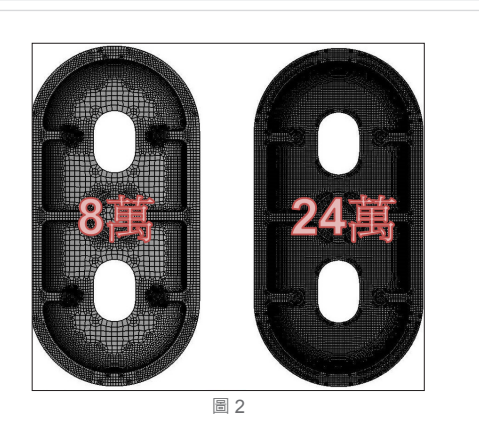

 雖然網格較少運算時間較快是每位主管所樂見 的,但其中犧牲的便是結果的準確度,早期在殼 體網格的年代 (Dual Domain ,Mid-Plane ,Shell) 模 流分析的結果永遠談論的是趨勢正確與否而不敢碰 觸數值的部分,因為翹曲變形量在 2D 網格上會有 50% 以上的誤差, 因此只要變形的方向與實際相同 CAE 工程師就心滿意足,但隨著 3D 網格的不斷進 步,對於溫度,應力與尺寸的節點數值運算越來越 精準,使得趨勢正確已經是模流分析的最低標準, 只要邊界條件設定充分且正確與實體網格的生成可 以符合有限元素法的要求,數值就可以越來越接近 實際狀況,如何在網格數量與分析精準度上取得平 衡是目前資深模流工程師最重視的問題,一個簡單 的特徵如果使用 32 核心 CPU 運算 36 小時對於模 擬的經濟效益有太低,因此調整網格的漸變程度讓 運算加速並預先告知客戶與主管結果跟實際的誤差 百分比,這樣的求解並不失為一種好方法,以前面

## SOLIDWORKS **其它專欄**

的案例來說相差三倍的網格總量求得的誤差有多少呢 ? 完成凹線收縮量的結果做比較可以發現兩者之間有 17% 的誤差,以高階非線性六面等邊實體網格求取的結果與實際完全相符合,漸變程度大的結果雖然較部精準但運 算時間比無漸變的節省了 2/3 的時間,以這樣的差異比較向研發主管或客戶解釋在效率與準越度上就可以達成 雙方面的平衡。<

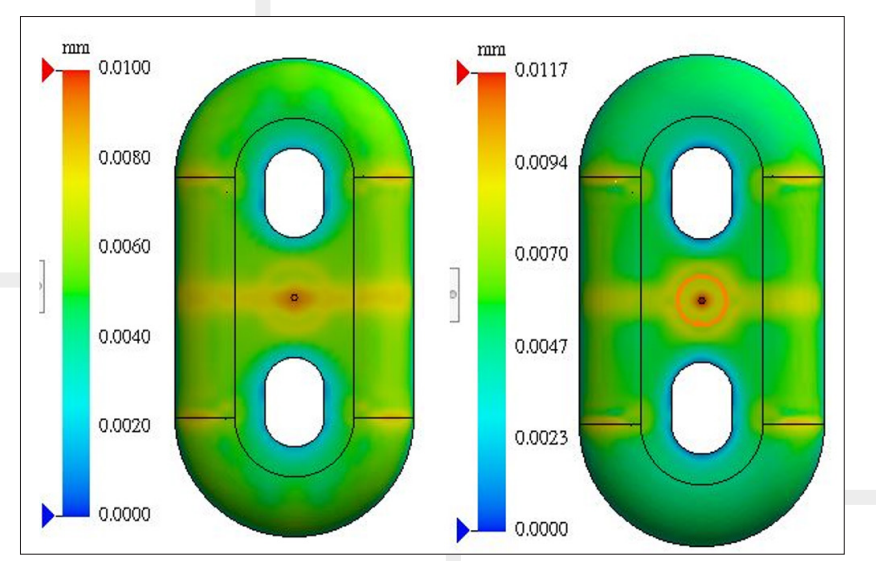

圖 3

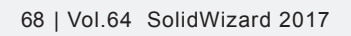